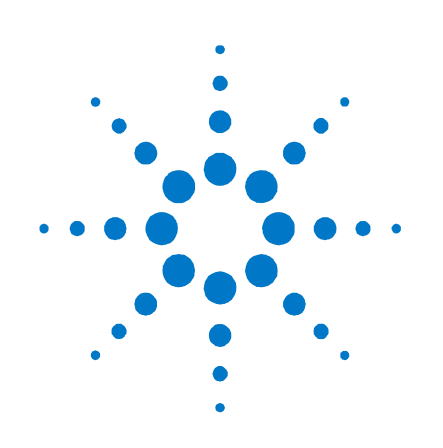

# **Agilent Technologies**  模块化 太阳能阵列模拟器

**E4360** 系列

用户指南

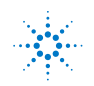

**Agilent Technologies**

## 法律声明

© Agilent Technologies, Inc. 2008 **–** 2011

根据美国和国际版权法,未经 Agilent Technologies, Inc. 事先同意和书面许可, 本文档的任何部分不得影印、复制或 翻译成其他语言。

### 担保

本文档中的材料以"原样"提供,在 以后的版本中内容如有更改,恕不另 行通知。此外,在适用的法律所允许 的最大范围内,Agilent 对与此手册相 关的内容及其中所含的信息不作任何 明示或默示的保证,包括但不限于为 特定目的的适销性和适用性所作的默 示保证。Agilent 对与提供、使用本手 册及其所含信息以及与执行手册中的 步骤有关的任何错误或偶然及继发性 损坏不承担任何责任。如果 Agilent 与 用户之间单独签定的协议中的保证条 款涉及本文档中的内容,并且与本文 档中的条款相抵触,则应以单独协议 中的保证条款为准。

#### 手册版本

手册部件号: E4360-90418 2011 年 12 月,第六版 马来西亚印刷。

本手册的重印版包含少量更正和更新, 可能具有相同的印刷日期。修订版则 标有新的印刷日期。

### 遵从有关标准的声明

本产品和其他 Agilent 产品的"遵从有 关标准的声明"可以从 Web 中下载。 请访问

[http://regulations.corporate.agilent.com](http://regulations.corporate.agilent.com/), 然后单击"Declarations of Conformity"。 然后,您可以按产品编号进行搜索, 找到最新的"遵从有关标准的声明"。

### 废弃电子电气设备 **(WEEE)** 指令

#### **2002/96/EC**

本产品符合 WEEE 指令 (2002/96/EC) 市 场营销要求。贴附于产品上的标签(请 见下方)指示,不得将本电子 / 电气 产品随同家庭废弃物一起处理。

产品类别: 根据 WEEE 指令 Annex 1 中 的设备类型分类,此产品被归类为"监 测和控制仪器"产品。

请勿作为家庭废弃物处理。

要退回不需要的产品,请与当地的 Agilent 办事处联系, 或访问

[www.agilent.com/environment/product](http://www.agilent.com/environment/product) 以了解详细信息。

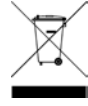

### 认证

Agilent Technologies 保证本产品出厂时 符合其发布的规格。Agilent Technologies 进一步保证其校准测量遵循美国国家 标准和技术研究院的规定,并符合该 研究院及其他国际标准组织成员制定 的校准设备规范。

### 专属保修

此处提供的保修仅限于客户本人, 即 为专属保修。对于任意直接、间接、特 殊、意外或连带的伤害,不论基于合同 法、侵权法或其他任何法理,Agilent Technologies 概不承担任何责任。

#### 服务支持

本产品提供标准的产品担保服务。此 外还可选择保修方案、扩展支持合 同、产品维修协议和客户支持协议。 欲了解有关 Agilent Technologies 的完 整支持计划方案,请就近联系 Agilent Technologies 销售和服务办事处。

#### 技术许可证

本文档中描述的硬件或软件是根据许 可证提供的,其使用或复制必须符合 此类许可的有关条款。

#### 美国政府限制性权限

授予联邦政府的软件和技术数据权利 仅包括正常情况下提供给最终用户的 权利。Agilent 按照 FAR 12.211(技术数 据)和 12.212(计算机软件)的规定提 供软件和技术数据的普通商用许可; 对于国防部使用,则按照 DFARS 252.227-7015 (技术数据 - 商用品) 和 DFARS 227.7202-3(商用计算机软件或 计算机软件文档的权利)提供软件和 技术数据的商用许可。

#### 商标

Microsoft 和 Windows 是 Microsoft Corporation 在美国的注册商标。

### 安全注意事项

在此仪器操作的各个阶段中,必须遵 循以下一般安全预防措施。不遵守这 些预防措施或本手册中的其他特定警告 或说明,将违反该仪器的设计、制造 和使用的安全标准。Agilent Technologies 对客户不遵守这些要求而导致的故障 不承担任何责任。

#### 一般原则

不要违反制造商的规定使用本产品。 如不按照操作手册使用本产品,其保 护功能可能会失效。

#### 接通电源前

确认已采取了所有的安全预防措施。 在接通电源前,确保连接所有设备。 请留意在"安全符号"下面介绍的仪 器外部标识。

#### 将仪器接地

本产品为 1 类安全仪器(提供了保护 接地端子)。要将电击危险减到最低 程度,必须将仪器机箱和外壳接地。 必须通过接地电源电缆将仪器连接到 交流电源,将接地导线牢固地连接到 电源插座的接地(安全接地)端子。 中断保护(接地)导线或接地保护端 子的连接,将导致潜在电击危险,从 而造成人身伤害。

#### 熔断器

只能使用具有所要求的额定电流、电 压和指定类型(规定烧断、延时等) 的保险丝。不要使用修过的保险丝或 短路保险丝盒。否则可能引起电击或 火灾。

### 不要在易爆环境中操作

不要在存在可燃性气体或烟雾的环境 中使用仪器。

#### 不要卸下仪器外壳

只能由合格的、经过维修培训且了解 潜在危险的专业人员打开仪器外壳。 在卸下仪器外壳之前,要断开电源电  $3^{\sim}$ 缆和外部电路的连接。

#### 不要调整仪器

不要在本产品上安装替代零部件或进 行未经授权的任何改装。请将产品返 回 Agilent 销售和服务部接受服务和维 修以确保保持其安全特性。

#### 出现损坏时

仪器一旦出现损坏或故障迹象,应立 即停止操作并防止误操作。请等待合 格人员进行修理。

#### 小心

小心符号表示存在危险。它提请 用户注意某一操作过程、操作方 法或类似情况。如果不能正确执 行或遵守规则,则可能对产品造 成损坏或丢失重要数据。在完全 理解和满足所指出的**注意**声明状 况之前,不要继续下一步。

#### 警告

"警告"声明表示存在危险。它 提请用户注意某一操作过程、操 作方法或类似情况。如果不能正 确执行或遵守规则,则可能造成 人身伤害或死亡。在完全理解和 满足所指出的"警告"声明状况 之前,不要继续下一步。

#### 安全符号

直流电 交流电 直流和交流电 三相交流电 接地端子 保护接地端子 框架或机箱端子 端子处于地电位 永久性安装设备上的中 性导线 永久性安装设备上的线 路导线 开启电源 断开电源 待机电源。当开关关闭 时,设备未与交流电源 完全断开连接 双稳态按钮开关的推入 位置 双稳态按钮开关的弹出 位置 小心,有电击危险 小心,表面高温 小心,参考随附的说明

### 本书内容

本手册中的各章内容如下:

- 快速参考 第 1 章是快速参考部分,可帮助您快速了解 Agilent E4360 模块化太阳能阵列模拟器 (SAS)。
- 安装 第 2 章介绍如何安装 SAS。还介绍如何将各种负载连接到输 出。并讨论了远程感应以及并联和串联操作。
- 入门 第 3 章介绍如何快速以 Fixed 模式开始使用仪器。本章还介 绍如何配置远程接口。
- 使用 SAS 第 4 章介绍如何通过前面板菜单和相应的 SCPI 命令使 用仪器的高级功能。
- 规格 附录 A 介绍了 SAS 主机特性并包括应用程序信息。
- 使用数字端口 附录 B 介绍如何配置和使用仪器背面的数字端口。
- SCPI 命令 附录 C 列出了 SCPI 编程命令以及每个命令的简要说明。
- 组合 / 兼容性 附录 D 介绍了输出组合, 并将 Agilent E4360 SAS 与早期的 Agilent SAS 仪器进行比较。

有关 SCPI(可编程仪器标准命令)命令的完整详细信息,请参考 Agilent 14360A System Control Tools CD 上包含的 Programmer's Reference Help 文件。此 CD-ROM 随仪器一起提供。

此 CD 还包含 Agilent 14360A System Control Tools。

○注意 │ 您可以使用下列电话号码之一与 Agilent Technologies 联系以获取保修、 服务或技术支持信息。 美国:(800) 829-4444 欧洲:31 20 547 2111 日本:0120-421-345 或使用下面的 Web 链接获取您所在国家/地区或具体位置的 Agilent 联 系信息:<u>[www.agilent.com/find/assist](http://www.agilent.com/find/assist)</u> 或联系您的 Agilent Technologies 代表。

> 此网站包含手册的最新版本。请转到 <u><http://www.agilent.com/find/E4360></u> 获取手册的最新版本。

目录

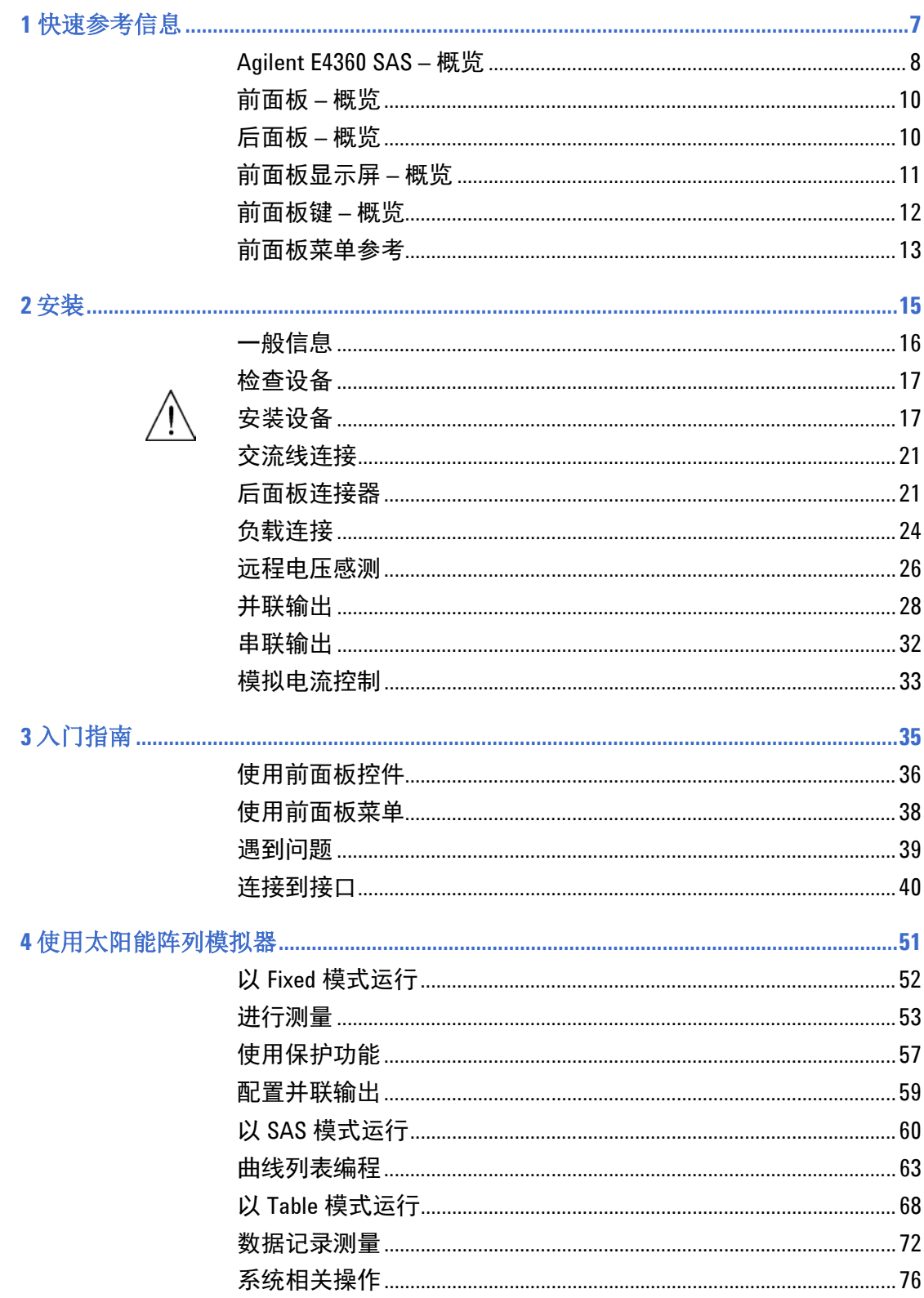

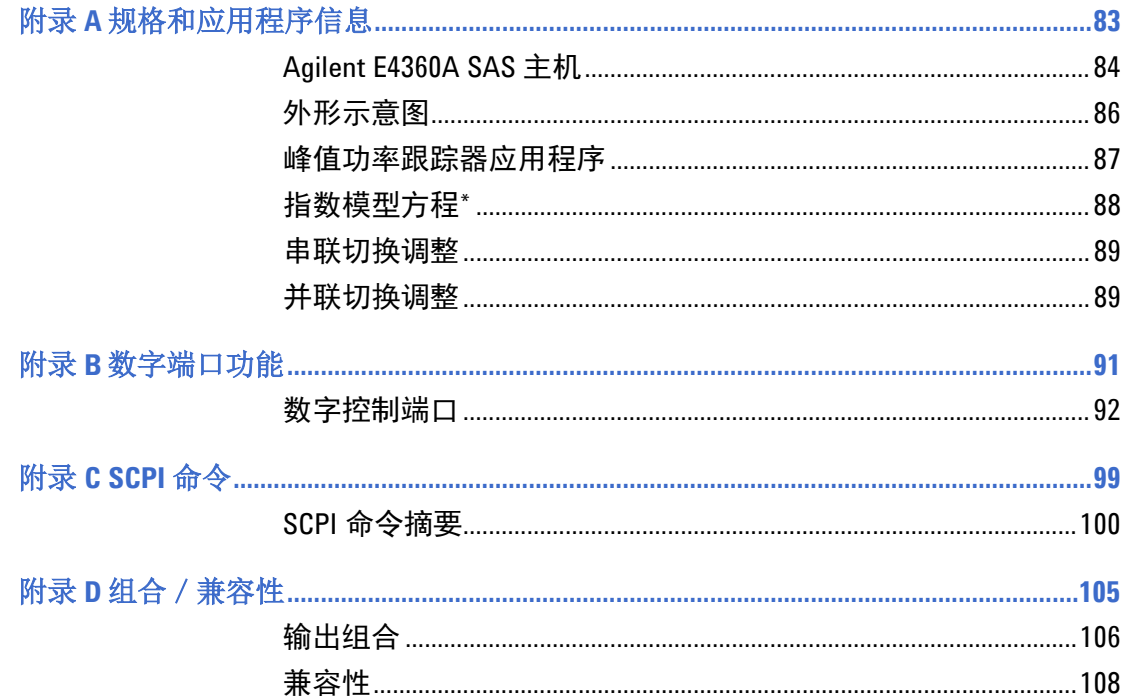

<span id="page-6-0"></span>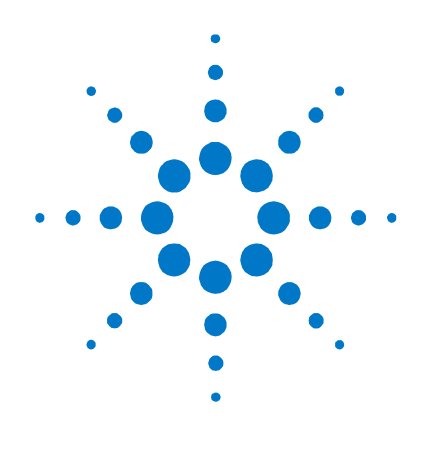

## **1** 快速参考信息

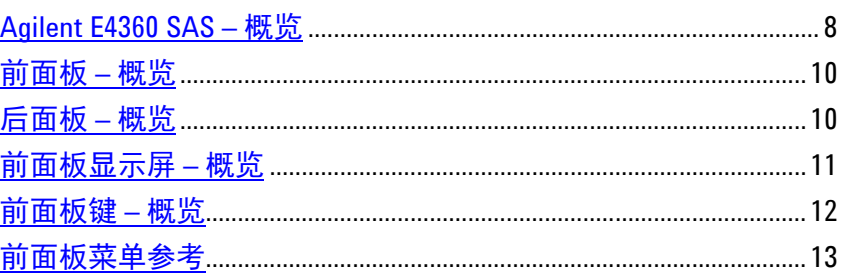

本章简要介绍 Agilent E4360 模块化太阳能阵列模拟器 (SAS) 的操作。

本章并不详细介绍每个操作特性,它仅仅是一种快速参考指南,以快速 了解仪器的基本操作功能。

有关 SCPI(可编程仪器标准命令)命令的完整详细信息,请参考 Agilent 14360 System Control Tools CD 上包含的 Programmer's Reference Help 文件。此 CD-ROM 随仪器一起提供。

注意 除非另行说明,否则在本手册中, Agilent E4360 模块化太阳能阵列模拟 器也可称为"太阳能阵列模拟器"和"SAS"。

### <span id="page-7-0"></span>**Agilent E4360 SAS –** 概览

Agilent E4360 模块化太阳能阵列模拟器 (SAS) 是一个输出电容非常低 的直流电流源,可模拟太阳能阵列的输出特征。它能够模拟在各种条件 (如温度和时间)下的太阳能阵列的 I-V 曲线。可通过 GPIB、LAN 和 USB 接口以及前面板对 I-V 曲线编程。以下部分介绍 SAS 操作模式:

#### **Fixed** 模式

这是首次打开设备电源后,设备进入的默认模式。I-V 输出具有标准电 源的矩形特征,但具有高速恒定电流特征,并且输出电容非常低。在某 些应用中,当不需要 I-V 曲线时,并且在校准或验证仪器时,Fixed 模 式非常方便。

#### **SAS** 模式

在 SAS 模式中,输出具有遵循太阳能阵列的指数模型的 I-V 特征。可使 用四个模型参数指定指数模型:开路电压 (Voc)、短路电流 (Isc)、在曲 线上的近似最大功率点处的电流 (Imp) 和在曲线上的近似最大功率点处 的电压 (Vmp)。在以立即模式操作时,可通过修改任何 Voc、Isc、Imp 或 Vmp 设置来更改模型特征。在以列表模式操作时,四个模型参数存储 在曲线列表中,当触发信号通过其已编程的曲线执行列表时,指数模型 将会更改。当应用程序需要同步多个输出通道时,列表非常有用。

#### **Table** 模式

SAS 提供了 Table 模式, 可对太阳能阵列进行快速准确的 I-V 模拟。在 此模式中,I-V 点的表指定曲线。SAS 最多提供 60 个表,每个表最多有 4,000 个 I-V 点。可轻松地存储和调用表。一部分表存储将在非易失性存 储器中进行分配,它最多可包含 30 个表,每个表最多有 4,000 个 I-V 点。 当电源关闭后,将保留这些表。在 Table 模式中,可将电流和电压偏移应 用于选定的表,以模拟太阳能阵列操作条件中的变化情况。

#### 输出功能

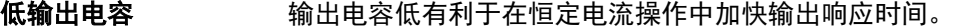

快速上/下电压编程 从输出额定值的 10% 至 90%,响应时间不到 8 毫秒。

- 快速 **I-V** 曲线变化 在 SAS 模式和 Table 模式中的快速 I-V 曲线变化。
- 快速切换恢复 **bedge bedgered bedgered bedgered** 5 微秒。

可编程的电压和电流 为整个范围的输出电压和电流提供完全的编程功能。输出可作为恒 定电压 (CV) 或恒定电流 (CC) 源。

输出并联可提供更高 功率 可配置两个输出,以用作单个输出,以便提供更高的电流和功率能 力。最多可并联四个输出。

**远程电压感测** 每个输出都提供两个远程感测端子。有关详细信息,请参阅第 2 章。

**电压和电流测量** 所有输出模块可以测量它们自己的输出电压和电流。

电压、电流和温度 保护 每个输出都有过电压、过电流、过温和过切换保护。过电压和过电 流保护可通过程序控制。激活后,保护电路可使电压变为零,输出 被禁用并报告保护状态。

#### 系统功能

- **SCPI** 语言 仪器与可编程仪器标准命令 (SCPI) 兼容。
- **快速命令处理** 每个命今的处理时间小于 1 毫秒。
- 可选择三种接口 已经内置 GPIB (IEEE-488)、LAN 和 USB 远程编程接口。
- **前面板 I/O 设置** 可通过菜单从前面板设置 GPIB 和 LAN 参数。有关详细信息,请参阅 第 3 章。
- 内置 **Web** 服务器 使用内置 Web 服务器可从计算机上的 Internet 浏览器直接控制仪器。 有关详细信息,请参阅第 3 章。
- **内部表存储器** 可在易失性存储器中最多存储 30 个表,在非易失性存储器中最多存 储 30 个表
- **实时状态信息** 前面板指示每个输出的状态。它还可指示何时出现保护性关机。

**模块识别** 在每个模块的非易失性存储器中保存有识别数据。信息包括模块 号、序列号和选件。此信息可以显示在前面板上。

风扇速度控制电路可将声音噪声降至最小。

### <span id="page-9-0"></span>前面板 **–** 概览

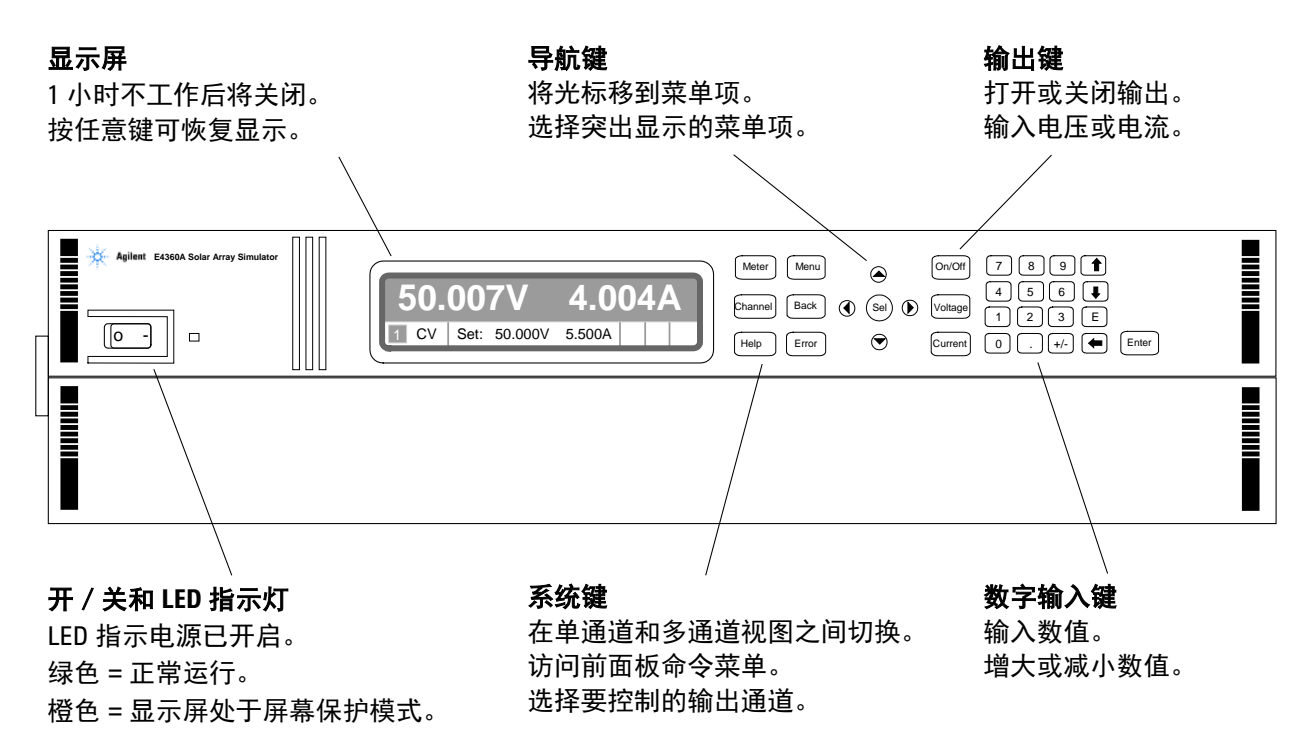

### <span id="page-9-1"></span>后面板 **–** 概览

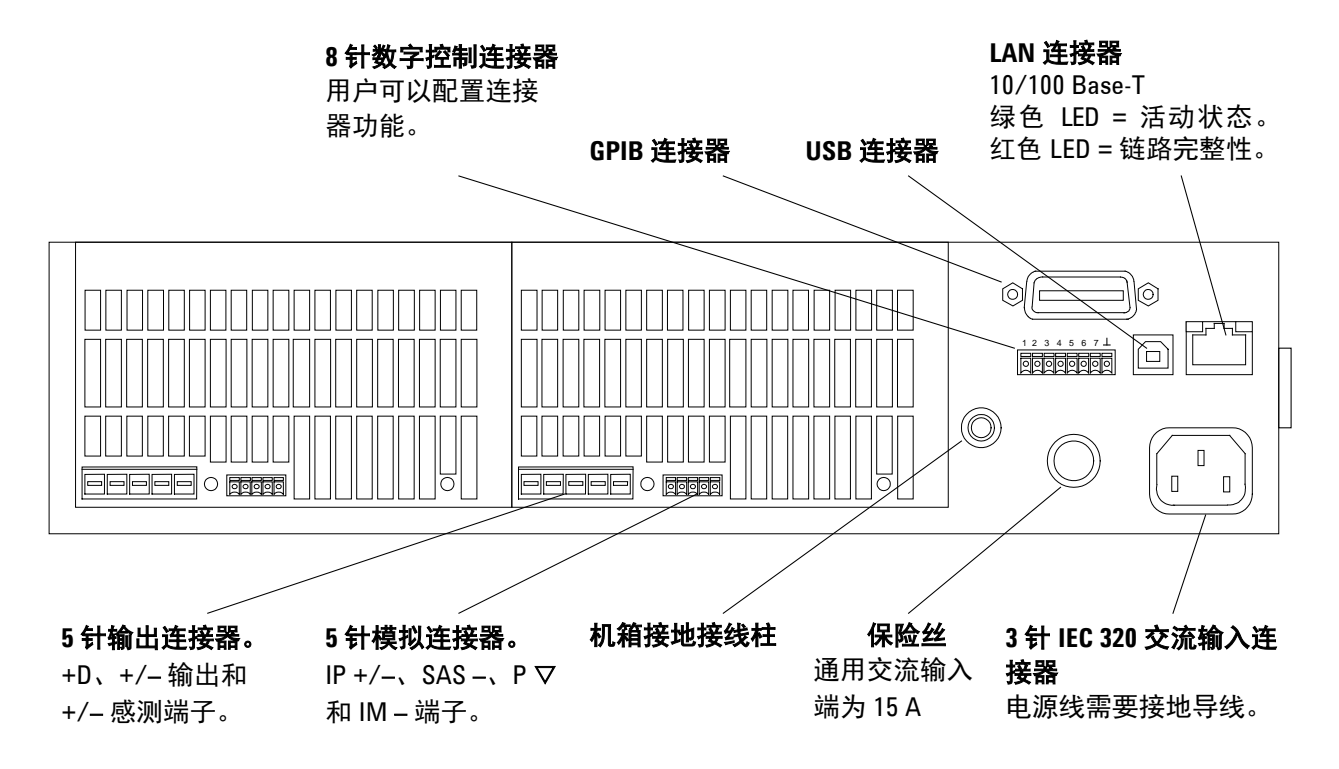

## <span id="page-10-0"></span>前面板显示屏 **–** 概览

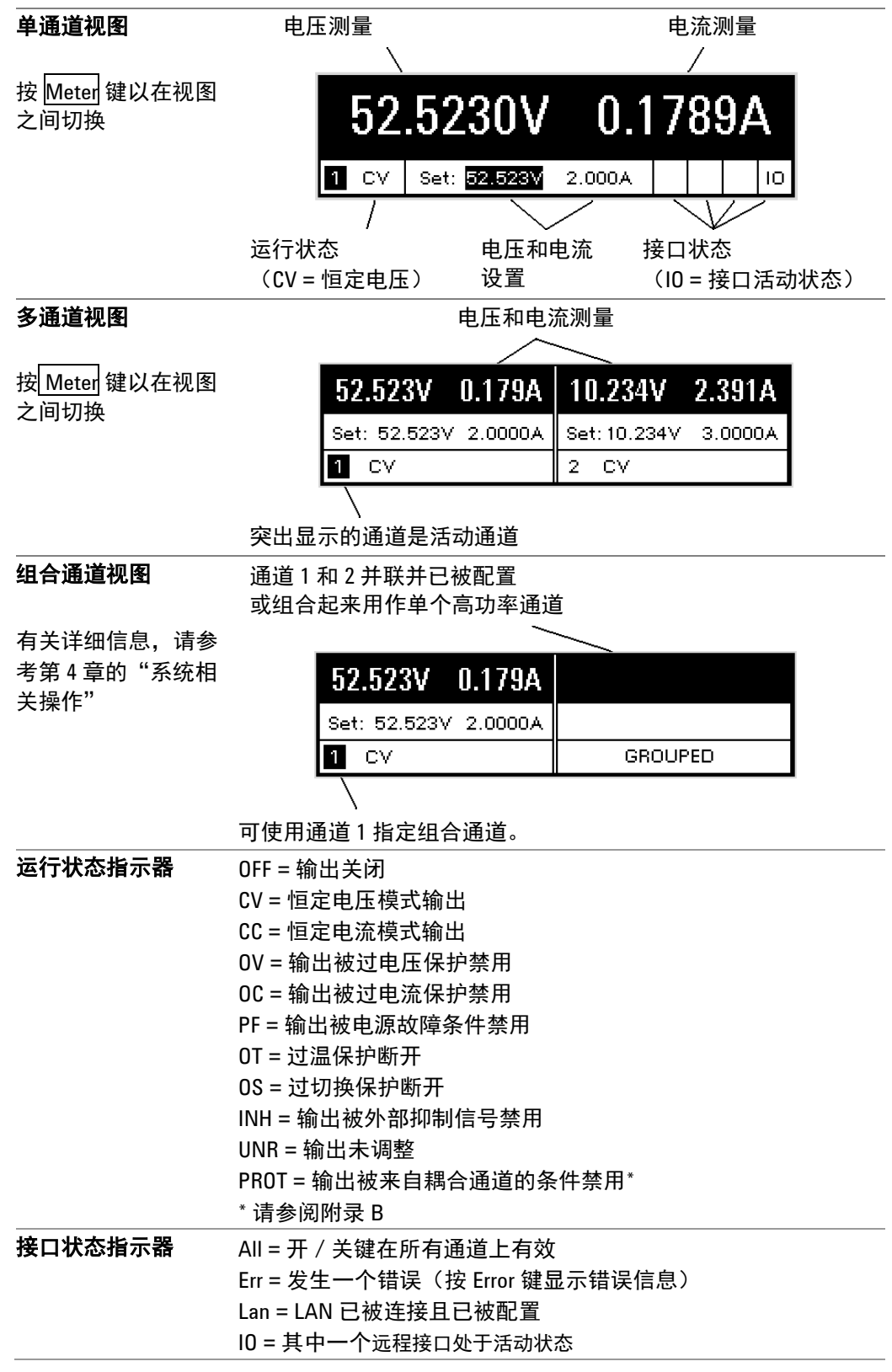

### <span id="page-11-0"></span>前面板键 **–** 概览

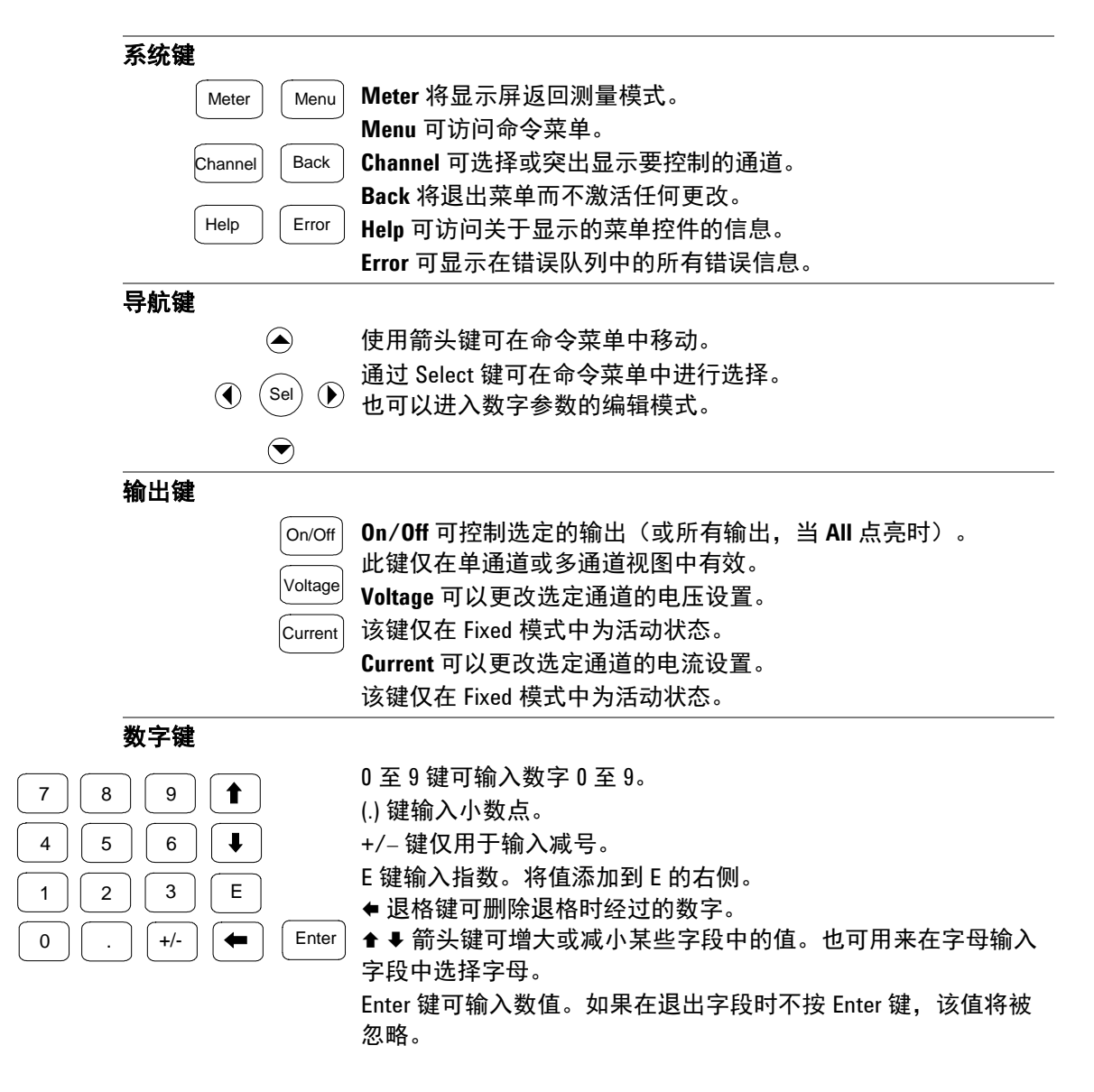

## <span id="page-12-0"></span>前面板菜单参考

1注意 原 显示为灰色的菜单命令受密码保护。

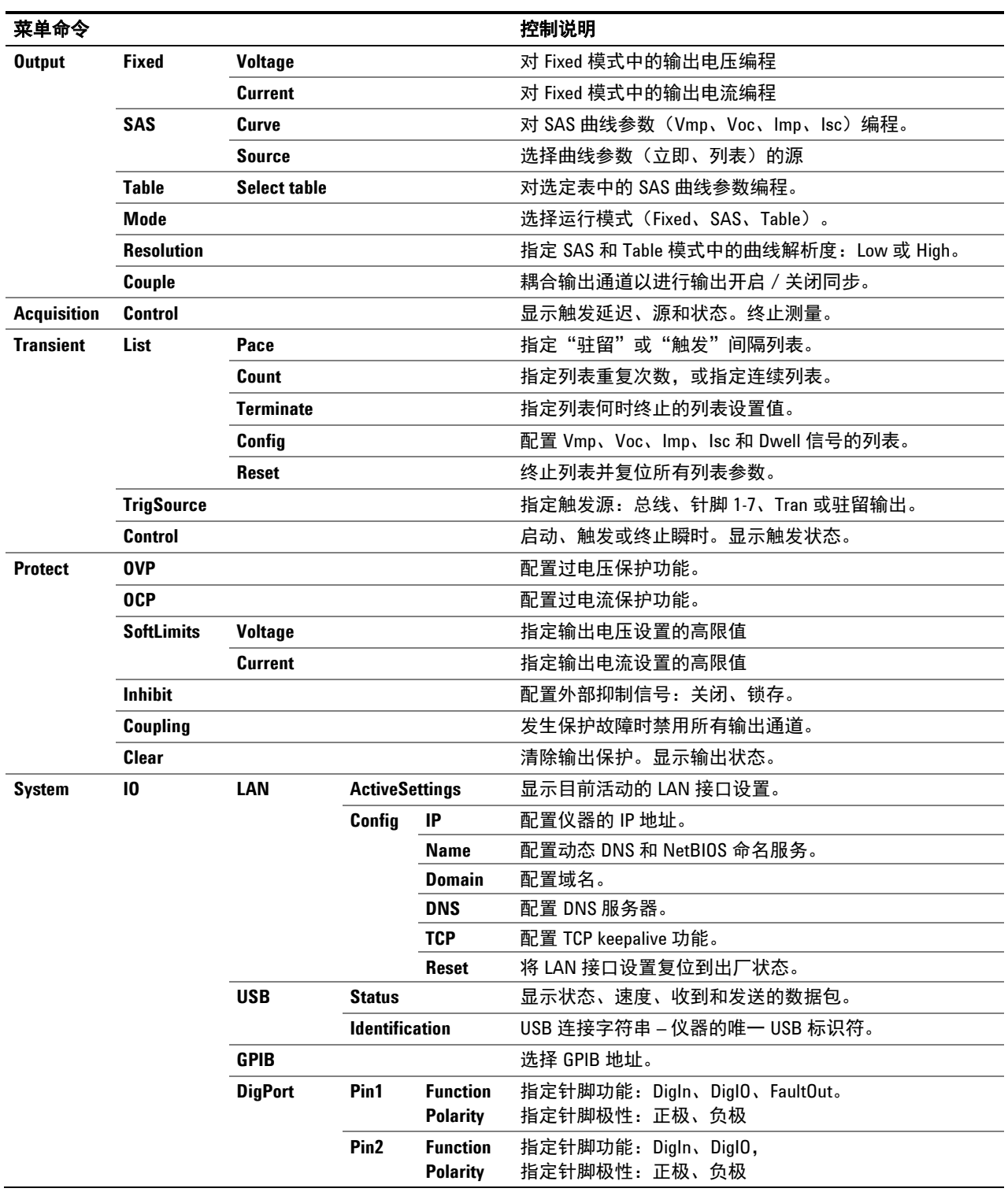

### **1** 一般信息

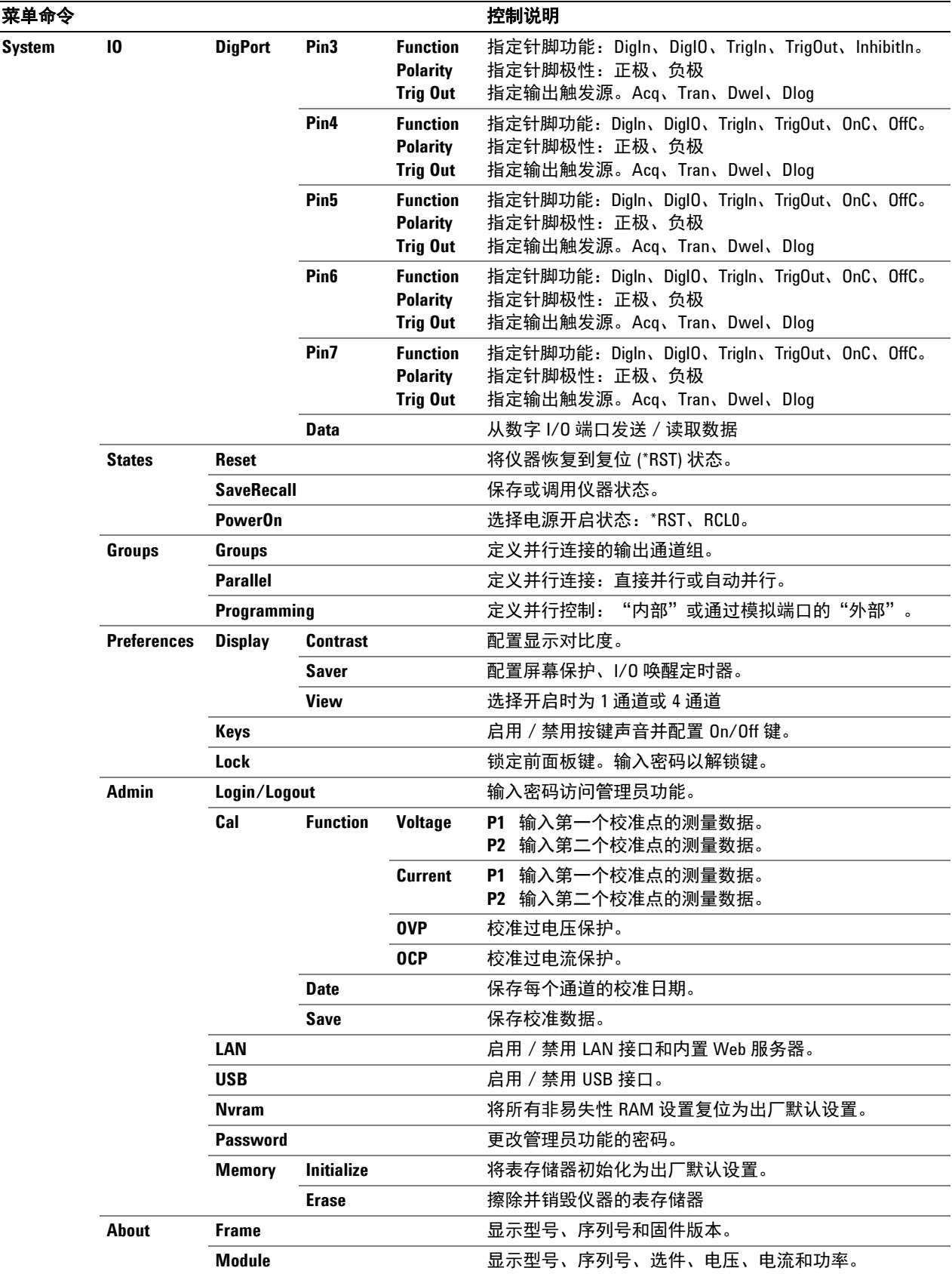

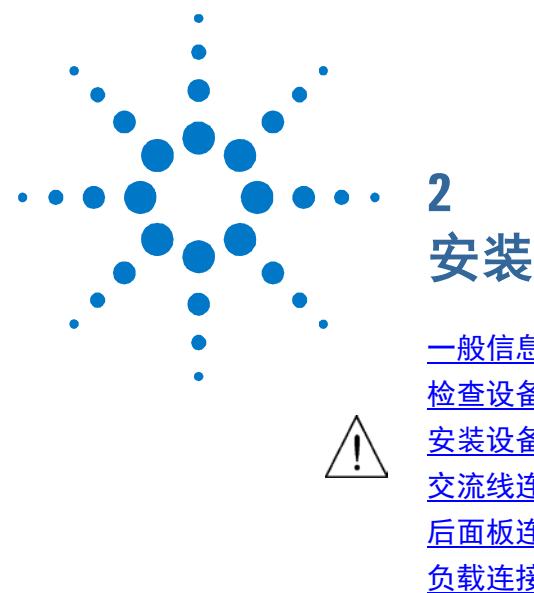

<span id="page-14-0"></span>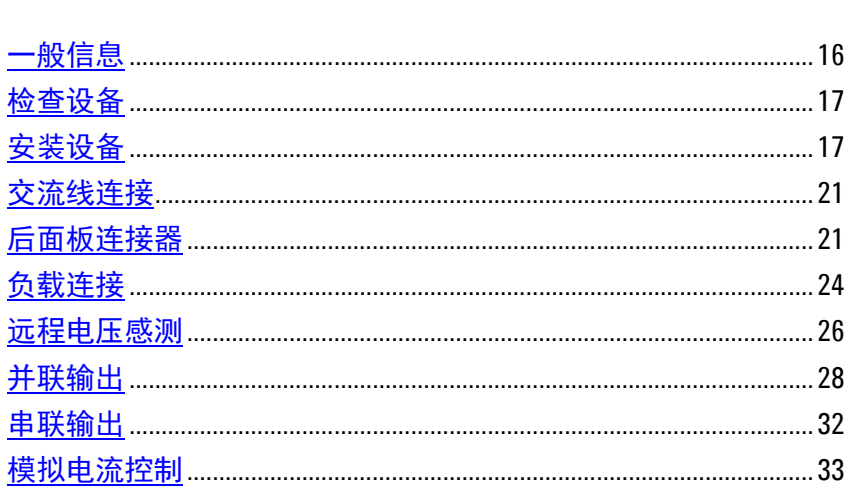

本章介绍如何安装 SAS。它将讨论机架安装和电源线的连接。

本章还介绍如何将负载连接到输出端子上。说明电线尺寸以及如何补偿 负载导线中的压降。介绍各种负载配置以及如何串联和并联输出端子。

在安装仪器之前,请查看"提供的物品"下的列表,确定您收到了仪器 附带的所有物品。如缺少任何配件, 请立即就近联系 Agilent 销售和支 持办事处。

## <span id="page-15-0"></span>一般信息

型号

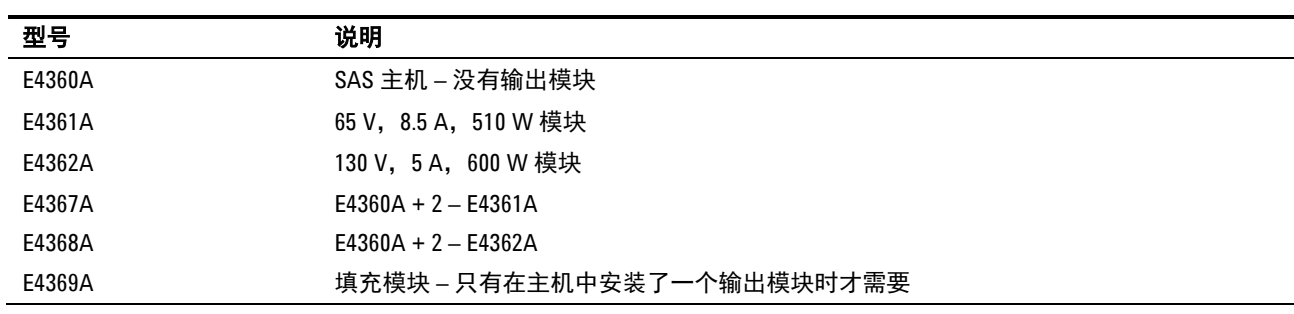

### 随附物品清单

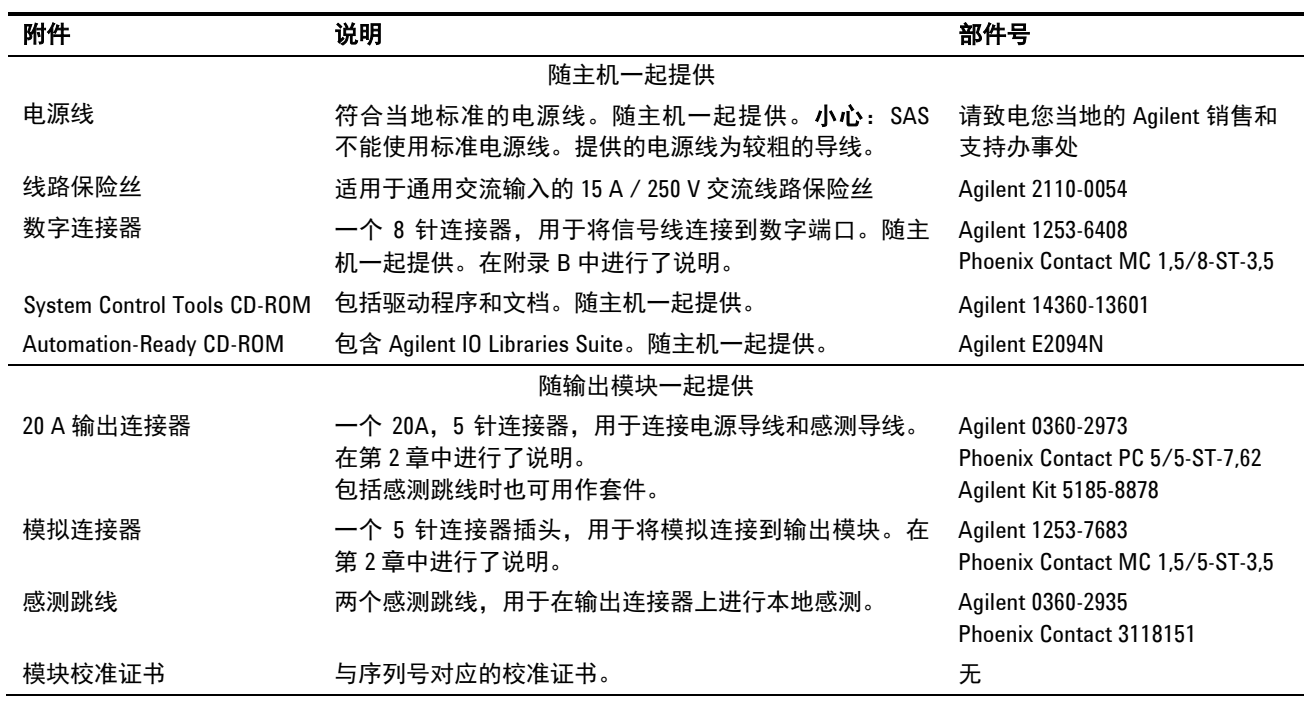

### 选件

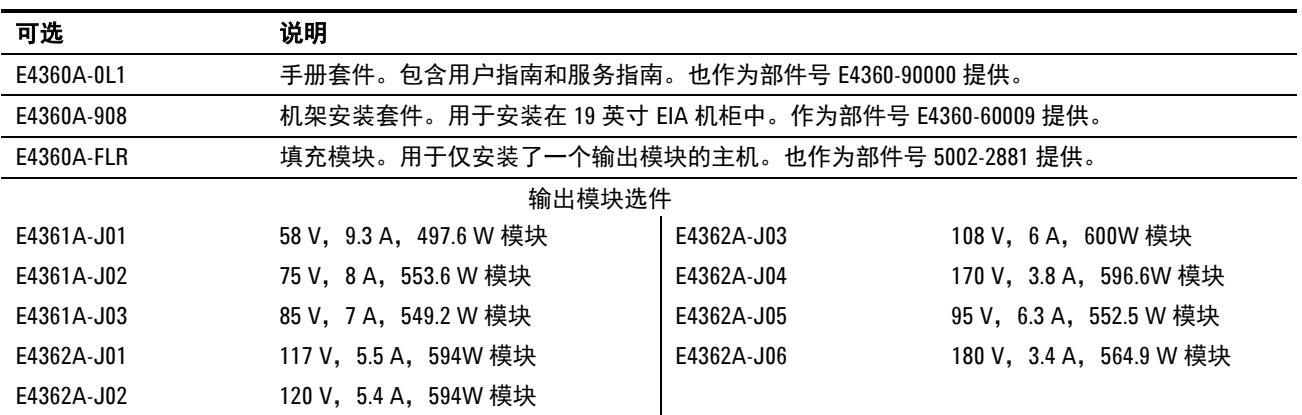

### <span id="page-16-0"></span>检查设备

在收到 Agilent E4360 SAS 后,请检查在运送过程中是否对电源造成了任 何明显的损坏。如果有损坏,请立即通知货运公司和离您最近的 Agilent 销售和支持办事处。请参考 [www.agilent.com/find/assist](http://www.agilent.com/find/assist)。

在检查仪器之前,请保留装货箱和包装材料,以便于返还设备。

### <span id="page-16-1"></span>安装设备

### 安全注意事项

本 SAS 为 1 类安全仪器, 这意味着它有一个保护接地端子。该端子必须 通过配备接地插座的电源接地。请参考本指南开头的"安全概要"页以 了解一般安全信息。在安装或操作之前,请检查 SAS 并查看本指南,了 解安全警告和说明。特定步骤的安全警告位于本指南中相应的位置上。 ī

### 环境

### <mark>警告 </mark>请不要在有易燃气体的场所操作本仪器。

附录 A 提供了仪器的环境条件、尺寸和外形示意图。本仪器基本上只能 m3、11 决认) 以品出升为效

风扇通过从两侧抽取空气并从侧面和后面排出使设备冷却。设备必须安 装在四周具有足够空间的位置以便空气可以充分循环。在工作台上使用 时,建议在两侧留出 2 英寸空隙, 在后面留出 4 英寸的空隙。注意, 当 温度超过 40° C 时, 运行设备的电流额定值会降低。

### 清洁

### 著告 电击危险为防电击,请在清洁之前拔下设备插头。

请使用干布或稍稍沾湿的软布清洁机箱外表面。切勿尝试清洗机箱 内部。

通道号

输出模块的通道号由该模块在主机中的位置决定。从后面看,GPIB 连接 器旁边的模块总是为一号通道。一号通道旁边的模块总是二号通道。

如果只有一个模块,必须将其安装在 GPIB 连接器旁边,在剩余开放空 间中已安装了一个填充模块,以确保气流通过以便降温。

使用通道号 1 指定并联并且配置为用作单个高功率通道的输出模块。

### 输出模块安装

注意 如果您购买的 SAS 主机没有安装输出模块,或者您要向此主机添加输出 模块,可参阅本节中的信息。

小心 在执行下列任何步骤之前,请关闭主机,并断开电源线。在拿放电子元 件之前,请采取所有标准的静电放电预防措施。

> 如果您只安装一个输出模块,必须将其安装在插槽 1 中,否则 SAS 将无 法运行。未使用的插槽必须安装填充模块,以确保进行适当冷却。

所需安装工具: T10 六角螺丝刀。

步骤 **1.** 卸下风箱外壳。卸下外壳顶部的三个螺钉和侧面的四个螺钉。向上倾斜 外壳,将其滑出。

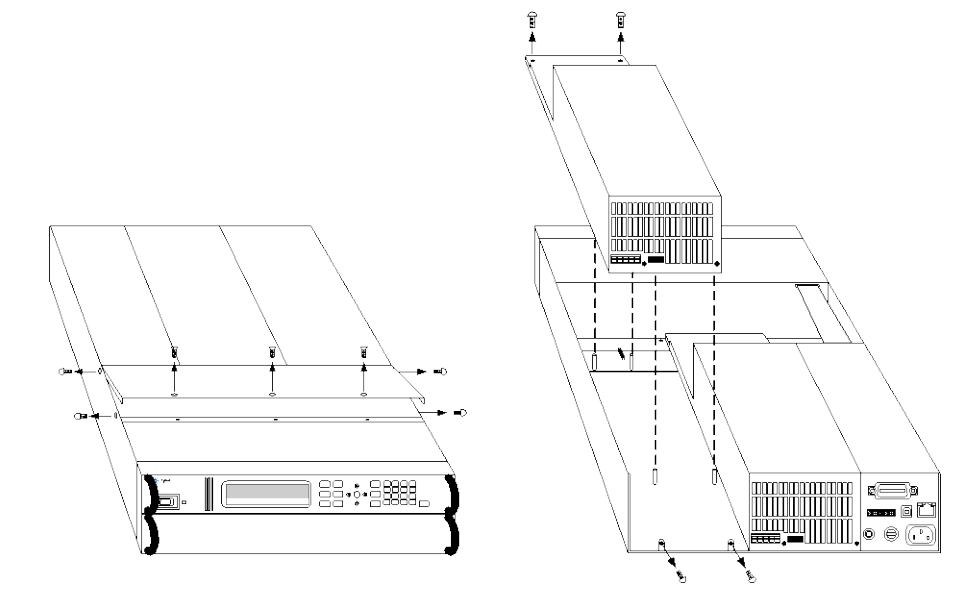

- 步骤 **2.** 如果在主机中安装了填充模块,则首先拆下该填充模块。拆下模块两端 的两个紧固螺钉。
- 步骤 **3.** 要安装输出模块,将该模块对准定位销,然后将其向下按到主机连接 器上。
- 步骤 **4.** 将输出模块或填充模块固定到主机。将模块随附的螺钉安装在模块的 两端。
- 步骤 **5.** 完成后重新装上风箱外壳。在将外壳滑到输出模块的边缘下方时,小心 不要使外壳边缘的弹簧夹弯曲。

### 机架安装

#### 小心 不能使用标准支撑滑轨将仪器安装在机架上。 标准支撑滑轨会挡住冷却所需要的气流。

使用机架安装套件(选件 908)将仪器安装在机架上。 也可通过订购部件号 E4360-60009 获得机架安装套件。

可将 SAS 安装在标准 l9 英寸机架面板或机柜中。它设计为安装在两个机 架单元 (2U) 的空间中。不要挡住设备两侧和后面的通风孔。

- 所需工具:十字螺丝刀、T22 六角螺丝刀、T10 六角螺丝刀
	- 步骤 **1.** 在放置仪器的机架框架上安装 12 个(每个前角 4 个;每个后角 2 个)夹 紧螺母。
	- 步骤 2. 在仪器上安装 4 个前耳和 2 个后延长支架, 如图所示。用 12 个 M3 x 8 毫米螺钉 (a) 安装前耳, 用 4 个 M3 x 6 毫米螺钉 (b) 安装延长支架。如 果标准延长支架太短或太长,可使用较长的支架 (c)。如果需要, 截断支 架 (d)。
	- 步骤 **3.** 将两个后耳安装到仪器机架的后面,如图所示。用 4 个普通 10-32 螺钉 安装后耳。
	- 步骤 **4.** 将仪器滑进机架,确保后延长支架在后耳内对齐。
	- 步骤 **5.** 使用提供的 8 个 10-32 装饰螺钉将前耳安装到仪器机架的前部。
	- 步骤 **6.** 此步骤为可选。将一个普通 10-32 螺钉插入后耳和延长支架的槽中。用夹 紧螺母将其固定住。注意:这可以防止设备从机架的前部滑出。

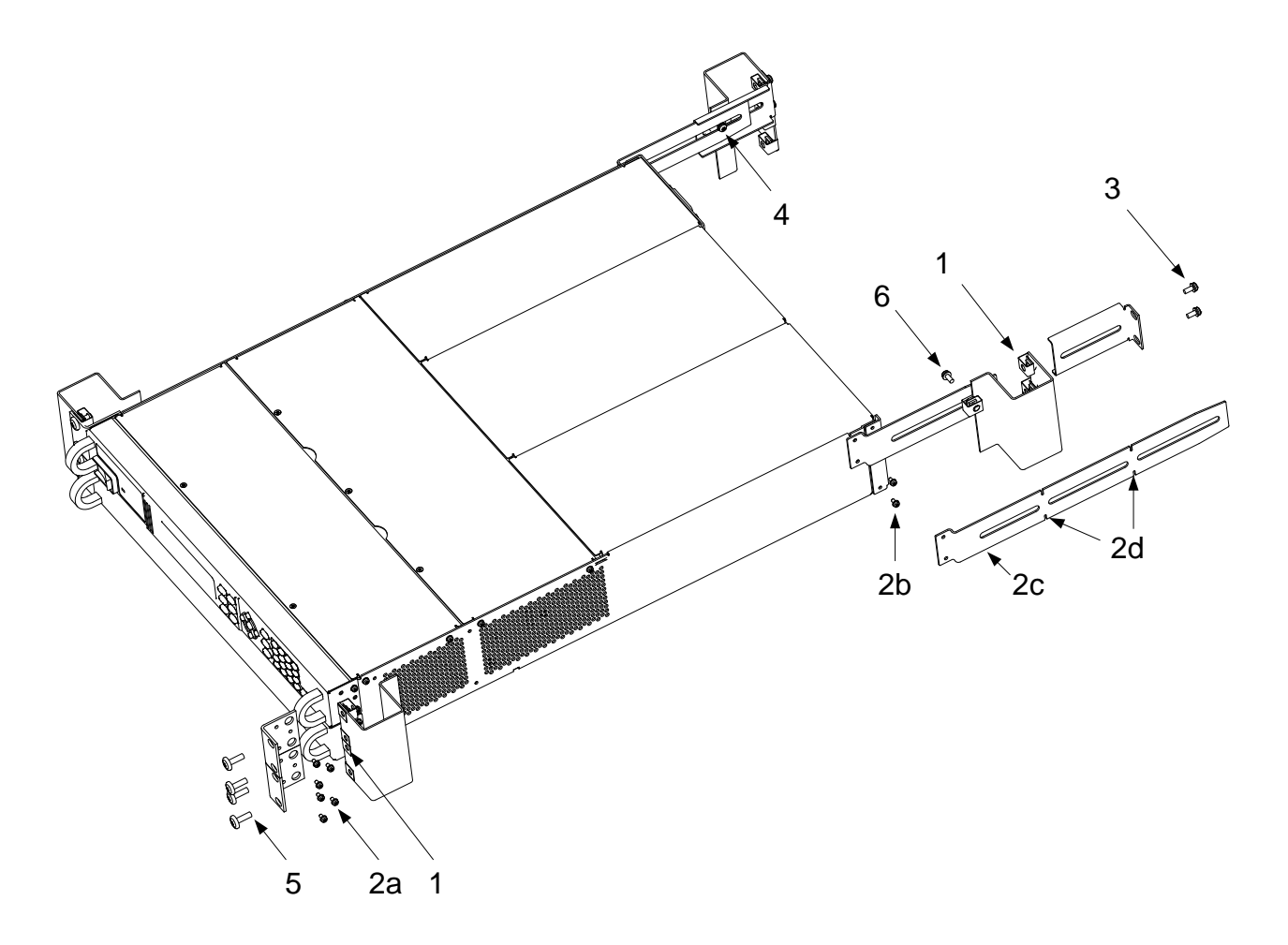

### 工作台安装

小心 切勿堵塞设备两侧的进气口和排气口或设备后面的排气口。请参考附录 **A** 中的外形示意图。

在工作台上操作时,在两侧和后面至少留出 2 in. (51 mm) 的空隙。

### **400 Hz** 操作

### 冗余接地要求

在 400 Hz 的交流输入条件下操作时, 设备的漏电电流超过了 3.5 mA。这 需要从仪器机箱到地面安装永久的冗余接地。这样可确保始终接地,任 而以以以前的情形的人物。

### 功率因数

有关在 400 Hz 的条件下操作时功率因数的统计信息, 请参考"附录 A"。

### <span id="page-20-0"></span>交流线连接

### 警告 火灾危险仅使用仪器随附的电源线。使用其他类型的电源线可能引起电 源线过热,从而导致火灾。

电击危险电源线通过第三根导线提供机箱接地。确保电源插座为三相 型,接地插脚连接正确。

将电源线连接到设备后面的 IEC 320 连接器。如果设备随附的电源线不 正确,请与最近的 Agilent 销售和支持办事处联系。

注意,可拆卸电源线可作为一种紧急切断装置来使用。拔下电源线会断 开设备的交流输入电源。

设备后面的交流输入为一个通用交流输入。它接受 100、120、220、230 和 240 V 的标称交流线路电压。频率可以为 50、60 或 400 Hz。

注意 **100-120 VAC** 输入电流限制 **–** 在安装了两个输出模块时,在标称 100-120 VAC 时的额定交流电源电路无法为 SAS 提供足够的电流。在这种情况下, 内 部电路将模块的输出电流限制为其额定值的一半。由于此电流限制, 从交流电源获得的电流将小于 15 A, 因此标准 100-120 VAC 交流电源电路 不会过载。对于安装的**单个**模块, 在标称 100-120 VAC 时可获得全部输出 电流。

> 线路保险丝在后面板上的保险丝支架中。后面板标签显示设备中使用的 保险丝值。有关更换保险丝的信息,请参阅本章的"随附物品清单"。

### <span id="page-20-1"></span>后面板连接器

### 输出连接器

此连接器位于后面板上,用于负载和感测连接。该连接器可接受从 AWG 8 到 AWG 24 规格的导线。可将负载导线连接到 + 和 - 端子。将 感测导线连接到 +s 和 -s 端子。提供感测跳线以进行本地感测。可使用 +D 端子处与 + 输出串联的内部反向电流阻流二极管。

拧紧螺钉端子以牢固固定所有导线。将连接器插头插入设备后面。

较好的工程做法是扭绞感测导线对以及负载导线对。

#### **2** 安装

- 1 插入导线
- 2 拧紧螺钉
- +D 二极管端子将二极管
- 与 + 输出串联
- +s + 感测连接
- + + 输出端子
- − − 输出端子
- −s − 感测连接

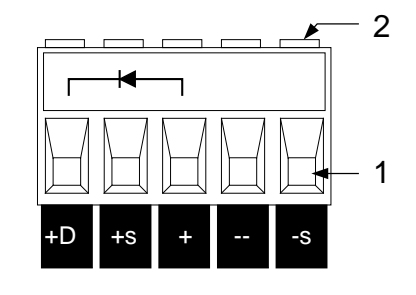

输出连接器是随两个本地感测跳线一起提供的。在安装了这些感测跳线 后(从 +s 到 +; 从 -s 到 -), 设备能够在输出端子上直接感测和调整 其输出电压。这使得负载电压由于负载导线中的压降而有所降低。在负 载电压调整很重要的应用中,可能需要远程感测,本章的后面部分对此 进行了介绍。

小心 在输出电压反复快速变化的应用中,如串联或并联调节器应用 中的情况 那样,不能对正输出端子进行接地连接。这会导致连接到地线的内部 RC 网络的电阻器过热并损坏。

### 铁氧体磁芯安装

### 注意 要符合无线频率干扰 **(RFI)** 标准,需要在输出模块的负载和感测导线上 安装铁氧体磁芯。该磁芯不会影响模块的功能。

步骤 **1.** 将铁氧体磁芯夹在负载和感测导线上,使其尽可能靠近输出连接器。 步骤 **2.** 将扎带绑到负载导线上,防止磁芯从输出连接器滑开。

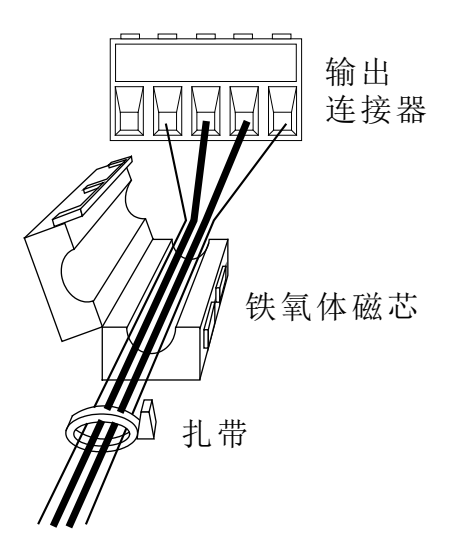

### 模拟连接器

此连接器位于后面板上,用于连接外部电流监视器和外部电流编程源。 该连接器可接受从 AWG 16 到 AWG 28 规格的导线。

较好的工程做法是将模拟连接器之间的所有信号线进行扭绞或屏蔽。 为了将非真操作降至最低,请确保所有模拟接线的长度不超过 3 米。

- 1 插入导线
- 2 拧紧螺钉
- IP+ 差分电流编程输入 (+)
- IP– 差分电流编程输入 (-)
- SAS- 自动并行连接 (仅限 SAS 模式)
- $P\nabla$  IM 信号和 SAS 信号的共用端
- IM-<br>
电流监视器输出 (连接到 P▽)

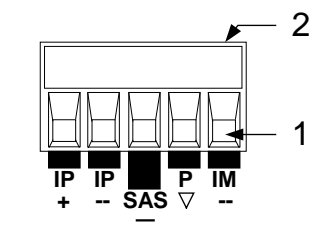

### 警告 模拟连接器上的 **P** 共用端子是仅为了方便而使用的低噪声信号接地。它 不是安全接地!

### 数字连接器

此连接器位于后面板上,用于连接数字 I/O、故障/抑制、触发或输出 耦合信号。该连接器可接受从 AWG 16 到 AWG 28 规格的导线。有关数 字连接的更多信息,请参考附录 B。

较好的工程做法是将数字连接器之间的所有信号线进行扭绞或屏蔽。

- 1 插入导线
- 2 拧紧螺钉
- 3. 信号共用端(针脚 8)
- 4. 输入/输出信号(针脚 1–7)

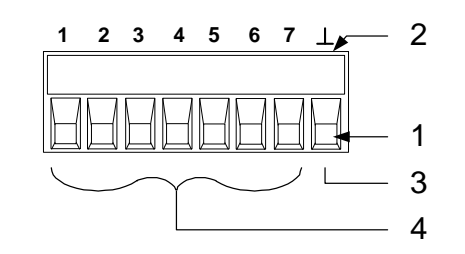

<mark>警告 </mark> 数字连接器上的信号共用端子是仅为了方便而使用的低噪声信号接地。 它不是安全接地!

### <span id="page-23-0"></span>负载连接

### 导线选择

### <mark>警告 </mark> 火灾危险。选择的导线规格要足够大,能够传输短路电流而不致过热。 为满足安全要求,负载导线必须足够大,以便在传输设备的最大短路电 流时不致过热。如果有多个负载,任何负载导线对必须能够安全地传输 输出的全额定电流。

下表列出了一些常用的美国线规 (AWG) 大小的铜线特征。

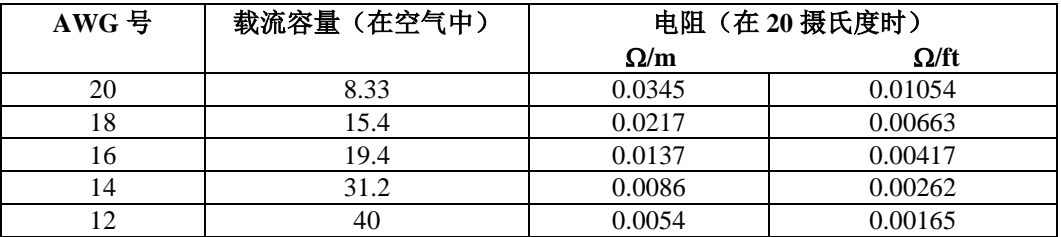

### 多个输出

如果使用本地感测并将多个输出连接到一个负载,则可使用多个连接导 线将每个输出分别连接到负载。每对导线都要尽可能短且要扭绞或捆扎 在一起,以便降低导线电感和噪声拾取。

如果负载需要使用配电器接线端子(位于仪器之外), 则应使用一对缠 绕或捆扎导线将输出端子连接到远程配电器的接线端子上。将每个输出 分别连接到配电端子。建议在这些情况下使用远程电压感测。可在远程 配电端子处进行感测,或如果某个负载比其他负载更敏感,则直接在敏 感负载处进行感测。

- 1 已安装用于远程 感测的跳线
- 2 扭绞或捆扎导线对

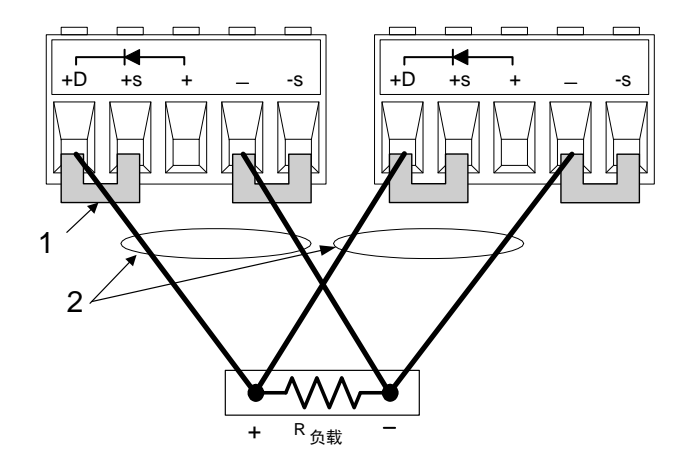

### 反向电流阻流二极管(**+D** 端子)

SAS 有内置的反向电流阻流二极管。阴极连接到 +D,阳极连接到 + 输 出。在使用此二极管时,将负载连接到 +D 端子,而不是连接到 + 输出 端子。

在 Fixed 模式中, 如果并联输出或电池连接到某个输出, 并且其过电压保 护已断开,此二极管可防止仪器产生反向电流。

### 输出隔离和接地

小心 在输出电压反复快速变化的应用中, 如*串联或并联调节器应用* 中的情况 那样,不能对正输出端子进行接地连接。这会导致连接到地线的内部 RC 网络的电阻器过热并损坏。

> 将输出端子与接地隔离。在后面板上提供接地端子。可将输出端子接 地,也可在输出端子和地面之间连接外部电压源。然而,两个输出端子 都必须保持在地面的 ±240 VDC 范围内。在后面板上提供接地端子。

### 电容性负载

在 Fixed 模式操作中,可添加到输出而不会导致不稳定的最大外部电容是 2,000 µF。这也是可由 OVP(过电压保护)电路安全放电的最大电容值。

**小心 由于其高输出电压, Agilent E4362A 输出模块可在过电压条件下, 在负** 载电容器放电时产生高电流。电流过量会损坏设备。峰值放电电流由 外部电容器的 ESR (等效串联电阻) 和外部电路的串联电阻之和限制。 **Agilent E4362A** 的外部电容限制为 **2,000** µ**F**,总电阻不能低于 **56** 毫欧。如 果外部电容值较小,总电阻的额定值可能会呈线性降低趋势。

### 电感负载

以 SAS 模式运行时, 负载电感应保持在 200uH 以下。对于扭绞成对的 导线或 8 字型电缆,负载导线的每个支架允许的负载电感约为 0.25µH。

### 分流器切换频率

输出过切换功能可防止设备的分流器切换频率超过 50 kHz。如果需要频 率超过 50 kHz 的分流器开关, 请与您当地的 Agilent 销售和支持办事处 联系。

### <span id="page-25-0"></span>远程电压感测

远程感测可监视负载的电压而不是输出端子的电压,从而提高负载的电 压调整功能。这有利于设备自动补偿负载导线中的压降,并直接精确回 读负载的电压。允许的最大负载导线压降值是:

#### **SAS** 和 **Table** 模式 2 V + (Voc - Vmp)。

#### **Fixed 模式** 2 V

首先取下本地感测跳线,即可连接设备以进行远程感测。将负载的正极 连接到 +S 连接器针脚, 将负载的负极连接到 S 连接器针脚。连接感测导 线时须谨慎,以避免其成为开路。

#### 注意 如果不连接感测端子,输出端的电压将超过编程值约 **3%** 至 **5%**。由于前 面板万用表将测量感测端子的输出电压,因此电压读数将不能反映此增 加值。

在感测导线上拾取的任何噪声将出现在 SAS 的输出中,并可能对负载电 压调整带来不利影响。确保扭绞感测导线,以使外部噪声拾取降至最 低,对其进行并联并接近负载导线。在噪声环境中,可能需要屏蔽感测 导线。仅在 SAS 中将屏蔽接地。不要将屏蔽用作一个感测导体。

- 1 扭绞或屏蔽感测导 线对
- 2 扭绞或捆扎负载导 线对

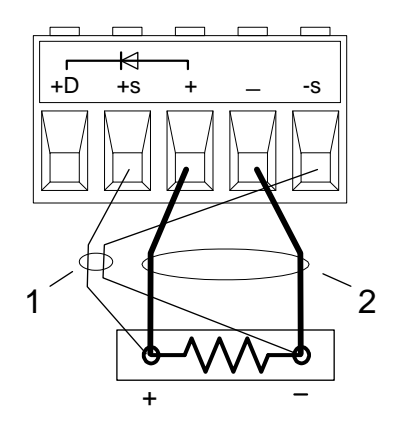

**CV** 调整

在 Agilent E4360 模块化太阳能阵列模拟器规格指南中说明的 Fixed 模式 电压负载调整规格适用于 SAS 的输出端子。在进行远程感测时,必须调 整此规格,方法是将 3 mV 增加到负载导线中由于负载电流中的变化而导 致的每 1 伏特变化的电压负载调整规格。

由于感测导线也是设备反馈路径的一部分,因此,使感测导线的电阻保 持较低值可获得最佳性能。由于感测导线中的电阻导致的其他负载调整 可由以下公式得出:

### 调整(毫伏)*=*  (总负载导线电压降)*\**(总感测导线电阻)

 *K*

其中  $K = 3$  (对于 E4361A), 或 = 7 (对于 E4362A)

### 过电压保护

由于过电压保护 (OVP) 电路在输出端子处而不是感测端子处感测电压, 因此 OVP 电路感测到的电压将比在进行远程感测时在负载处保持的电压 高。因此,必须对 OVP 进行编程,使其足够高,以便补偿输出和负载之 间的预期压降。

### 输出额定值

在进行远程感测时,在负载导线中的任何压降将导致设备增加输出端子 处的电压,以便维持负载处的正常电压。如果尝试在负载处的全额定输 出情况下操作,这会强制使输出端子处的电压超过设备的额定输出。

这不会损坏设备,但可能会断开 OVP 电路,该电路感测输出的电压。在 超过设备额定输出的情况下运行时,尽管常规性能可能很好,也不能保 证设备的性能规格。如果对设备的过量需求强迫它失去调整,**Unr** 信号器 将指出输出未受到调整。

始终检查以确保在增加到负载导线中的压降时,负载处的电压没有超过 SAS 的电压额定值。

#### 稳定性

在 **SAS** 和 **Table** 模式中,设备在恒定电流、恒定电阻、恒定电压和任何 电容性负载情况下性能比较稳定。电感负载应保持在 200µH 以下。

在 **Fixed** 模式中,如果输出电容低于 2000µF,则设备比较稳定。

### <span id="page-27-0"></span>并联输出

### <mark>警告 </mark> 仅对具有相同的型号和选件的输出模块进行并联

可并联输出通道,以获得增加的输出电流。可使用两种方法执行此操 作:直接并联和自动并联。

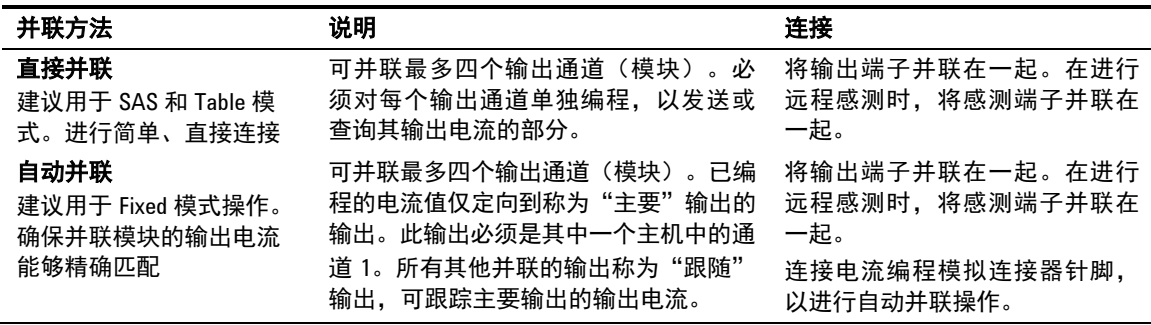

### 直接并行连接

<del>、注意</del> 要使固件正确控制并联输出通道,您必须指定以直接并联方式连接输出 通道。请参考第4章下的"配置并联输出"。

#### **SAS** 和 **Table** 模式中的直接并联

这是执行并联的最简单的方式。在大多数情况下,可通过直线并联模式 连接输出,如下图所示,不需要区分任何主要/跟随输出,并且不需要 连接到模拟连接器。这可能是因为以 SAS 和 Table 模式运行时, 每个输 出通道的输出阻抗相对较高。此方法还可以对并联输出提供更好的电流 编程精度。

在 SAS 或 Table 模式中,必须对每个输出编程,使其具有相同的 I-V 曲 线或表数据。如果使用列表,则每个输出必须接收相同的列表。必须同 时收到用于更改列表阶跃值的触发信号。如果需要,可在所有输出中使 用远程感测,但在许多情况下,由于每个输出的高输出阻抗,这对性能 的影响非常小。

下图介绍直接连接到负载的四个输出。

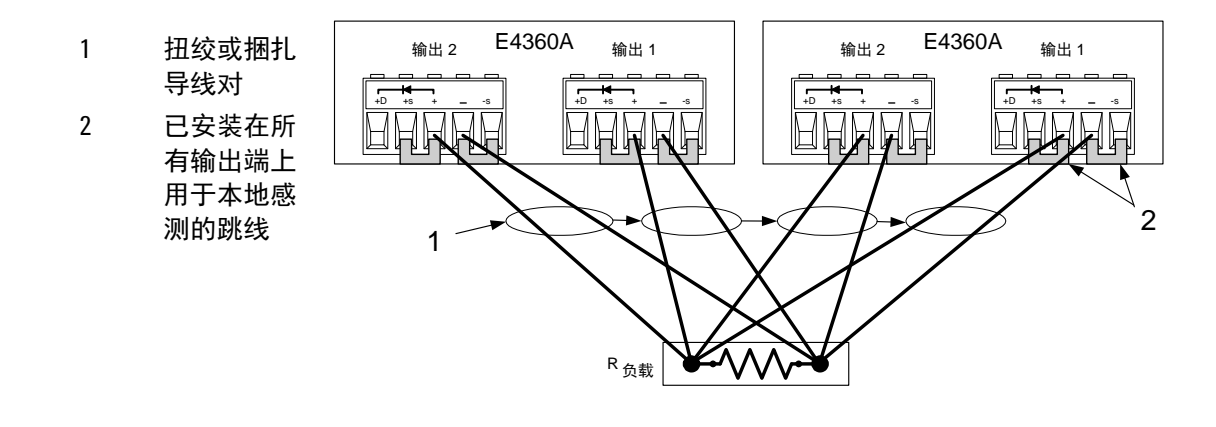

为了方便起见,可将单个主机中的两个并联的通道组合在一起,从编程 角度看,将其看作单个通道。所形成的组合的通道号是通道 1。不需要 向第二个通道发送命令。此组合功能不能超过单台主机的功能范围。有 关更多信息,请参考附录 D。

如果要防止输出产生反向电流,并在输出短路时,将输出与电路隔离, 可使用 +D 连接。

### **Fixed** 模式下的直接并联

在 Fixed 模式下,还可以使用直接并联方式连接输出,如上图所示。必须 对每个输出编程,使其提供输出电流的一部分。然而,由于以 Fixed 模式 运行时每个输出通道的输出阻抗相对较低,因此总输出电流可能无法在 所有输出通道之间平均分配。

如果您的应用需要均衡的电流共享以及较好的电流编程精度,则必须使 用下节所述的自动并行连接。

如果需要远程电压感测以补偿负载导线中的任何压降,请取下本地感测 跳线,并将每个输出的感测端子直接连接到此负载。

如果应用产生的反向电流超过输出额定值,并且这些反向电流施加于输 出端子,要在这种情况下保护输出,也可使用 +D 连接。

### 自动并行连接

<mark>注意 要使固件正确控制并联输出通道,您必须指定以自动并联方式连接输出</mark> 通道, 以及 哪个通道配置为主要通道, 哪个通道配置为跟随通道。请参考 第 4 章下的"配置并联输出"。

### **Fixed** 模式下的自动并联

当并联最多四个主机的输出时,可使用自动并行连接以确保均衡的电流 共享。在此配置中, "主要"通道在其"IM-"模拟输出针脚上提供模拟 电流编程信号,它对所有连接到它的"跟随"通道的输出电流进行编 程。然而,此方法需要在输出通道和主机之间进行其他模拟连接。

下图介绍 Fixed 模式连接情况。如果需要远程感测, 请将所有输出 的远 程感测端子连接到负载,如图中的虚线所示。要避免输出结环,可在负 载中连接输出电容器, 如 (5a) 所示, 也可在电流监视连接中连接滤波器, 如 (5b) 所示。此网络包括两个 200 ohm 电阻器,它们与连接主要输出 的电流监视器线路串联,并与电流监视器线路中的 RC 并联。只能选择一 种方法(5a 或 5b)。

- 1 主要输出
- 2 跟随输出
- 3 扭绞或捆扎导线对
- 4 模拟连接器 (每个输出一个)
- 5 可选组件,可减少输 出结环。只能选择所 示的两种方法之一: (5a 或 5b)。
- 6 已安装感测跳线。要 进行远程感测,请取 下感测跳线,连接所 有输出的感测导线 (7 根)。(为了简 化图示,仅绘制了一 个输出。)

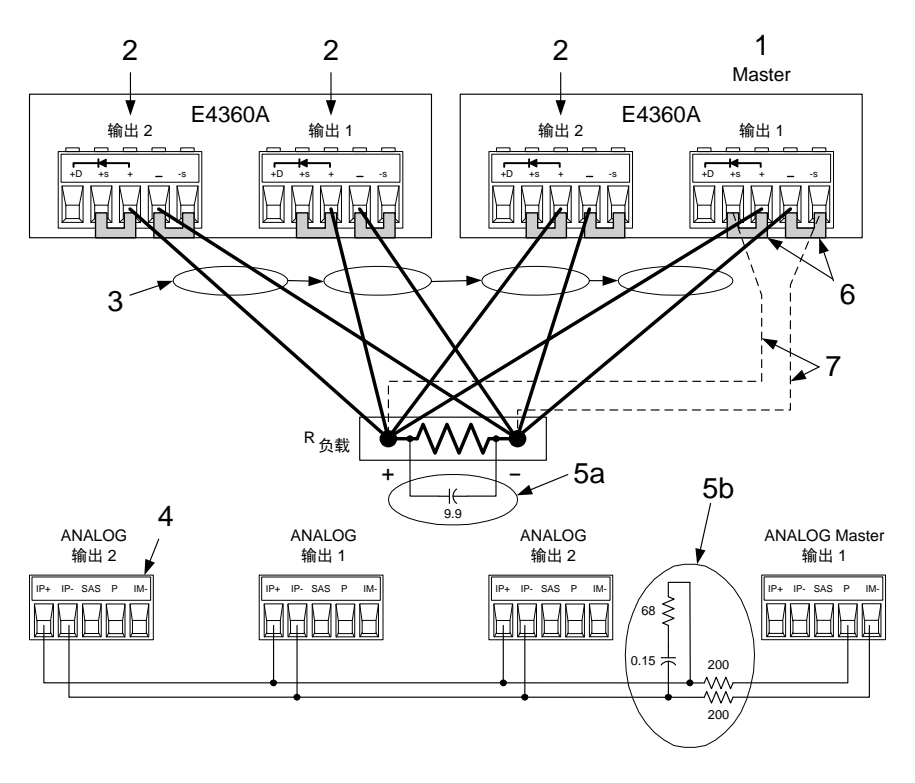

如下表所示,两种补偿方法所需的电容器值取决于并联的跟随输出的 数量。

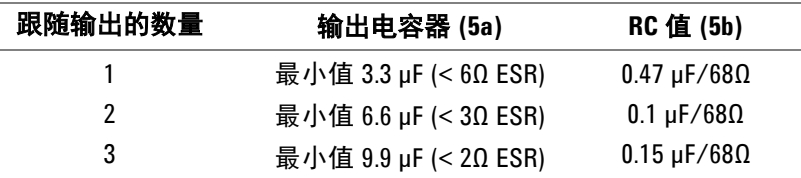

在对输出电流编程时, 仅对具有 1/n 的所需电流的主要输出通道编程, 其 中 n 是并联的输出通道数。跟随输出所产生的电流与主要输出相同。将跟 随输出的电流保护设置为与主要输出相同的值。将跟随输出的输出电压 设置为稍高于主要输出的输出电压。必须为每个输出分别返回输出状 态、电压回读和电流回读。

如果将输出组合为如附录 D 中说明的自动并联模式,主要输出通道必须 是其中一个帧的通道 1。所有其他输出通道必须连接为跟随输出。

#### **SAS** 和 **Table** 模式中的自动并联

#### 注意 在 SAS 和 Table 模式下可以使用自动并联操作;然而, 直接并联操作中单 个输出的电流编程精度更高。

SAS 和 Table 模式下的自动并联操作与 Fixed 模式相似, 不同的是不需 要上图中 5a 和 5b 中所显示的补偿电路。此外, SAS 针脚连接到模拟主 要端口上,如下所示。然而请注意,因为来自"主要"输出的模拟控制 信号未校准,所以当输出以直接并联方式连接时,可获得更高的电流编 程精度。

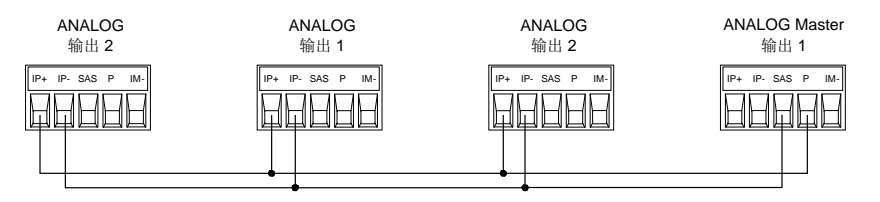

如在 Fixed 模式中那样,必须指定哪个输出通道是主要输出,哪个是跟 随输出。请参考第 4 章下的"配置并联输出"。在 SAS 模式中, 相同的 模型参数或列表阶跃值必须对每个输出通道有效。如果使用列表,每个 输出都获得相同的列表阶跃值,并触发它们以使输出同时更改阶跃值。 在 Table 模式中,必须对所有输出激活相同的用户表。

### 并联编程注意事项

小心 为避免撬杆式 **SCR** 断开,不要在 **SAS** <sup>或</sup> **Table** 模式中运行时关闭并联输 出。先将所有输出编程为 *Fixed* 模式,并将电压设置为零,然后再将其 关闭。

> 如果跟随输出出现关闭条件,如过温或过电流,它不会自动关闭主要输 出,除非按照第 **3** 章所述使主机上的输出保护耦合。并联主机上的输出 不会关闭,除非按照附录 **B** 所述连接并启用了故障/抑制系统保护。

> 注意,如果某个输出的 OVP 电路断开, 其撬杆式电路将从所有其他设备 吸取电流。根据输出的数量,其他电流可能会损坏断开设备的内部 SCR。使用以下方法之一避免出现这些问题。

- **1.** 将所有跟随输出的 **OVP** 编程为最大值。这将跟随 OVP 电路断开的 可能性降至最低。然后,将主要输出的 OVP 级别编程至所需的保护 级别(低于最大可编程级别)。
- **2.** 使用内置的保护二极管。如果通过串联二极管将所有输出连接到负载 (如上所述),当撬杆式 SCR 断开后,它不会从其他输出吸取电流。

### <span id="page-31-0"></span>串联输出

#### 警告 仅对具有相同的型号和选件的输出模块进行串联。浮动电压不得超过 ± **240 Vdc**。任何输出端子与机箱接地间的电压不得超过 **240 V**。

不能在这样的应用中使用串联,即输出电压反复快速地变化,如*串联或并*<br>小心 <sub>联调节器应用中的情况那样,这会导致连接到地线的中部 PC 网络的电阻</sub> *联调节器应用* 中的情况那样。这会导致连接到地线的内部 RC 网络的电阻 器过热并损坏。

> 每个输出都有反向电压保护二极管。如果施加反向电压,设备将无法控制 通过此二极管传导的电流。为避免损坏设备,不要以这种方式连接它,因 为反向电压可能强制它传导超过设备输出电流额定值的电流。

下图介绍如何串联输出以获得较高的电压输出。在这种情况下,显然是 进行串联。对每个输出单独编程。将每个输出编程为总输出电压的 50%。 将每个输出的电流限制设置为负载可以处理而不会造成损坏的最大值。

如果您对串联输出有任何疑问,请联系您当地的 Agilent 销售和支持办事 处以了解详细信息。

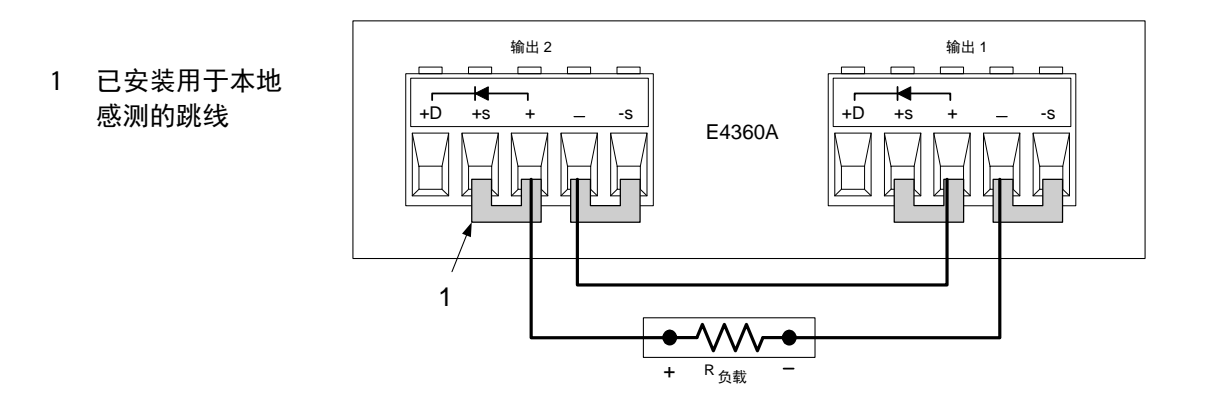

### <span id="page-32-0"></span>模拟电流控制

### 小心 模拟电流控制仅适用于 Fixed 模式操作, 可以对单个输出编程。不能使用 它来对并联输出编程。

下面介绍的设置允许外部直流电压对 Fixed 模式中的输出通道的电流进行 编程。施加于差分电流编程输入的电压将对输出电流编程。注意,根据 外部源的极性,外部信号可能增加到已编程的电流设置,也可能从已编 程的电流设置减去它。输出电流在内部限制为最大值约等于输出电流额 定值的 ≈112%。如果要通过模拟输入完全控制输出电流,必须首先将输 出电流设置为零。0 - 4 伏特的电压将输出电流从零编程至额定输出电流。

要进行正常操作,+IP 或 -IP 输入和 +OUT 端子之间的最大共模电压应 保持低于 ±18 伏特。还要注意,模拟输入的输入阻抗是 20 kΩ。如果与 20 kΩ 比较, 编程源的输出阻抗不可忽略, 则已编程的电流将比预期的低。

注意从编程输入到连接到模拟连接器的其他线路的电容性耦合。此类耦 合可导致输出振荡和噪声。将 +IP 和 -IP 导线捆扎起来并使它们与其他 导线分开可将耦合降至最低。建议还可以将这些导线扭绞在一起。

- 1 扭绞或捆扎导 线对。
- 2 0 至 4 伏特电压源将 输出电流从 0 编程 至额定输出电流。

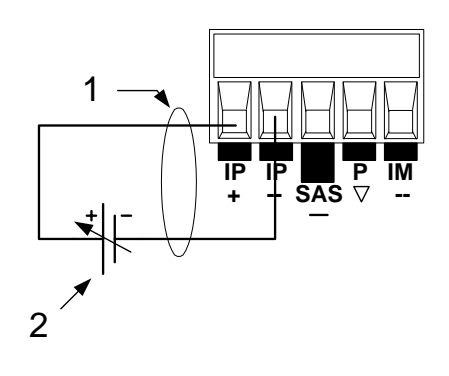

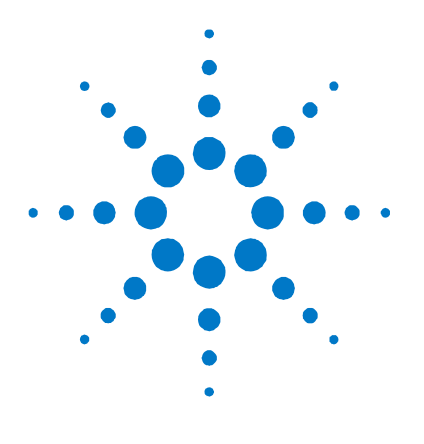

## <span id="page-34-0"></span>3 **门指南**

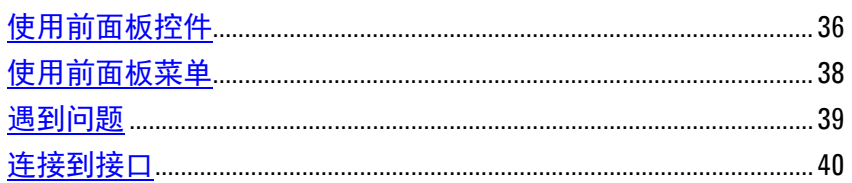

本章介绍如何开始使用 SAS。它介绍开启设备、使用前面板控件和导航 前面板命令菜单。可在第1章中找到前面板菜单结构图。

本章还包含有关如何配置在仪器后面提供的三个远程接口的信息。

### <span id="page-35-0"></span>使用前面板控件

### 开启设备

连接电源线后, 用前面板 LINE 开关开启设备。几秒钟后前面板显示屏 将亮起。

前面板显示屏出现显示后,可以使用前面板控制钮输入电压和电流值。

### 选择输出通道

Channel 按 **Channel** 键来选择想要设定的输出通道。

### 输入输出电压的设置值

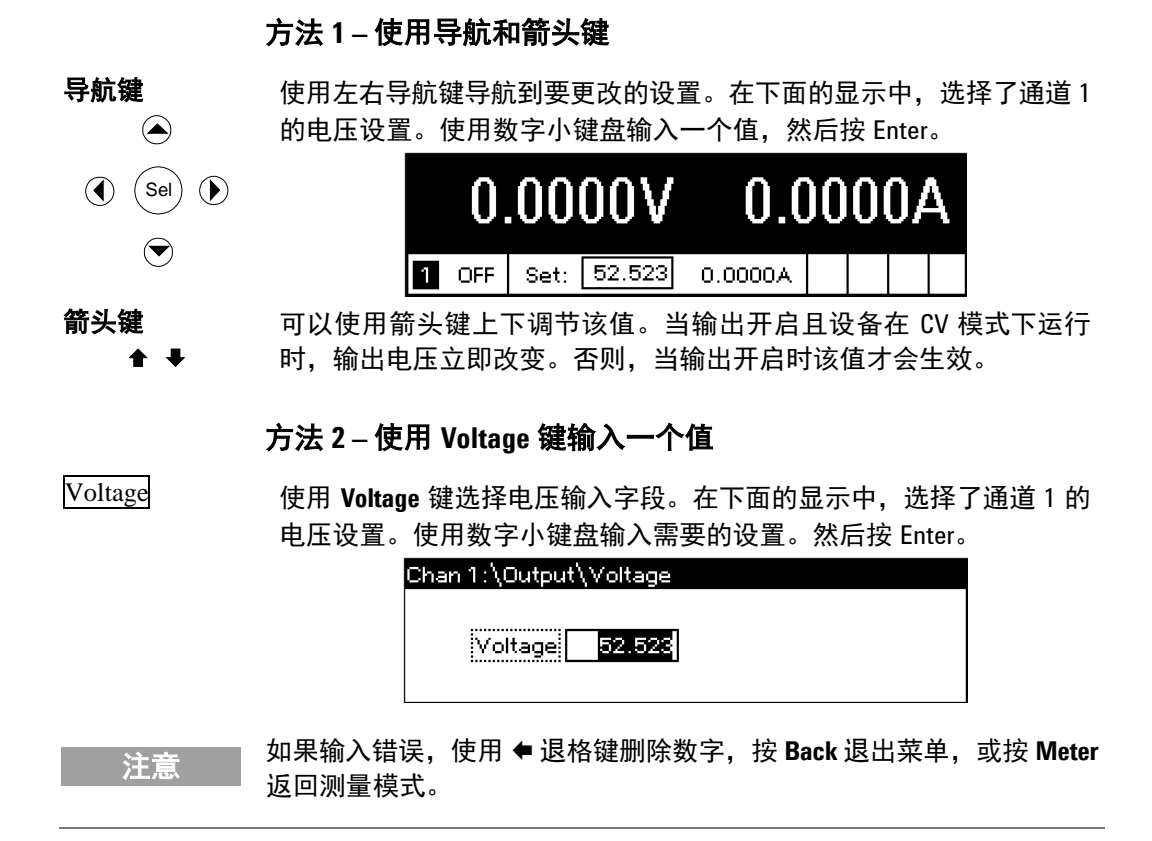
### 输入电流设置值

#### 方法 **1 –** 使用导航和箭头键

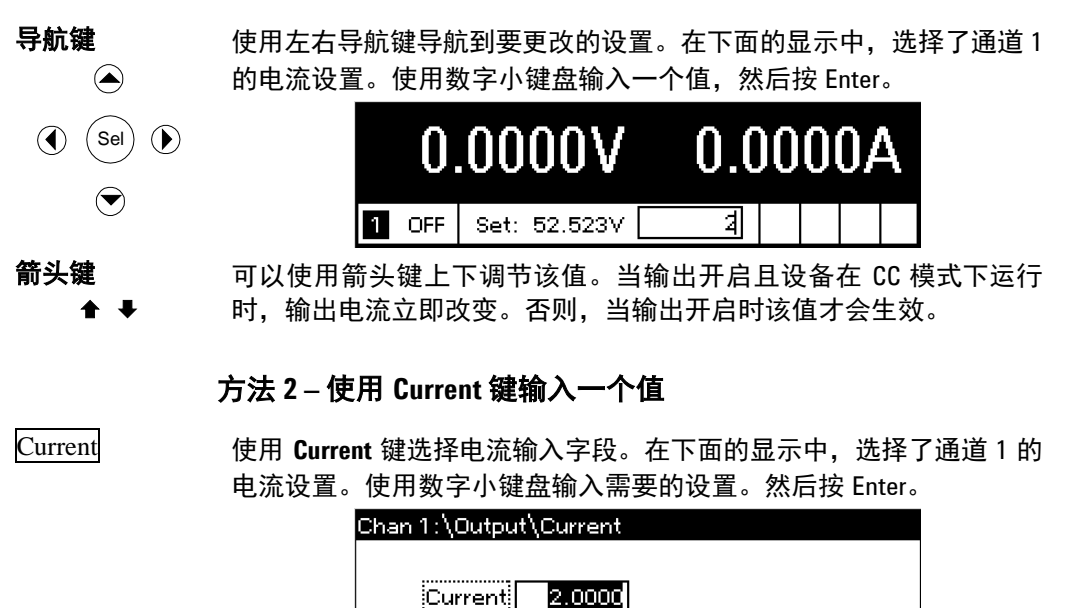

**注意 Ⅰ 对果输入错误,使用 ◆ 退格键删除数字,按 Back 退出菜单,或按 Meter** 返回测量模式。

### 启用输出

### 使用 **On/Off** 键启用输出

On/Off 如果将负载连接到输出,则前面板显示屏将显示正在吸取电流。否 则,电流读数将为零。通道号旁的状态指示器指示输出状态。在本例 中,输出通道处于恒定电压模式。

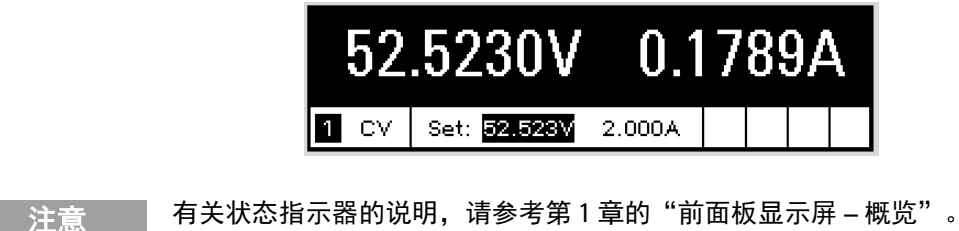

### 使用前面板菜单

可以使用前面板命令菜单访问 SAS 的大多数功能。实际的功能控制位于 最低级别的菜单中。简要说明:

- 按 **Menu** 键访问命令菜单。
- 按导航键在菜单命令中移动。
- 按中间的 (**Sel**) 键选择一个命令并向下移动到菜单中的下一级。
- 在最低菜单级中按 **Help** 键显示有关功能控制的帮助信息。

可在第 1 章中找到前面板命令结构图。以下示例介绍如何导航前面板命令 菜单,以对过电压保护功能编程。

### 设置过电压保护

如果输出电压达到编程的过电压限值,过电压保护功能将关闭受影响的 输出。

 $(sel)$ 

 $\bigodot$ 

 $\odot$ 

 $\odot$ 

 $\bigcirc$ 

 $\bigodot$ 

 $\big($  Sel $\big)$ 

 $\bigodot$ 

◉

Menu 按 **Menu** 键访问前面板命令菜单。

第一行显示了正被控制的输出通道,后面跟有菜单路径。由于显示的 是顶级菜单,所以路径是空的。

第二行显示了在当前菜单级中可以使用的命令。在本例中,显示顶级 菜单命令,并突出显示 Output 命令。

第三行显示在 Output 命令下可以使用哪些命令。选择突出显示的命令 可访问此更低一级命令。

> Chan  $1/\sqrt{ }$ **Cuttout** Acquisition Transient Protect System Fixed, SAS, Table, Mode, Couple, Curve Resolution

按向右箭头 导航键在菜单中横向移动,直到突出显示 Protect 命令。 按 **Sel** 键选择 Protect 命令。

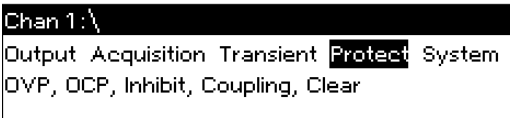

菜单路径现在表明在第二行中显示的命令位于 Protect 命令的下面。 OVP 命令被突出显示。第三行显示在 OVP 命令下具有哪些功能。按 **Sel** 键选择 OVP 命令。

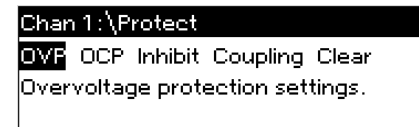

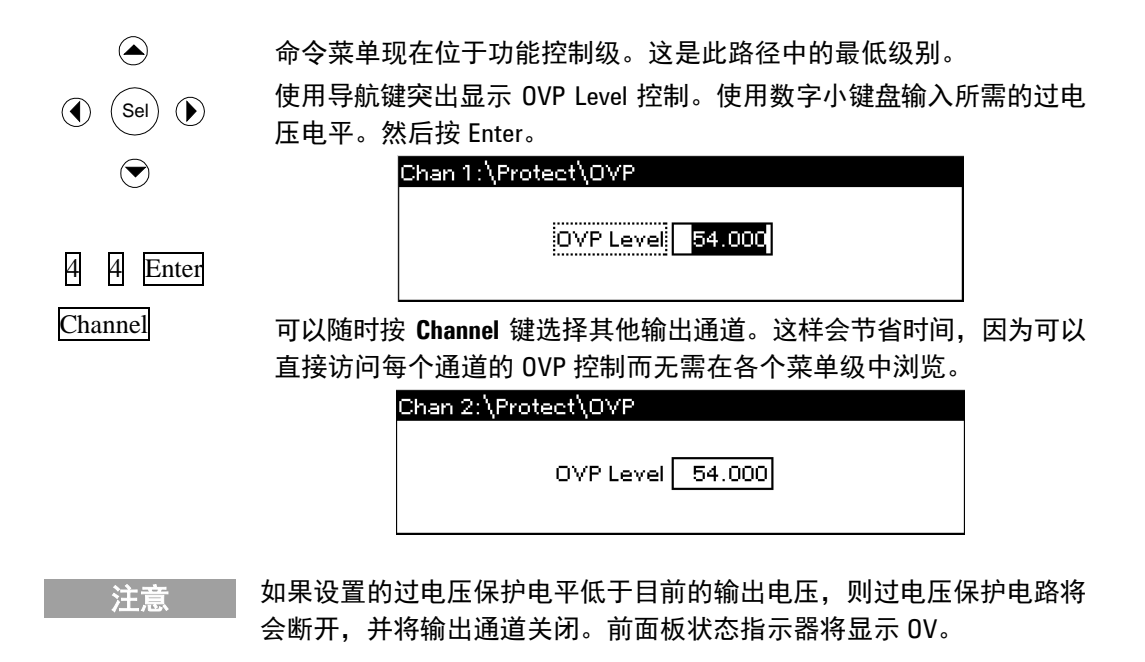

### 退出命令菜单

有两种方法可退出命令菜单。

Meter 按 **Meter** 键立刻返回到测量屏幕。这是返回到测量模式的最快捷方法。

Back 按 **Back** 键在命令菜单中一次向上退回一个菜单级。如果要使用其他菜 单命令,则这种方法可能更为方便。

> 有关如何使用 SAS 功能的详细说明将在下一章介绍。有关 SCPI 编程命 令的详细信息可在 Agilent 14360 System Control Tools CD 上的 Programmer's Reference Help 文件中找到。

### 遇到问题

按 Help 键以获得有关任何功能控制菜单级的更多帮助信息。按 Back 键 退出 Help 菜单。

前面板 **Err** 指示器将在仪器中发生操作问题时出现。按 Error 键显示错 误列表。有关详细信息,请参考《Agilent E4360 维修指南》。

《E4360 维修指南》包括在可选手册包(选件 0L1)中。在 Agilent 14360 System Control Tools CD 中也包含《E4360 维修指南》的电子副本。

### 连接到接口

小心 其 接口连接器附近超过 1 kV 的静电放电可能导致设备重置,因因此需要操作 员手动操作。

> Agilent E4360A SAS 支持 GPIB、LAN 和 USB 接口。所有三个接口在接 通电源时均处于加电状态。当远程接口中有任何活动时,前面板 **IO** 指示 灯将会点亮。

### **GPIB** 接口

注意 有关 GPIB 接口连接的详细信息,请参考产品附带的 Automation-Ready CD 上的《Agilent Technologies USB/LAN/GPIB Interfaces Connectivity Guide》。

> 下列步骤将帮助您快速开始将仪器连接到通用接口总线 (GPIB)。下图描 述了典型的 GPIB 接口系统。

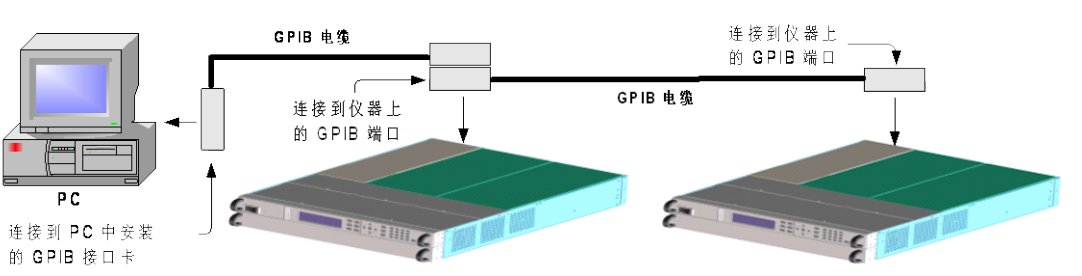

- **1** 从产品附带的 Automation-Ready CD 安装 Agilent IO Libraries (如果尚未安装)。
- **2** 如果计算机上尚未安装 GPIB 接口卡,则请关闭计算机并安装 GPIB 卡。
- **3** 使用 GPIB 接口电缆将仪器连接到 GPIB 接口卡。可将最多 15 台主 机连接到一个 GPIB 卡。
- **4** 使用 Agilent IO Libraries Suite 中的 Connection Expert 实用程序 配置已安装的 GPIB 接口卡的参数。
- **5** SAS 附带的 GPIB 地址设置为 5。如果需要更改 GPIB 地址,请使用 前面板菜单。
	- a 按 Menu 键, 然后使用导航键选择 System\IO\GPIB。
	- **b** 使用数字键输入新值。0 到 30 为有效地址。按 Enter 键输入值。 按 Meter 键退出菜单。
- **6** 现在可以使用 Connection Expert 中的 Interactive IO 与仪器进行 通信,也可以使用各种编程环境对仪器进行编程。

### **USB** 接口

注意 有关 USB 接口连接的详细信息,请参考产品附带的 Automation-Ready CD 上的《Agilent Technologies USB/LAN/GPIB Interfaces Connectivity Guide》。

> 下列步骤将帮助您快速开始将支持 USB 的仪器连接到通用串行总线 (USB)。下图描述了典型的 USB 接口系统。

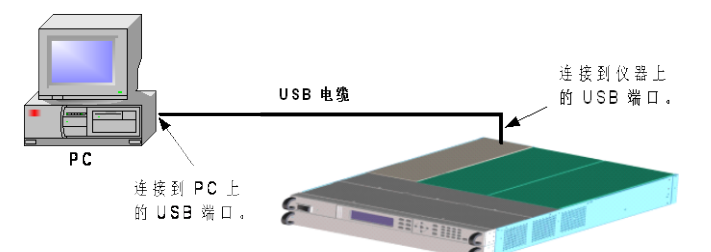

- **1** 若尚未安装 Agilent IO Libraries Suite,则请从产品随附的 Automation-Ready CD 中安装此套件。
- **2** 将仪器连接到计算机上的 USB 端口。
- **3** 运行 Agilent IO Libraries Suite 的 Connection Expert 实用程序后, 计算机将自动识别此仪器。这需要几秒钟时间。识别出仪器后,计 算机将显示 VISA 别名、IDN 字符串和 VISA 地址。此信息位于 USB 文件夹中。
- 4 注意,您也可以从前面板查看仪器的 VISA 地址。按 Menu 键, 然后 使用导航键选择 **System\IO\USB\Identification**。
- **5** 现在可以使用 Connection Expert 中的 Interactive IO 与仪器进行 通信,也可以使用各种编程环境对仪器进行编程。

### **LAN** 接口

注意 有关 LAN 接口连接的详细信息,请参考产品附带的 Automation-Ready CD 上的《Agilent Technologies USB/LAN/GPIB Interfaces Connectivity Guide》。

> 使用下列步骤,可以将仪器快速接入局域网并进行配置。本节介绍的两 类局域网连接分别是站点网络和专用网络。

#### 连接到站点 **LAN**

站点 LAN 是指支持 LAN 的仪器和计算机通过路由器、集线器和 / 或交换 机连接的局域网。站点 LAN 通常是大型、集中管理的网络,包含 DHCP 和 DNS 服务器之类的服务。

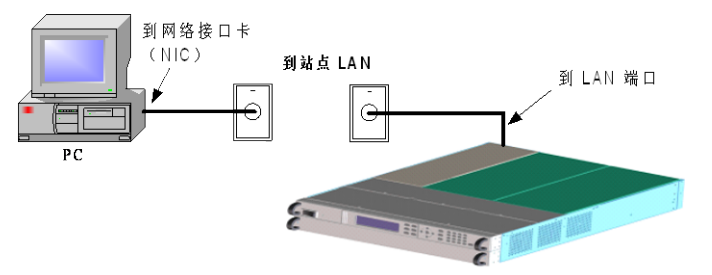

- **1** 若尚未安装 Agilent IO Libraries Suite,则请从产品随附的 Automation-Ready CD 中安装此套件。
- **2** 将仪器连接到站点 LAN。仪器出厂时的 LAN 设置配置为使用 DHCP 服务器自动从网络获取 IP 地址(DHCP 设置为 On)。注意: 获取 地址最多可能需要一分钟时间。DHCP 服务器将会注册仪器的主机名 和动态 DNS 服务器。随后,可以使用此主机名和 IP 地址与仪器通 信。在配置 LAN 端口后,前面板 **Lan** 指示灯将点亮。

#### 注意 如果需要手动配置任何仪器 LAN 设置,请参考本章后面部分的"配置 LAN 参数",了解有关从仪器的前面板配置 LAN 设置的信息。

- **3** 使用 Agilent IO Libraries Suite 的 Connection Expert 实用程序添 加 E4360 SAS 并验证连接。要添加仪器,可让 Connection Expert 搜索仪器。若未找到仪器,则使用仪器的主机名或 IP 地址添加仪器。
- 注意 如果此方法未能奏效, 则请参考《Agilent Technologies USB/LAN/GPIB Interfaces Connectivity Guide》中的"Troubleshooting Guidelines"章节。
	- **4** 现在可以使用 Connection Expert 中的 Interactive IO 与仪器进行 通信,也可以使用各种编程环境对仪器进行编程。还可以使用计算 机上的 Web 浏览器与仪器通信, 如本章后面部分介绍的"使用 Web 服务器"所述。

#### 连接到专用 **LAN**

专用 LAN 是指支持 LAN 的仪器和计算机直连(而非连接到站点 LAN) 而成的网络。专用 LAN 通常是小型、非集中管理的资源。

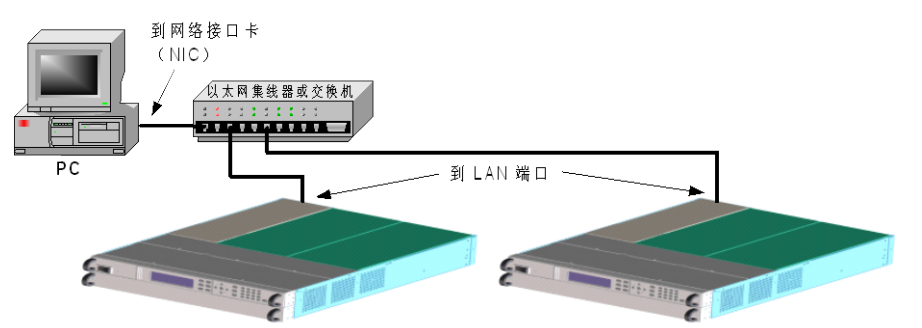

- **1** 若尚未安装 Agilent IO Libraries Suite,则请从产品随附的 Automation-Ready CD 中安装此套件。
- **2** 使用 LAN 交叉电缆将仪器连接到计算机。也可以使用标准 LAN 电缆 将计算机和仪器连接到独立的集线器或交换机。
- 注意 请确保计算机已配置为从 DHCP 获取地址且已启用 TCP/IP 上的 NetBIOS。注意: 如果计算机已连接到站点 LAN, 那么它可能仍然保持之前在站点 LAN 中的网 络设置。在将此计算机连接到专用 LAN 之前,请先从站点 LAN 中断开其连接, 然后等候一分钟。这样,Windows 可以探测到它处在不同的网络上并重新启 动网络配置。如果您运行的是 Windows 98,可能需要手动释放以前的设置。
	- **3** 仪器的 LAN 出厂设置配置为使用 DHCP 服务器从站点网络自动获取 IP 地址。可保留这些设置。如果 DHCP 服务器不存在,大多数 Agilent 产品和大多数计算机将使用自动 IP 自动选择 IP 地址。每个仪器将 从块 169.254.nnn 为自己分配一个 IP 地址。注意: 获取地址最多可 能需要一分钟时间。在配置 LAN 端口后,前面板 **Lan** 指示灯将点亮。
	- 注意 在开启 SAS 时,关闭 DHCP 将减少完全配置网络连接所需的时间。要手动配 置仪器 LAN 设置, 请参考本章后面部分的"配置 LAN 参数"。
		- **4** 使用 Agilent IO Libraries Suite 的 Connection Expert 实用程序添 加 E4360 SAS 并验证连接。要添加仪器,可让 Connection Expert 搜索仪器。若未找到仪器,则使用仪器的主机名或 IP 地址添加仪器。
- 注意 如果此方法未能奏效,则请参考《Agilent Technologies USB/LAN/GPIB Interfaces Connectivity Guide》中的"Troubleshooting Guidelines"章节。

**5** 现在可以使用 Connection Expert 中的 Interactive IO 与仪器进行 通信,也可以使用各种编程环境对仪器进行编程。还可以使用计算 机上的 Web 浏览器与仪器通信, 如本章后面部分介绍的"使用 Web 服务器"所述。

### **LAN** 参数

#### 查看当前活动的 **LAN** 设置

要查看当前活动的 LAN 设置, 请按 Menu 键, 然后使用导航键选择: **System\IO\LAN\ActiveSettings**。

IP 地址、子网掩码和默认网关的当前活动设置可能与前面板配置菜单设 置不同,这取决于网络的配置。如果两者的设置不同,则是因为网络已 自动指定设置。

SAS 提供以太网连接监视。利用以太网连接监控功能,可以不断监控仪 器的 LAN 端口, 在拔出仪器插头至少 20 秒时自动重新配置 LAN 端口 并重新连接到网络。在连接和配置了 LAN 端口后,前面板 **Lan** 指示器 将出现。

#### 配置 **LAN** 参数

注意 山 必须重启 SAS 才能使任何 LAN 参数的修改生效。

SAS 出厂时配置的设置应适用于大多数 LAN 环境。要手动配置这些设 置,请按 Menu 键,然后使用导航键选择:**System\IO\LAN\Config**。

然后,可在 **Config** 菜单中选择下列项:IP、名称、域、DNS、TCP 和复 位。注意,**Reset** 命令可将 LAN 设置复位到出厂状态。

#### **IP**

选择 **IP** 可配置仪器的地址。

- 自动 此参数可自动配置仪器的地址。如果选中, 仪器将首先尝试从 DHCP 服务器获取 IP 地址。如果找到 DHCP 服务器, 则 DHCP 服务器将为该 仪器分配 IP 地址、子网掩码和默认网关。如果 DHCP 服务器不可用, 则该仪器会尝试使用 AutoIP 获取 IP 地址。AutoIP 自动在没有 DHCP 服 务器的网络上分配 IP 地址、子网掩码和默认网关。
- 手动 使用此参数可手动配置仪器的地址, 方法是在以下三个字段中输入 值。这些字段仅在选中了"手动"时才显示。
- **IP** 地址 该值是仪器的 IP(Internet 协议)地址。与仪器进行的所有 IP 和 TCP/IP 通信都需要 IP 地址。IP 地址由四个以点号分隔的十进制数字组成。 每个十进制数字的取值范围为 0 到 255。
- 子网掩码 仪器使用该值判断客户端 IP 地址是否位于同一本地子网上。如果客 户 IP 地址在其他子网上,必须将所有软件包发送到默认网关。
- 默认网关 该值是默认网关的 IP 地址, 仪器通过该地址与不在本地子网上的系 统通信,这取决于子网掩码的设置。值 0.0.0.0 表示未指定任何默认 网关。

#### 名称

选择名称可配置仪器的主机名。如果要更改主机名,应在将仪器连接到 网络之前进行更改。否则,原始主机名将缓存在网络中最长达数小时。

主机名 此字段向选定的命名服务注册提供的名称。如果该字段保留空白, 则不会注册任何名称。主机名可以包含大写和小写字母、数字和短划 线 (-)。最大长度为 15 个字符。使用导航键输入字母字符。使用上/下 导航键或箭头键在滚动浏览选择时从字母选项中选择字母。使用数 字键输入数字。

> 每个 SAS 都附带有默认主机名,其格式如下:A-modelnumberserialnumber,其中,*modelnumber* 是指主机的 6 位型号(例如 E4360A),*serialnumber* 则是设备顶部标签中 10 字符主机序列号的后 5 个字符(例如, 如果序列号为 MY12345678, 则为 45678)。 A-E4360A-45678 是主机名的示例。

- 使用动态 **DNS**  命名服务 使用动态 DNS 命名系统注册主机名。
- 使用 **NetBIOS**  使用 RFC NetBIOS 命名协议注册主机名。 命名服务

#### 域

如果 DNS 服务器不仅要求仪器注册主机名, 还要求注册域名, 则选 择域。

域名 为仪器注册 Internet 域。域名必须以字母开头,可以包含大小写字母、 数字、短划线 (-) 和点号 (.)。使用导航键输入字母字符。使用上/下导 航键或箭头键在滚动浏览选择时从字母选项中选择字母。使用数字 键输入数字。

**3** 入门

#### **DNS**

选择 **DNS** 配置仪器的域名系统 (DNS) 设置。DNS 是将域名转换为 IP 地 址的 Internet 服务。仪器还需要查找并显示网络为其分配的主机名。

从 **DHCP** 获取 **DNS** 服务器地址 选择该项可从 DHCP 获取 DNS 服务器地址。必须在 IP 菜单中启用 DHCP。

使用以下 **DNS**  服务器 如果不使用 DHCP 或需要连接到某个特定 DNS 服务器,则选择该项。

DNS 服务器 此值是 DNS 服务器的地址。若未使用 DHCP, 或者需要连接到指定的 DNS 服务器, 则使用此项。

注意 要在连接到隔离的子网时提高性能,可选择使用以下 **DNS** 服务器。不 过,请将 **DNS** 服务器地址字段保留为空。

#### **TCP**

选择 **TCP** 配置仪器的 TCP keepalive 设置。

- 启用 **TCP Keepalive** 选中 Enable 复选框, 启用 TCP keepalive 功能。仪器使用 TCP keepalive 定时器确定客户端是否可访问。如果连接在指定时间内无活动,则仪 器将向客户端发送 keepalive 探测命令以判断客户端是否仍处于活动状 态。若非活动状态,连接将被标记为已关闭或"已断开"。仪器将 会释放为该客户端分配的任何资源。
- **TCP keepalive**  超时 这是在向客户端发送 TCP keepalive 探测命令之前的延迟, 单位为秒。 建议在确保能够及时检测到应用程序的客户端可用性的前提下使用 最大的值。Keepalive 超时值越小,生成的 keepalive 探测命令(网络 通信量)就会越多,所占用的可用网络带宽也就越多。允许的值: 720 - 99999 秒。

#### 重置

将 LAN 设置重置为出厂状态。第 4 章末尾列出了这些设置。

### **LAN** 通信

可使用 Agilent IO Libraries Suite 附带的适用于特定编程环境的仪器驱 动程序与 SAS 通信。还可使用 SAS 内置的 Web 服务器、Telnet 实用程 序或套接字与其通信。后者是与 SAS 通信而无需使用 I/O 库或驱动程序 的简便方法。在所有情况下,必须首先从计算机建立到 SAS 的 LAN 连 接,如上文所述。

#### 使用 **Web** 服务器

通过 SAS 内置 Web 服务器可从计算机上的因特网浏览器直接控制它。使 用该 Web 服务器,您可以访问包括 LAN 配置参数在内的前面板控制功 能。最多允许两个同时连接。如果有更多连接,性能将会降低。

注意 内置的 Web 服务器仅可在 LAN 接口上运行。它需要 Internet Explorer 5 及以 上版本、Netscape 6.2 及以上版本或 Firefox2 及以上版本。还需要 Java (Sun) 插件。它包括在 Java 运行时环境中。请参考 Sun Microsystem 的网站。如果 使用 Internet Explorer 7, 选项卡功能不能与多个连接配合使用。请为每个 连接打开一个单独的浏览器窗口。

此 Web 服务器在出厂时已启用。要启动 Web 服务器:

- **1** 在计算机上打开 Internet 浏览器。
- 2 在浏览器的地址栏中输入仪器的主机名或 IP 地址,启动 Web 服务器。 将显示以下主页:

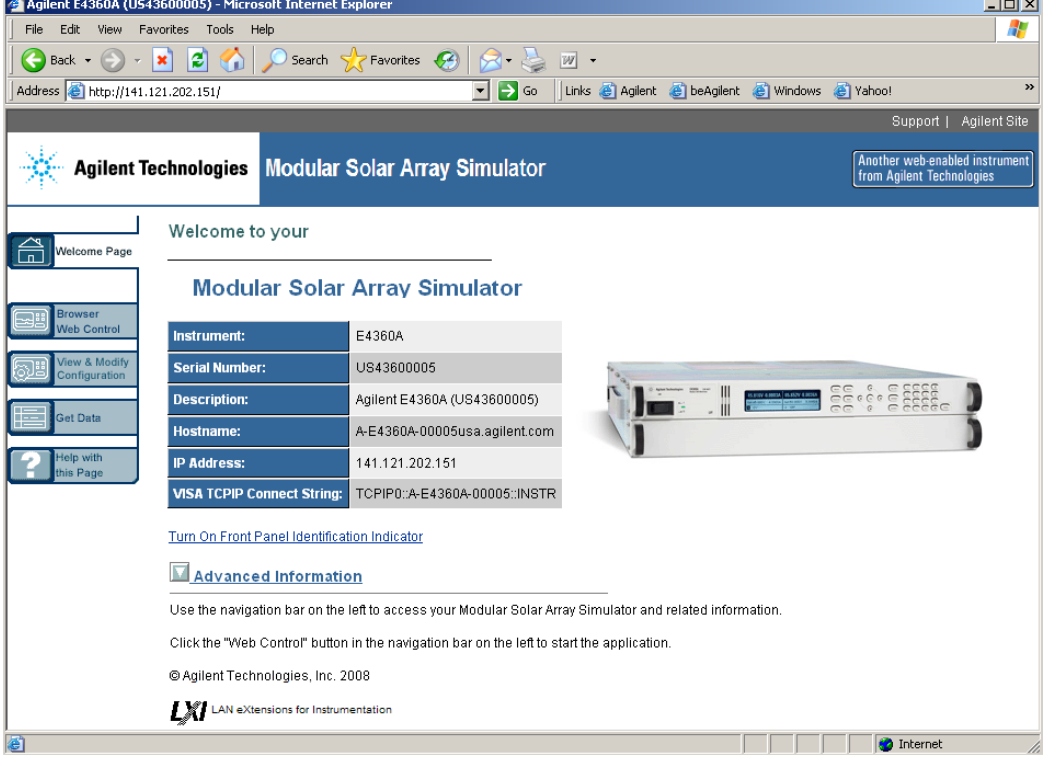

**3** 单击左侧导航栏中的 Browser Web Control 按钮,开始控制仪器。 所有浏览器 Web 控件都位于显示在页面顶部的下拉菜单中。这些控 件非常类似于仪器的前面板菜单。但是请注意, Browser Web Control 提供查看和编辑在 SAS 或 Table 模式中编程的 SAS 曲线的其他功 能。要获得有关任何 Web 服务器页面的其他帮助,请单击 Help with this Page 按钮。

**3** 入门

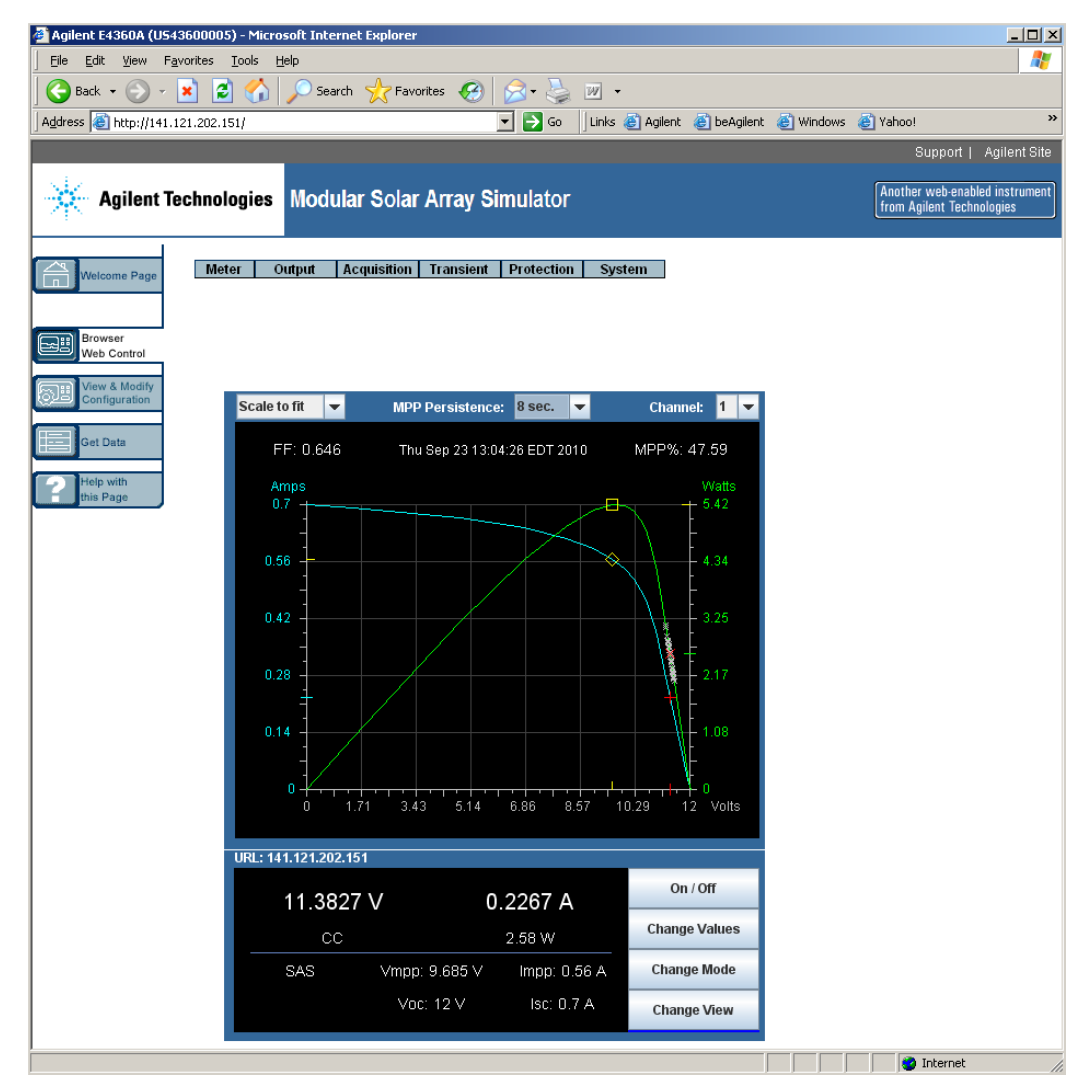

- **4** 单击 Get Data 按钮查看当前连接的仪器的配置和设置。
- **5** 如果需要,也可使用密码保护功能控制对 Web 服务器的访问权限。 出厂时,未设置密码。要设置密码,请单击 View & Modify Configuration 按钮。有关设置密码的更多信息,请单击 Help with this Page 按钮。

### 使用 **Telnet**

在 MS-DOS 命令提示符下键入:*telnet hostname 5024*,其中, hostname 是 E4360 的主机名或 IP 地址, 而 5024 是仪器的 telnet 端口。

应看到一个 Telnet 会话框, 其标题表示您已连接到 SAS。在提示符下键 入 SCPI 命令。

#### 使用套接字

#### 注意 SAS 主机最多同时允许四个数据套接字、控制套接字和 telnet 连接的任意 组合。

Agilent 仪器统一使用端口 5025 提供 SCPI 套接字服务。此端口上的数 据套接字可用于发送和接收 ASCII/SCPI 命令、查询和查询响应。所有命 令都必须以换行符结尾,以便输出要解析的消息。所有查询响应也必须 换行结束。

套接字编程接口也允许**控制套接字**连接。客户端可以使用控制套接字向 设备发送清除指令和从设备接收服务请求。与数据套接字采用固定端口 号不同,控制套接字的端口号并不固定,必须通过向数据套接字发送下 列 SCPI 查询才可获取: SYSTem:COMMunicate:TCPip:CONTrol?

获取端口号之后, 即可打开控制套接字连接。与数据套接字一样, 对控 制套接字的所有命令都必须以换行符结尾,返回给控制套接字的所有查 询响应也必须以换行符结尾。

要向设备发出清除指令,可向控制套接字发送字符串"DCL"。当 SAS 完成执行设备清除后,它将字符串"DCL"发回控制套接字。

对于使用 Service Request Enable 寄存器的控制套接字,其服务请求处 于启用状态。一旦启用服务请求,客户端程序将会监听控制连接。SRQ 为真后, 仪器将向客户端发送"SRQ +nn"字符串。"nn"代表状态字 节值,客户端可以使用该值确定服务请求的来源。

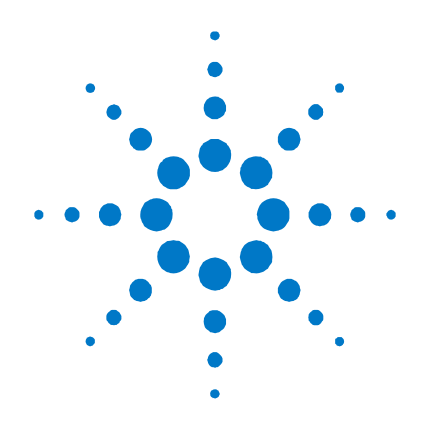

4

# 使用太阳能阵列模拟器

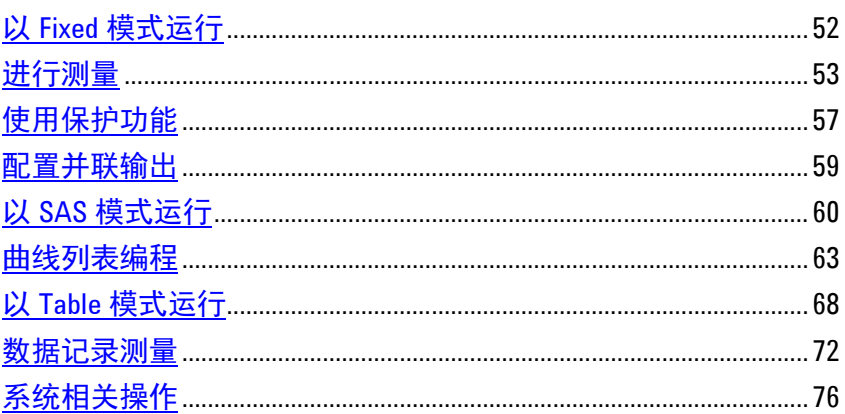

本章包含如何从前面板以及使用 SCPI 命令通过远程接口操作 SAS 的 示例。

有关 SCPI (可编程仪器标准命令) 命令的完整详细信息, 请参考 Agilent 14360 System Control Tools CD 上包含的 Programmer's Reference Help 文件。此 CD-ROM 随仪器一起提供。

本章介绍的简单示例说明如何对以下功能进行编程:

- Fixed 模式功能  $\blacksquare$
- 保护功能
- · SAS 功能
- Table 功能  $\mathbf{r}$
- 系统功能  $\blacksquare$

有关使用仪器后面数字端口的信息,请参考附录 B。

### <span id="page-51-0"></span>以 **Fixed** 模式运行

在开启电源、使用 \*RST 或在执行设备清除时,SAS 的运行状态设置为 Fixed 模式。如下图所示, Fixed 模式输出特征类似于标准电源的特征, 不同的是, Agilent E4361A上的输出电容 <100 nF, Agilent E4362A 上 的输出电容 <50 nF。在将设备用作恒定电流源时,低输出电容非常理 想。然而,要将设备用作低阻抗恒定电压源,可根据需要增加外部输出 电容器。此电容器的值不能超过 2,000 µF。

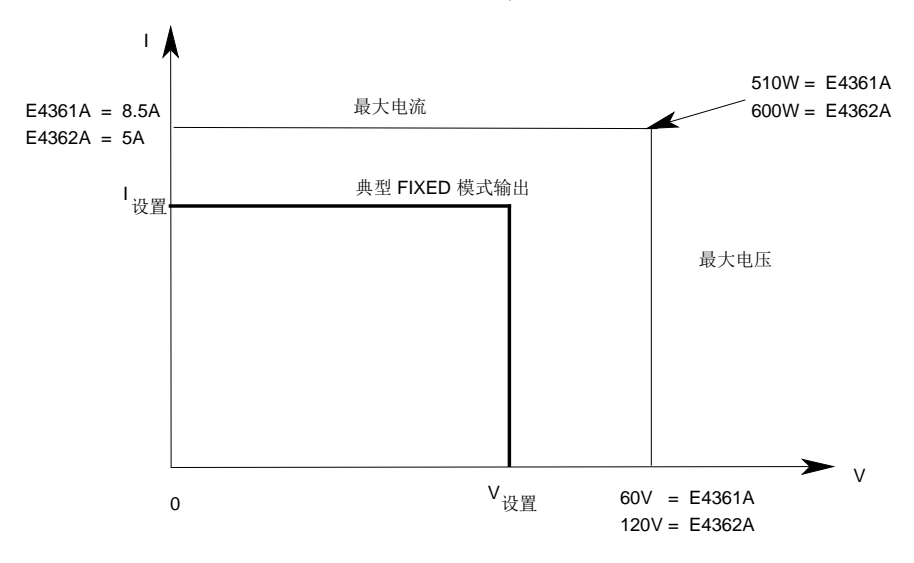

注意 如果已编程的值超过最大电流和电压边界值的 2% 或 3% 以上,则会出现 OUT OF RANGE 错误。

### 启用 **Fixed** 模式

启用 Fixed 模式:

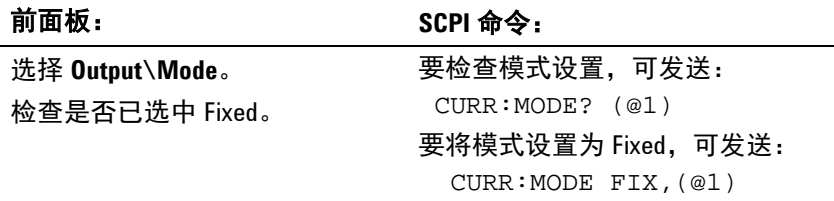

### 选择输出通道

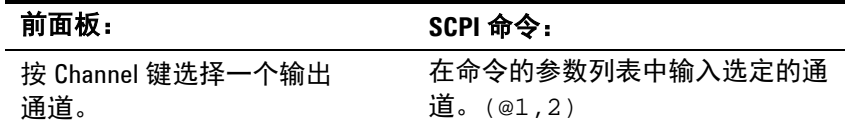

 $\overline{\phantom{a}}$ 

### 设置输出电压

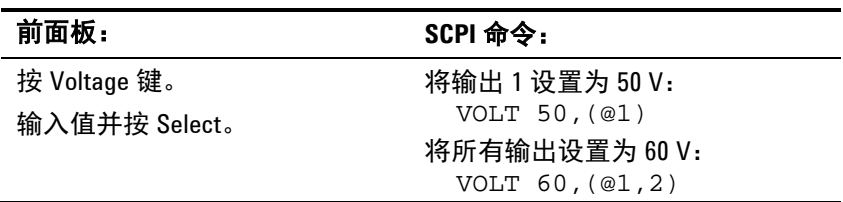

### 设置输出电流

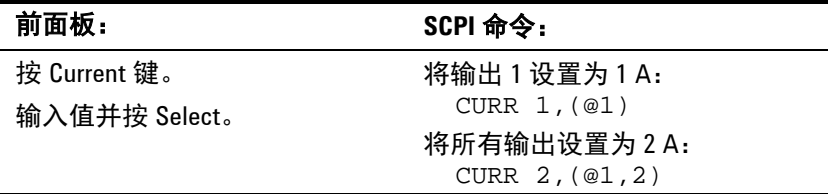

### 启用输出

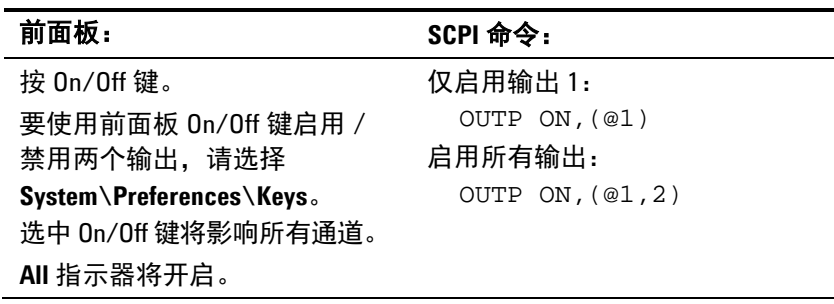

由于内部电路的启动过程,Output On 可能需要最多 75 毫秒来完成其功 能。相反,Output Off 可能需要最多 75 毫秒来完成其功能。

要缩短这些内置延迟,可将输出编程为零伏特,而不是使用输出开启/关 闭功能。

### <span id="page-52-0"></span>进行测量

每个输出通道都有自己的测量功能。可同时测量输出电压和电流,方法 是在选定的时间间隔采集一些样本,将窗函数应用于样本,然后对这些 样本取平均值。

通电和 \*RST 时间间隔以及样本数设置产生的测量时间为 1.7 毫秒/读数 (在 10.24 µs 间隔中有 166 个数据点)。输出窗函数是矩形。使用以下 命令进行测量:

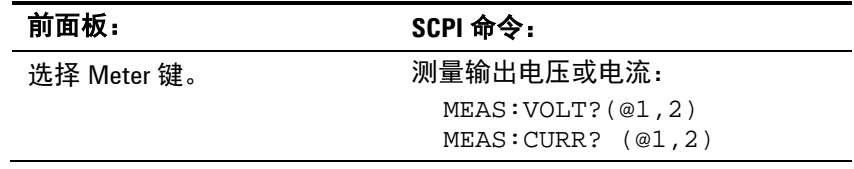

#### **4** 使用太阳能阵列模拟器

返回电压或电流测量的值:

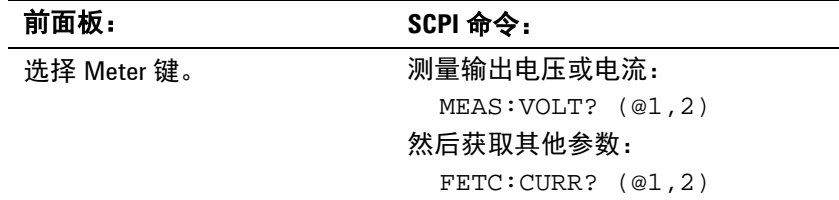

您可以使用测量触发系统通过总线触发、来自其他通道的瞬时触发或外 部触发信号来同步测量的采集。然后使用 FETCh 命令从采集的数据返回 电压或电流信息。简单地说,要进行触发的测量:

- **1.** 选择触发源。
- **2.** 启动触发系统。
- **3.** 触发测量。
- **4.** 如果需要,延迟测量。
- **5.** 获取测量结果。

下图介绍测量触发模型。

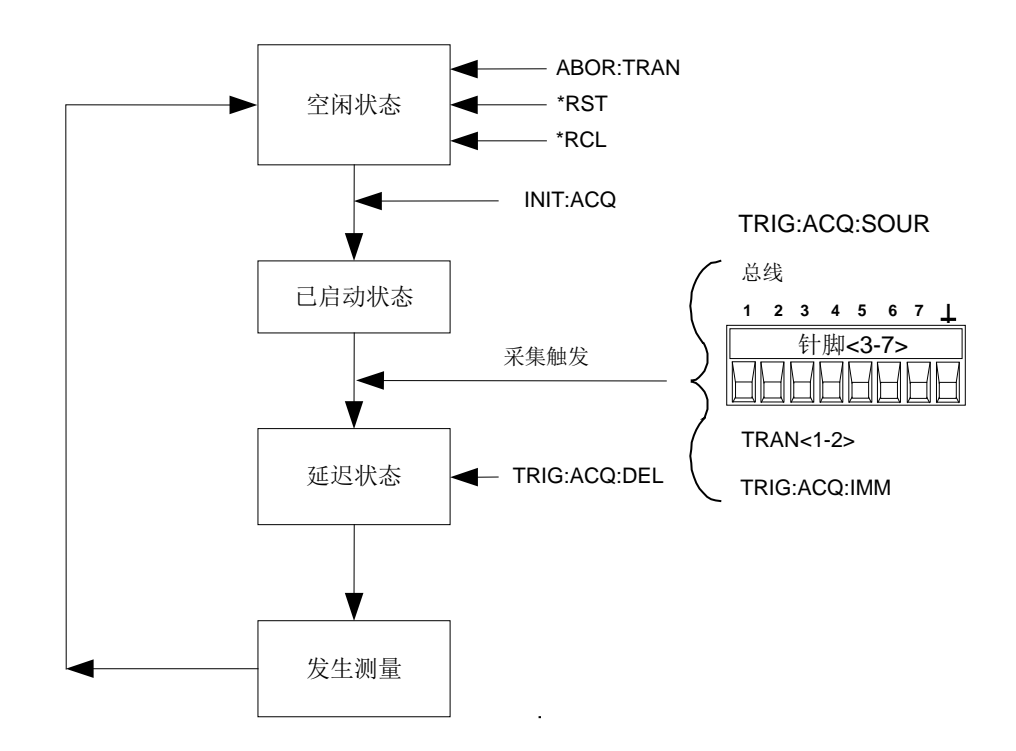

### 选择测量触发源

注意 通过总线的立即触发命令将生成立即触发,而与触发源无关。 除非使用 TRIG:ACQ:IMM 命令触发测量, 否则可从以下项选择触发源: Bus **Bus** 选择 GPIB 设备触发、\*TRG 或 <GET> (成组执行触发) 。 **Pin<number>** 选择外部端口连接器上的针脚作为触发源。必须将选定的针脚配置为 触发输入,这样才能用作触发源(请参阅附录 B) **Transient <channel>** 选择输出通道的瞬变系统作为触发源。<channel> 指定通道。 只能使用下列 SCPI 命令选择触发源。前面板仅显示当前选定的触发源。

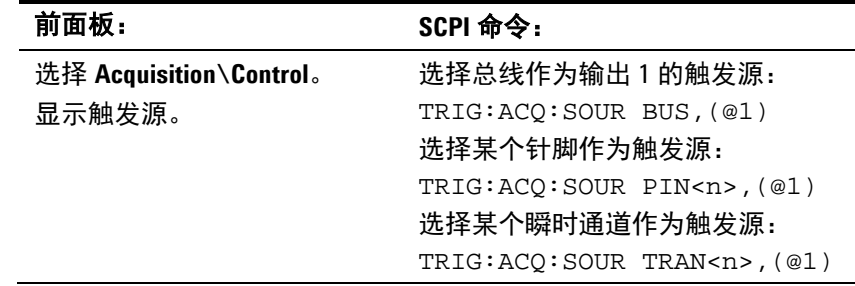

### 启动测量触发系统

在开启 SAS 后,触发系统处于空闲状态。在此状态中,将禁用触发系统, 忽略所有触发。使用 INITiate 命令可使测量系统接收触发。要启动测量 系统,可使用下列 SCPI 命令。前面板仅显示触发状态。

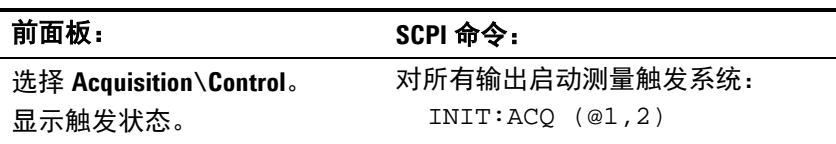

在收到触发并完成测量后,触发系统将返回空闲状态。因此,需要启动 测量系统以便进行下一次触发测量。

### 触发测量

可按以下方式立即触发测量:

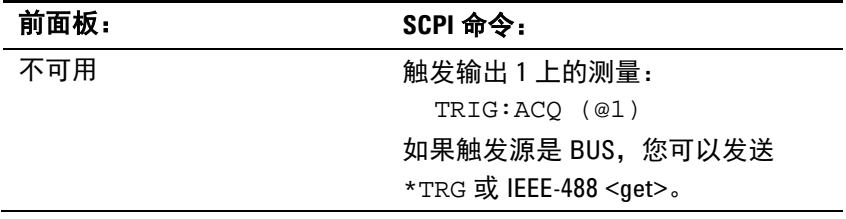

如上所述,触发也可由其他输出通道或数字端口连接器上的输入针脚生 成。如果将任何这些系统配置为触发源,仪器将无限期地等待触发信 号。如果不发生触发,则必须手动将触发系统返回到空闲状态。

下列命令可将触发系统返回到空闲状态:

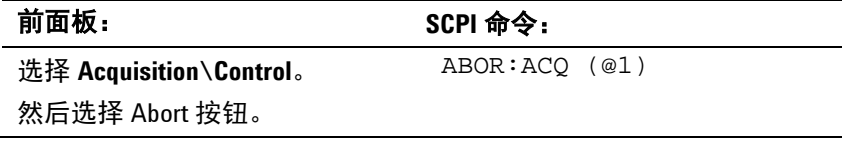

### 延迟测量

如果将测量功能与触发的 SAS 列表(在本章的后面部分介绍)结合使用, 则可能需要在进行测量之前编程延迟,以便使任何输出在列表更改之后 有时间稳定下来。要延迟触发测量,可使用下列 SCPI 命令。前面板仅 显示触发延迟设置。

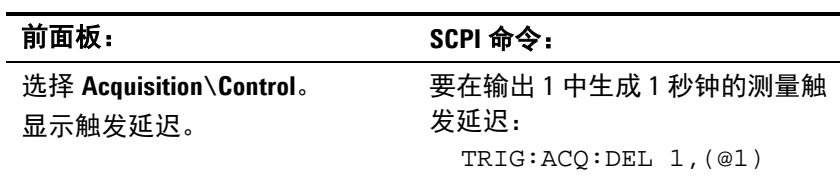

### 获取测量结果

返回触发的电压或电流测量:

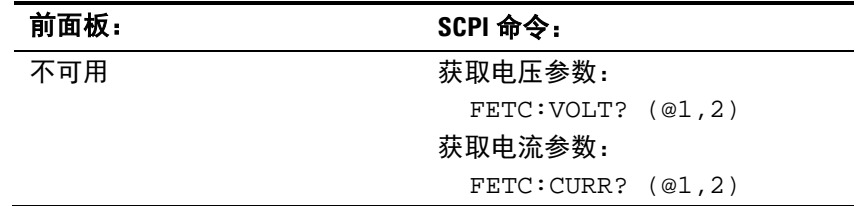

### <span id="page-56-0"></span>使用保护功能

每个输出都有独立的保护功能。在设置了保护功能后,前面板状态指示 器将开启。保护功能是锁存的,这意味着在设置了保护功能后必须将其 清除。如"耦合输出保护"所述, 您可以对仪器进行配置, 这样在某个 输出上发生保护故障时,所有输出都将关闭。

在列出的保护功能中,不能对 OT、OS 和 PF 编程。

- **OV** 过电压保护是一个硬件 OVP,其断路电平是可编程的值。始终启用 OVP。
- **OC** 过电流保护是一个硬件 OCP,其断路电平是可编程的值。始终启用 OCP。
- **OT** 过温保护可监视每个输出的温度,如果任何温度超过出厂定义的最大限值, 则关闭输出。
- **OS** 过切换保护可监视每个输出的分流器切换频率,如果切换频率超过 50 kHz 限值, 则关闭输出。
- **PF** PF 表示交流电源中的电源故障条件禁用了输出。
- **PROT** Prot 表示其他输出的耦合保护信号导致输出被禁用。
- **INH** 后面板数字连接器上的 **Inhibit** 输入(针脚 3)可编程为作为外部关闭信号使 用。有关详细信息,请参考附录 B。

### 设置过电压和过电流保护

SAS 具有硬件过电压和过电流电路,可在输出电压或输出电流超过预设值 时保护设备。如果断开,保护电路将关闭输出,并在约 50 到 100 微秒的 时间内启用内部撬杆式 SCR。设置保护电路:

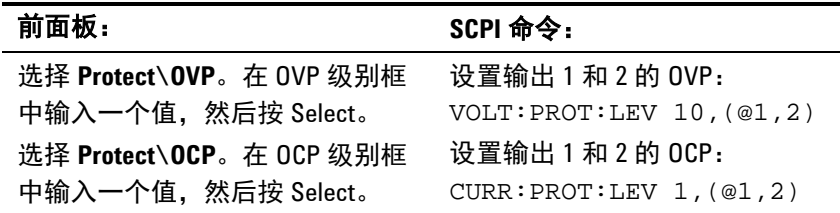

#### 耦合输出保护

在单个输出通道上发生保护条件时,使用保护耦合可禁用所有输出通道。 耦合输出保护:

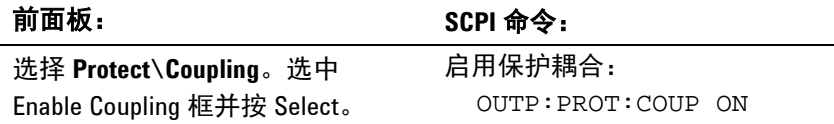

### 清除输出保护功能

如果发生过电压、过电流、过温、过切换、电源故障条件、保护条件或 抑制信号,SAS 将关闭受影响的输出通道。前面板上相应的运行状态指示 器将开启(如 OV、OC、OT、PF、PROT、INH)。要清除保护功能并 恢复正常运行状态,首先删除导致保护故障的条件。然后,按以下方式 清除保护功能:

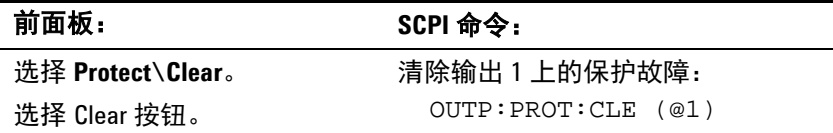

### 使用电压和电流软限值

在许多应用中,通过硬件保护意外关闭输出不应发生。软限值可防止将 输出编程为不需要的值,而不会断开硬件保护电路。软限值保护的优点 是,在设定了不需要的值时,输出设置和输出状态不会改变。

软限值可用于电压和电流参数。只能限制最大可编程值;对最小可编程 值没有限制。软限值是非易失性的,在通电时可自动恢复。软限值不受 复位 (\*RST) 影响; 只能通过重新编程来更改它们。软限值适用于下列 所有操作模式。

- Fixed 模式 将针脚对软限值检查电压和电流编程值。
- SAS 模式 在 IMMediate 模式中,将针脚对软限值检查 Voc 和 Isc 参数。 在 LIST 模式中,在启动列表系统后,将针脚对软限值检查 Voc 和 Isc 列表。

Table 模式 在激活表后,将针脚对软限值检查包括偏移设置的每个 I-V 点;如果该点超过 软限值, 则生成错误。

设置软限值:

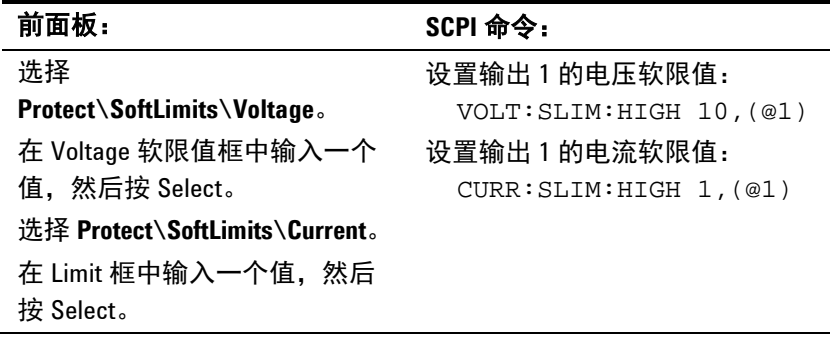

### <span id="page-58-0"></span>配置并联输出

### 直接并联或自动并联

指定是以直接并联方式还是自动并联方式连接输出通道。有关连接信 息,请参考第 2 章。

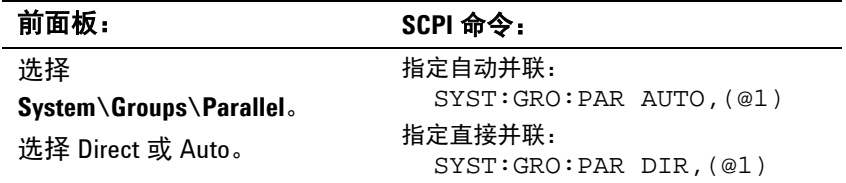

#### 主要或跟随

如果以自动并联配置连接输出通道,还必须指定用于电流编程的控制信 号源。这确定通道是"主要"通道还是"跟随"通道。请注意,如果输 出是直接并联,则不需要执行此步骤。

内**部** 用于电流编程的控制信号的源来自通道的内部电路。这指定自动并联操作中 的"主要"通道。此控制信号在主要通道的模拟连接器的 SAS 针脚上可用, 用于控制跟随通道。

#### 外部 用于电流编程的控制信号的源来自自动并联操作中通道的模拟连接器上的 IP+ 针脚。这指定自动并联操作中的"跟随"通道。

指定电流控制源:

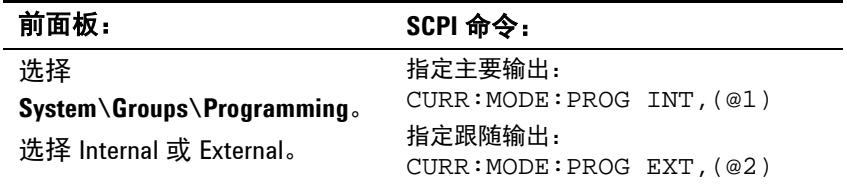

**注意 只能在仪器以 Fixed 模式运行时才能对此命令编程。如果当仪器以 SAS** 或 Table 模式运行时发送此命令,则会生成错误。

### <span id="page-59-0"></span>以 **SAS** 模式运行

SAS 模式使用指数模型接近 I-V 曲线, 如下图所示。大约在峰值功率点 处对其开路电压 (Voc)、短路电流 (Isc)、最大电压点 (Vmp) 和最大电流 点 (Imp) 编程(有关模型方程,请参阅附录 A)。通过对输出电压采 样、应用低通滤波器并通过使用过滤电压作为指数模型的索引来连续调 整恒定电流环路,从而实现 SAS 操作。

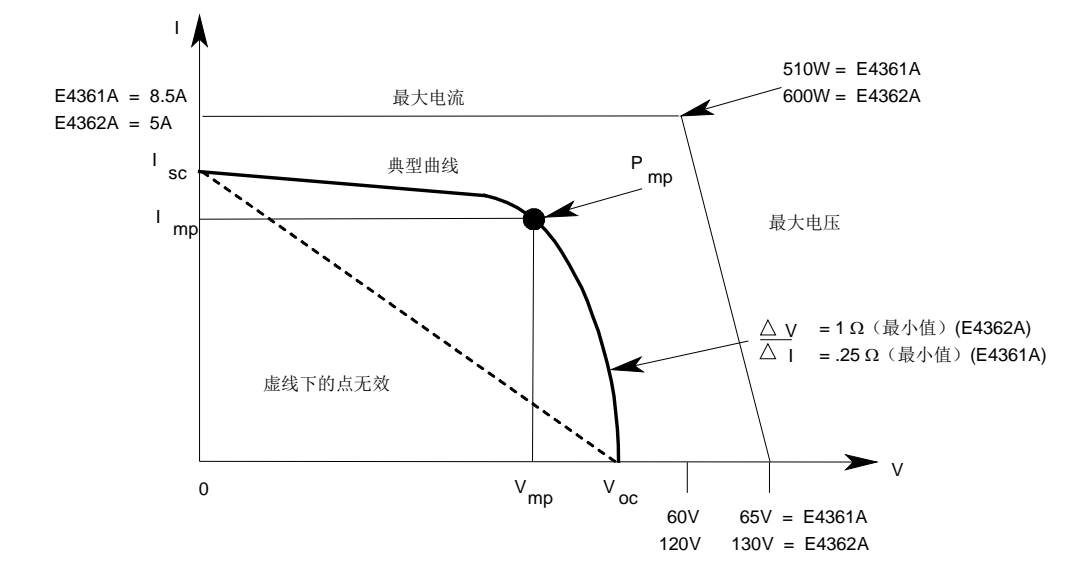

### 曲线解析度

在以 SAS 模式运行时,四个曲线参数将转换为 DAC 表,它包含 I-V 点 的单一集合,仪器将使用该表控制输出。您可以选择该 DAC 表的大小以 优化应用,以获得更高的表解析度或更快的更新速度。(更新速度定义 为生成并激活新 DAC 表所需的时间。) 按以下方式指定表解析度:

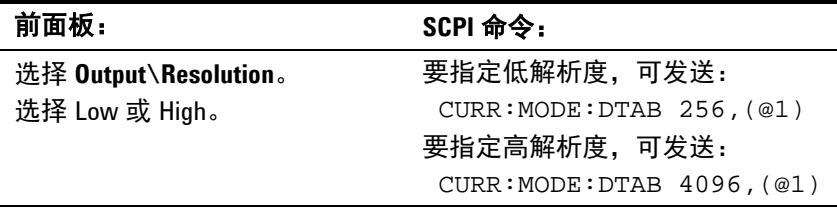

注意 网络在仪器以 Fixed 模式运行时才能对此命令编程。如果当仪器以 SAS 或 Table 模式运行时发送此命令,则会生成错误。

在 SAS 模式中对曲线编程或在 Table 模式中加载表时,解析度设置将应 用于此通道。大型表(4096个点)所产生的 I-V 曲线更平滑, 但更新时 间更长。小型表(256 个点)的更新速度更快。此模式选择同时应用于 SAS 和 Table 模式,并在使用曲线列表时也适用。

小型表(256 个点)模式对曲线列表特别有用,因为它指定一个更快速 的驻留时间(以毫秒的 10 倍而不是 100 倍)。然而,256 个点表的电流 解析度比 4096 个点表更粗 (16x)。256 个点表可能在低短路电流应用中 不适用。由于 256 个点表的粗糙度, 低 Isc 应用可能会产生一个 DAC 表, 该表没有足够的点来产生近似于前面所述的典型 I-V 曲线的形状。

请注意,DAC 表中并非所有点都近似于 I-V 曲线。由于电路要求,DAC 表的一部分将留作内部使用。对于高解析度模式,近似于曲线的点数约 为 3600 个, 对于低解析度模式, 为 230 个。然而实际上, 在 SAS 模式 中使用的是具有其解析度的整个 DAC 表。

下表介绍两种解析度设置的性能特征:

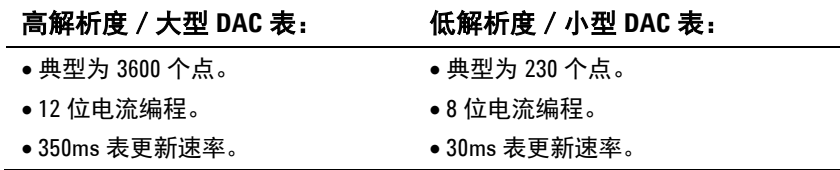

### 启用 **SAS** 模式

启用 SAS 模式:

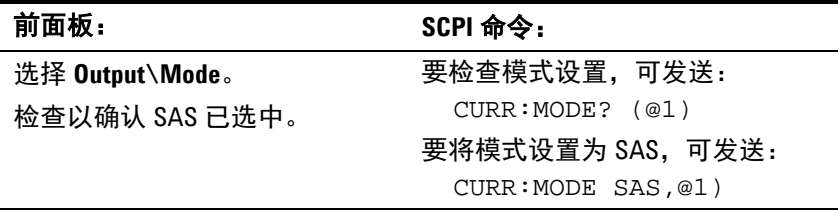

前面板显示屏将指示 SAS 模式已生效。

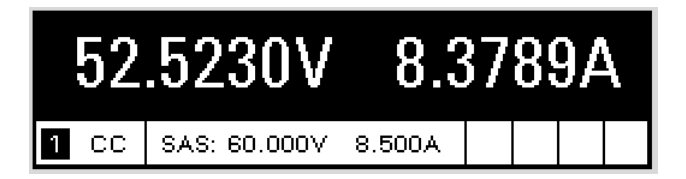

### 对曲线编程

按以下方式对 SAS 曲线参数编程:

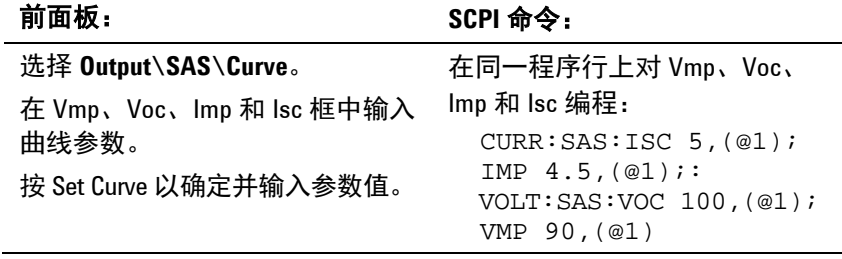

如果要对整个新 SAS 曲线编程,最好在同一程序行上发送所有四个曲线 参数,如上所示。仪器将检查所有四个参数是否都在可接受的限值范围 内。如果某个参数在限值范围之外,则会出现执行错误,并且不会对新 曲线编程。

在一个程序行中发送单个 曲线参数时,将检查它和三个未更改的参数, 以确定这些参数及结果曲线是否在可接受的限值范围内。然后使用新参 数对曲线编程。

### 输出曲线

输出以前编程的曲线:

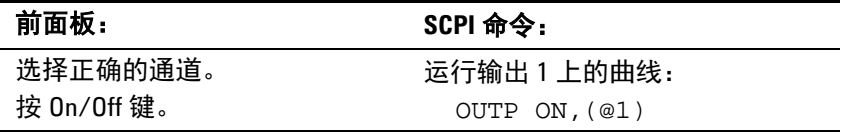

注意 如果设备检测到无效方程参数,则会生成错误,点亮前面板上的 ERR 信 号器,并且不使用新参数。相反,它将使用上个有效设置运行。因此, 尽管设备看起来在正确运行,但它不会使用您为 SAS 模式编程的值。

### 曲线限制

在某些情况下,例如,如果 Imp 明显小于 Isc,附录 A 中说明的模型方 程所产生的结果在某些程度上不准确,即,实际最大功率点 (Pmp) 和值 可能与 Pmp (Imp x Vmp) 的预期值不同。因此,实际 Pmp 点不会像 Imp x Vmp 那样精确。可通过输入 Imp 和 Vmp 的新值来更正此问题(请 参见附录 A 中的图 A-1)。

注意, SAS 模式中的精确规格与指数方程中给定的值相关,而不必与输 入参数 Imp 和 Vmp 相关。然而,指数方程给定的 Isc 和 Voc 值始终是 准确的。

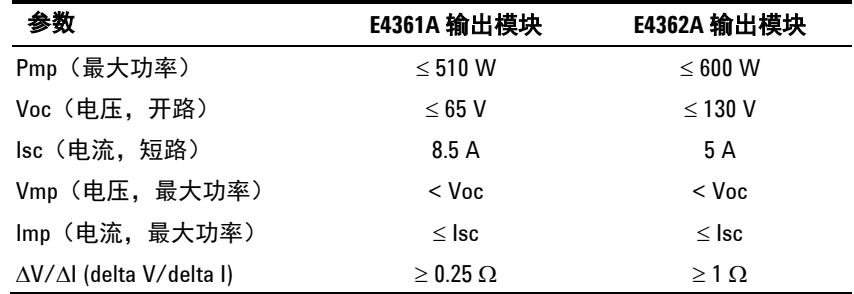

#### 前面板限制

在设备以 SAS 模式运行时可使用前面板。然而,当设备处于 SAS 模式中 时,您从前面板输入的任何 Fixed 模式电压和电流值对设备不起作用。 当设备置于 Fixed 模式时,前面板值就会有效。当设备以 SAS 模式运行 时,所有其他功能(如输出开启 / 关闭、菜单、测量、通道和错误)都 处于活动状态。

### <span id="page-62-0"></span>曲线列表编程

可通过列表控制 I-V 曲线。使用列表模式可以生成一系列 I-V 曲线或曲 线列表,并具有快速变化的曲线特征。必须为每个曲线参数分别设定列 表:ISC、IMP、VOC 和 VMP。这些列表最多可包含 512 个单独编程的 曲线,并可编程为自身重复。曲线列表可以是驻留间隔的,也可以是触 发间隔的。要生成 I-V 曲线列表,必须执行以下操作:

- **1.** 对 I-V 曲线列表编程。
- **2.** 如果是驻留间隔,则对驻留时间列表编程。
- **3.** 如果是触发间隔,则选择触发源。
- **4.** 启动触发系统,并提供触发信号。

下图介绍在 List 模式中使用的瞬时触发模型。

曲线列表由单独的驻留列表间隔,该列表定义每个曲线的持续时间或驻 留时间。可将最多 512 个曲线的每个曲线设置为单独的驻留时间(以秒 为单位), 以指定在列表移至下一个曲线之前, 该列表在该曲线处保留 的时间。驻留时间可设定为 0 至 33,554 秒。默认驻留时间为 0.03 秒。

驻留间隔的列表可在列表中曲线之间的过渡点处生成触发信号。要使用 这些触发信号,必须选择驻留通道作为指定的触发输出针脚的触发源。 有关详细信息,请参考附录 B。可使用此触发信号将其他事件与列表同步。

#### **4** 使用太阳能阵列模拟器

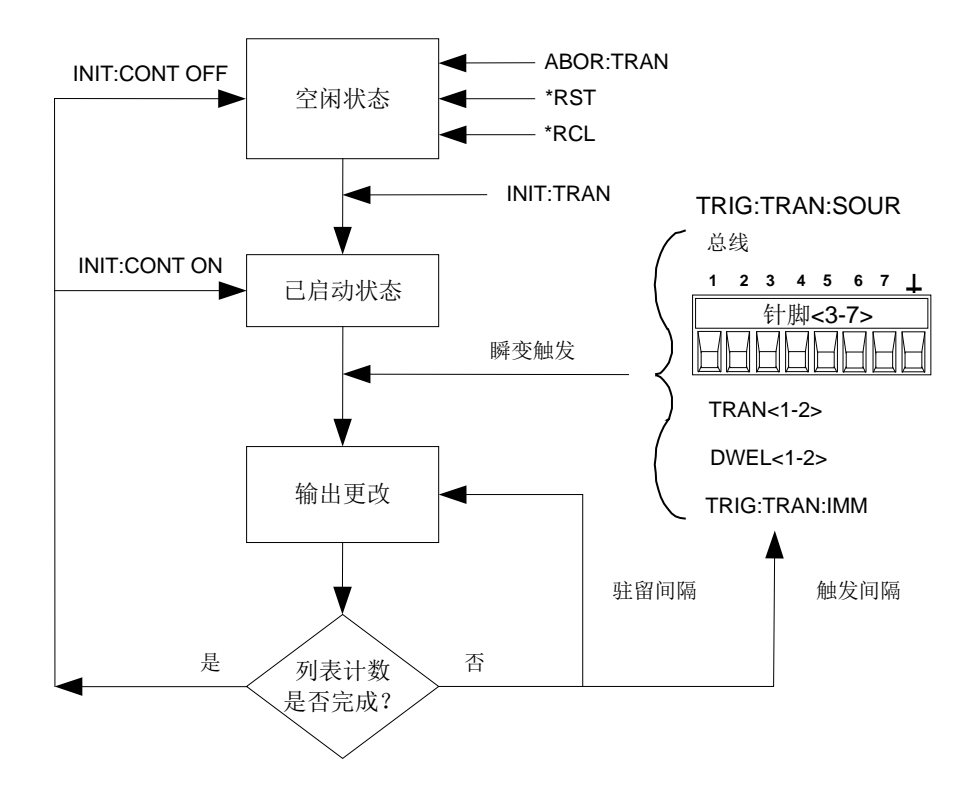

如果需要曲线列表密切跟踪外部事件,则可通过外部触发信号间隔列 表。如果使用触发间隔,列表使收到的每个触发前进一个曲线。从可用 的触发源中选择一个触发源。通过触发间隔的列表,不需要为每个曲线 编程驻留时间。

所有列表必须有相同数量的参数值,否则在运行列表时将发生错误。为 了方便起见,将仅使用一个值对参数列表编程。在此例中,单值列表被 视为具有与其他列表相同的值数,并且列表中的所有参数都设置为相同 的值。

下表说明从前面板对列表数据进行编程或使用 SCPI 命令进行编程的差 异。行说明如何使用 SCPI 参数命令对五个曲线进行编程。列说明如何使 用前面板列表阶跃值对五个曲线进行编程。

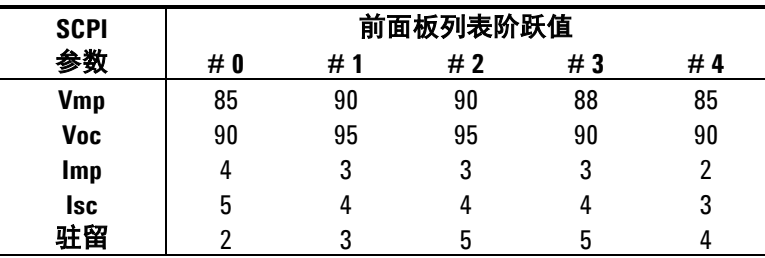

注意 列表数据不会存储到非易失性存储器中。这意味着如果关闭设备电源, 发送到 SAS 的任何列表数据都将丢失。

### 对列表编程

以下步骤说明如何对 I-V 曲线列表编程。

步骤 **1.** 将 SAS 模式设置为 List。

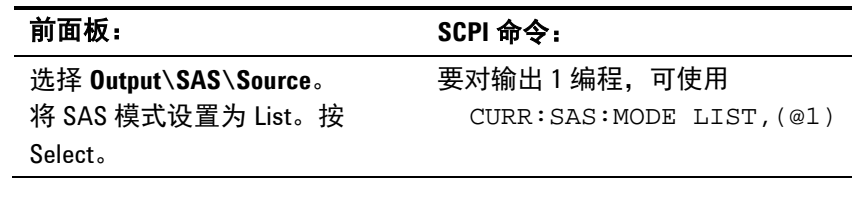

步骤 **2.** 对 List 函数的值列表编程。每个参数必须具有相同的值数。输入值的顺 序决定了输出值的顺序。

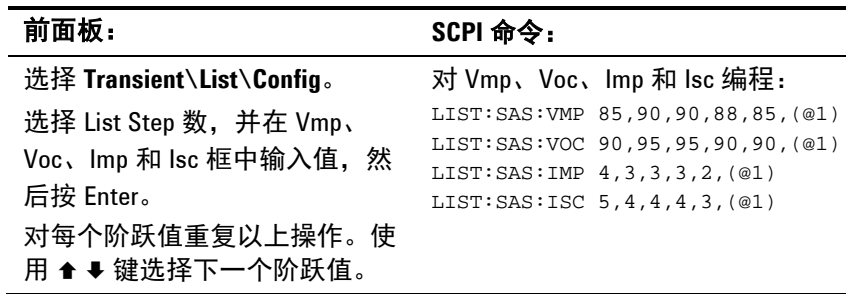

步骤 **3.** 确定以秒为单位的时间间隔,它是在输出前进到下一个阶跃值之前,在 每个阶跃值上保留的时间。

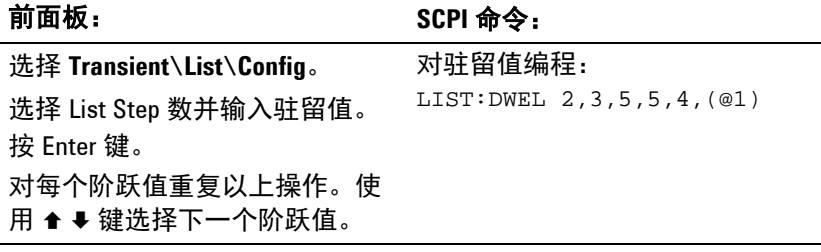

驻留值数必须等于曲线值数。如果驻留列表只有一个值,则该值将应用 于列表中的所有曲线。

步骤 **4.** 指定间隔列表的方式:通过驻留时间,或外部触发。

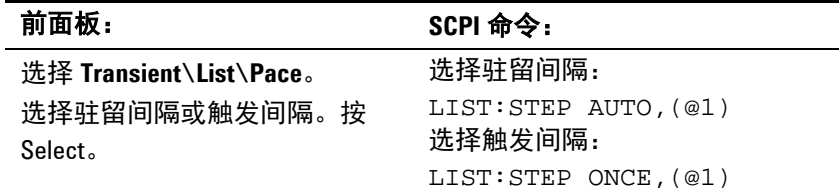

如果使用驻留间隔,在第 3 步中输入的驻留值将间隔列表。驻留时间确定 输出保留在每个曲线上的最短时间。随着每个驻留时间经过,下个曲线 将立即输出。如果使用触发间隔,列表使收到的每个触发前进一个曲线。

步骤 **5.** 指定如何终止列表。您可以返回到列表启动之前的有效设置,也可以保 留在上个列表曲线(阶跃值)的设置处。

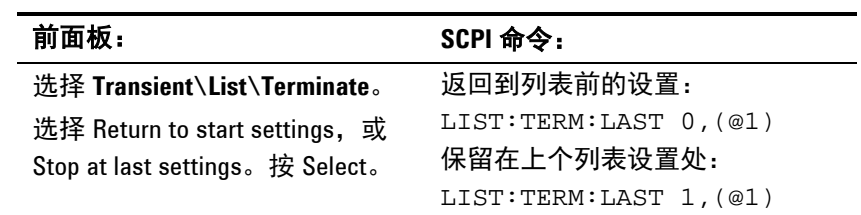

步骤 **6.** 如果适用,指定希望列表运行的次数。在 SCPI 命令中发送 INFinity 参 数可使列表重复无限次。默认列表计数是 1。

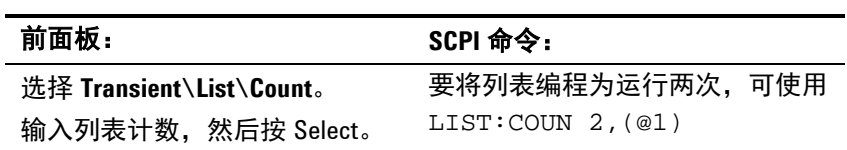

### 选择触发源

I

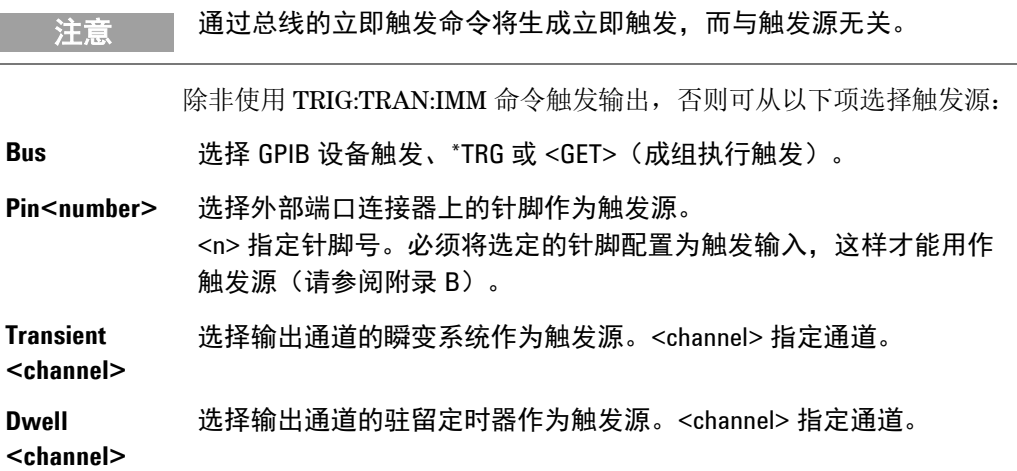

使用以下命令选择触发源:

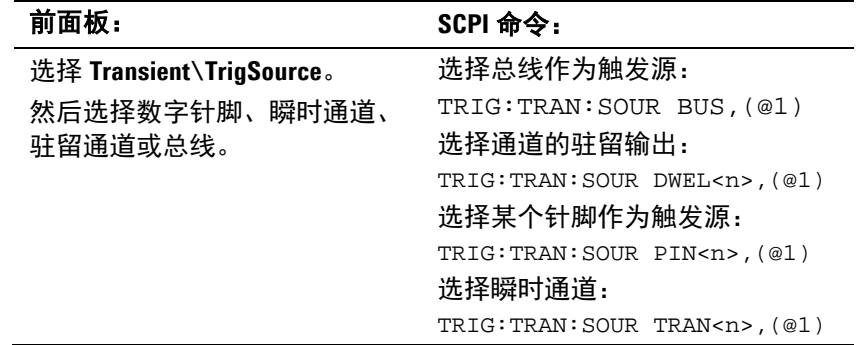

J.

### 启动触发系统并提供触发

首先,确保选定的输出已启用。

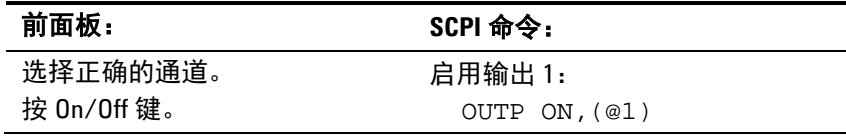

在开启后,触发系统处于空闲状态,此时将忽略所有触发。启动触发系 统将使它从空闲状态变为已启动状态,使 SAS 能够接收触发。

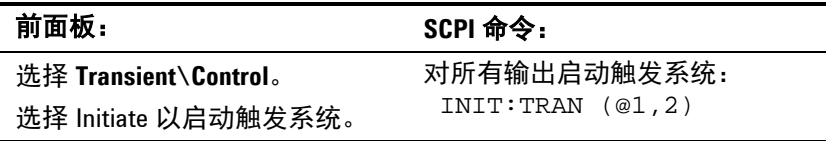

注意 最大的列表可能需要最多1分钟来启动。如果设置了 tran-WTG 状态,初 始化将完成,列表将准备触发。

触发系统将在已启动状态下等待触发信号。可按以下方式立即触发输出:

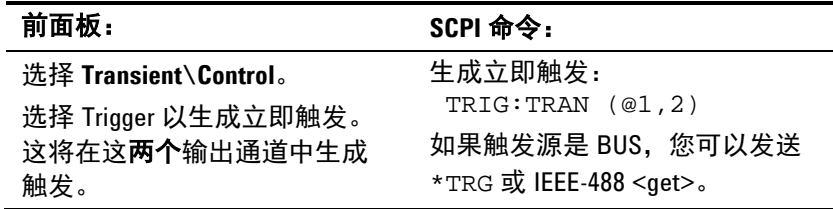

在收到触发后,列表将启动并前进到第一个曲线。后面的触发将继续使 列表前移。如果列表是驻留间隔的,驻留时间将继续使列表前移。

如果列表数大于 1, 则需要再次启动瞬时系统以触发下一批列表。要使瞬 时系统保持启动状态,可将触发操作设置为连续模式。

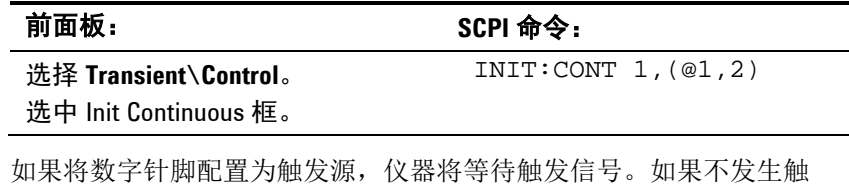

发,则可以手动将触发系统返回到空闲状态。 前面板: **because and the set of the SCPI 命令:** 

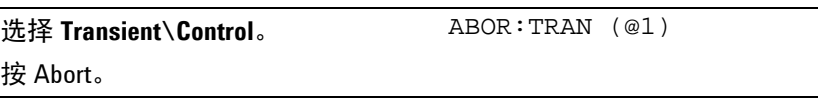

## <span id="page-67-0"></span>以 **Table** 模式运行

注意 Table 模式中不提供输出同步;这意味着只要收到命令,输出都会激活表。 不能使输出或主机之间的表变化同步。对表变化也没有列表支持。

> 在 Table 模式中, 输出特征由用户定义的 I-V 点的表确定, 如下图所示。 通过对输出电压采样、应用低通滤波器并通过使用过滤电压作为已存储 点表的索引来连续调整恒定电流环路,从而实现 Table 模式操作。

> 当过滤的电压没有精确匹配的表输入时,可使用线性插值设置电流。这 意味着通过使用直线连接表中的点来生成 I-V 曲线。提供的点越多, 在连 接点时,所生成的曲线就越精确。

> 每个点由 I-V 坐标对定义, 这些坐标定义曲线上点的位置。第一个值是电 压,第二个值是电流。如果没有提供任何 V=0 值,与最低电压值关联的 电流将被定义为 Isc,曲线将水平延长到电流轴。如果没有提供任何 I=0 值,由上两个电流值确定的斜率将延长到电压轴。

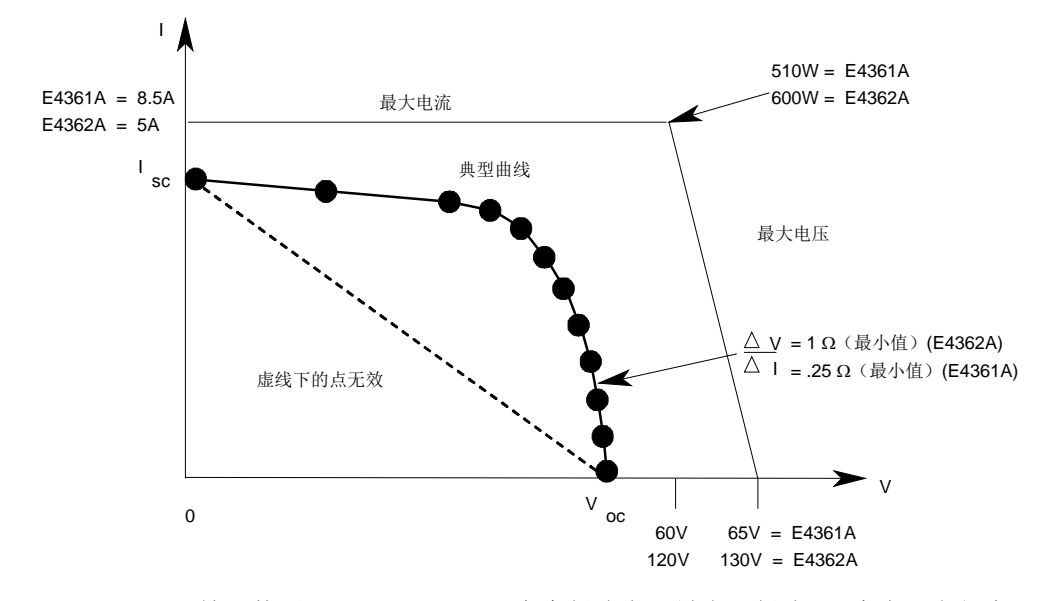

开始可使用 MEM:TABL:SEL 命令创建表。最多可创建 30 个表, 它们存 储在每个主机的易失性存储器中。要在关闭仪器时保存这些表,可使用 MEM:TABL:COPY 命令将它们复制到非易失性存储器。在每个主机的非 易失性存储器中最多可存储 30 个表。

### 选择表

按以下方式选择表:

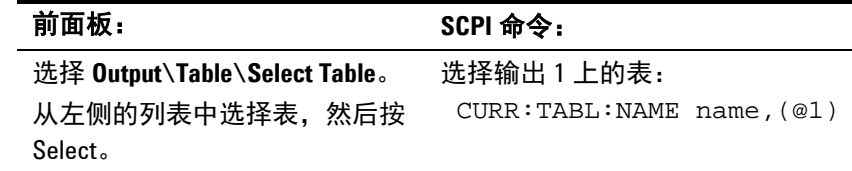

### 启用 **Table** 模式

启用 Table 模式:

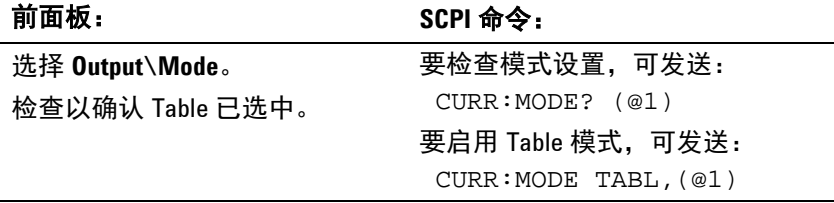

前面板显示屏将指示 Table 模式已生效,并指示选择了哪个表。

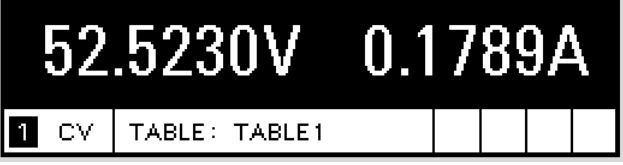

### 输出表

输出以前选定的表:

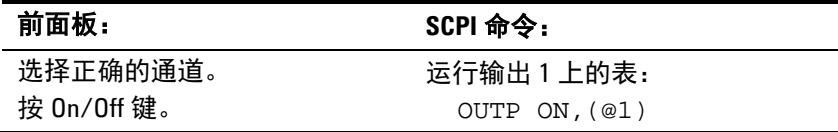

注意 如果设备检测到无效 I-V 点, 则会生成错误, 点亮前面板上的 ERR 信号 器,并且不使用新参数。相反,它将使用上个有效的表设置运行。因 此,尽管设备看起来在正确操作,但它不会使用您为 Table 模式编程的值。

### 对表编程

如果表不存在,则必须对新表编程。对表编程包括输入电压数据和电流 数据, 以创建所需数量的 I-V 对。电压值数必须与电流值数一致。

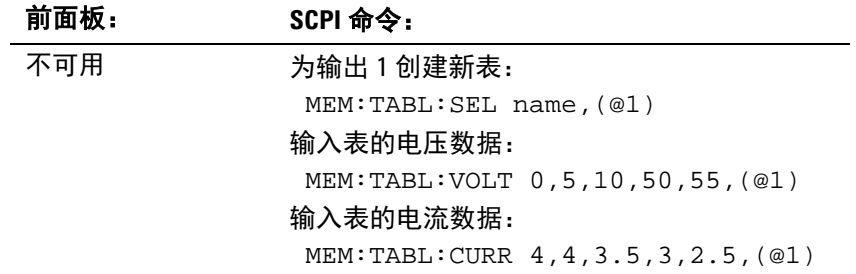

### 表限制

表必须最少有 3 个 I-V 点, 最多有 4000 个 I-V 点, 但必须发送相同数量 的电压值和电流值。否则,在使用 CURR:TABL:NAME 选择表时将出现 错误。使用 MEM:TABL:CURR:POIN? 和 MEM:TABL:VOLT:POIN? 查找 现有表的长度。

点必须在上图中显示的虚线上方。对电压值或电流值之间的间隔或间隙 没有限制,但值必须是单一的。必须以量值的递增顺序发送电压值;以 量值的递减顺序发送电流值。例如, 对于 Agilent E4361A: (1,8) (50,7.8) (55,7.5) (56,7) (57,6) (58,4) (59,1).

在将每个 I-V 点与表偏移组合时,不能超过设备的最大电压、电流或功率。

在选中某个表时,不能删除或重新定义此表。

下表按输出模块列出了最大参数限制。

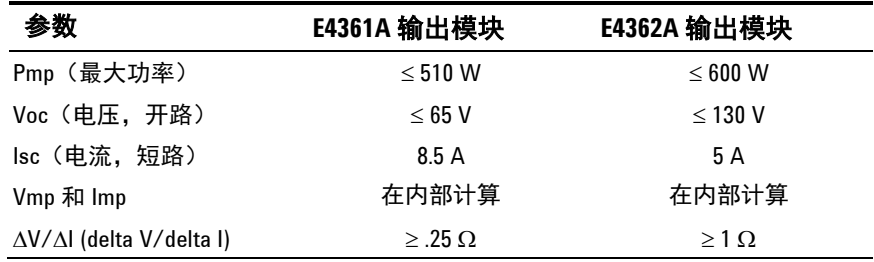

### 表偏移

可通过将限制的电压或电流偏移应用于现有的表来生成新表。在模拟温 度、角度、旋转或寿命变化时, 此方法很有用。偏移值不累积, 可以是 正的或负的,并可应用于任何表。每次对电压或电流偏移编程时,将根 据当前活动的用户定义表和提供的偏移值来计算新的 I-V 曲线。使用下列 SCPI 命令对偏移编程:

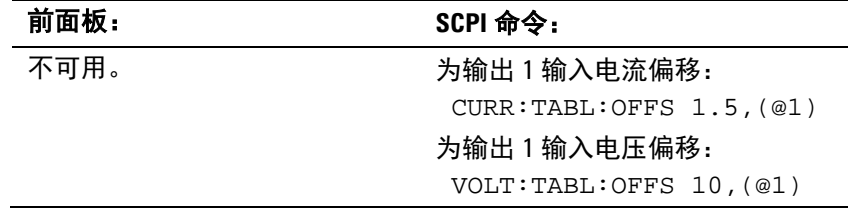

偏移值将影响原始 I-V 曲线, 如下所述:

#### 正电压偏移

原始曲线沿着正电压轴偏移到右侧 (→), 曲线上的第一个点将在 Isc 上 水平延长,直到与电流轴相交。因此,新的 Voc 等于原始 Voc 加上偏移 值。如果偏移导致超过允许的最大 Voc 或功率限值,则会生成错误。

#### 负电压偏移

原始曲线沿着正电压轴偏移到左侧 (←),并在电流轴上终止。不会删除 由于延长超过电流轴而未使用的曲线点;如果减少或去除负电压偏移, 它们将再次有效。

#### 正电流偏移

原始曲线沿着正电流轴向上偏移 (个), 曲线上的最后一个点将延长(其斜 率与 Voc 处的原始表曲线中的斜率相同),直到在新的、稍高的 Voc 值 上与电压轴相交为止。新的 Isc 等于原始 Isc 加上偏移值。如果偏移导 致超过允许的最大 Isc、Voc 或功率限值, 则会生成错误。

#### 负电流偏移

原始曲线沿着正电流轴向下偏移 (↓),并在电压轴上新的、较低的 Voc 值 处终止。不会删除由于延长超过电压轴而未使用的曲线点;如果减少或 去除负电流偏移,它们将再次有效。

### 表解析度

在以 Table 模式运行时, 电压 / 电流值将转换为 DAC 表, 仪器将使用该 表控制输出。您可以选择该 DAC 表的大小以优化应用,以获得更高的表 解析度或更快的更新速度。有关更多信息,请参考本章前面介绍的"曲 线解析度"。

#### 前面板限制

在设备以 Table 模式运行时可使用前面板。然而,当设备处于 Table 模 式中时,您从前面板输入的任何 Fixed 模式电压和电流值对设备不起作 用。当设备置于 Fixed 模式时,前面板值就会有效。当设备处于 Table 模 式时, 所有其他功能(如输出开启 / 关闭、菜单、测量、通道和错误) 都处于活动状态。

### <span id="page-71-0"></span>数据记录测量

本章前面介绍的测量示例适用于低数据速率应用。在要求从多个仪器获 得更高的数据速率的应用中,应使用数据记录。不能从前面板使用数据 记录命令。

SAS 使用数据记录捕获和缓存多个测量并将数据作为组返回。由于在一个 事务中返回多个数据,因此这会明显增加系统的数据带宽。简单地说, 要进行数据记录测量:

- **1.** 选择间隔机制和时间间隔。
- **2.** 选择触发源。
- **3.** 启动数据记录器。
- **4.** 触发数据记录器。
- **5.** 设置测量格式并获取测量。

可从自由运行的数据流(与前面板相同)捕获数据记录测量。捕获的数 据是瞬时电压和电流测量。

每个数据记录测量都由电压和电流组成。最快的数据记录速度是每秒 50 次 测量,最小时间间隔为 20 ms。最慢的数据记录速度是每 65.535 秒 1 次 测量,最大时间间隔为 65.535 秒。缓冲区大小为 65,534 个记录。每个 记录都有一个电压值和一个电流值。在最小时间间隔内,单次记录时间 约为 21 分钟。在最大时间间隔内,记录时间约为 1192 小时。

由于从测量系统取消耦合数据记录,因此当数据记录器在运行时,可进 行显式触发测量和获取。然而,由于自由运行的数据流被触发的测量请 求中断,因此,记录的数据可能有 1 个测量样本抖动(约 1.7 ms)。
### 选择间隔和时间间隔

数据捕获可以是触发间隔,也可以是时间间隔。指定 TRIGger 选择触发 间隔的数据捕获,或指定 TIMer 选择时间间隔的数据捕获。如果使用时 间间隔的数据捕获,则还必须指定时间间隔。最短时间间隔为 20 毫秒。 最长间隔为 65.535 秒。

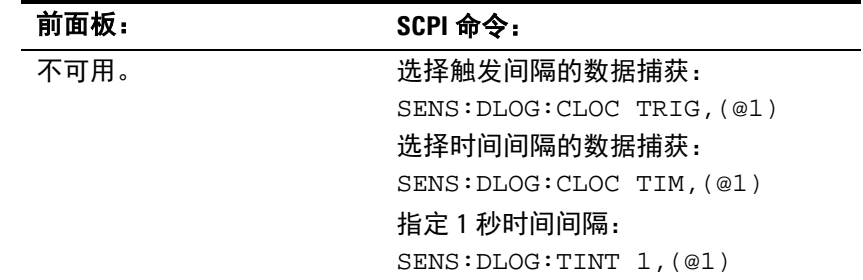

### 选择触发源

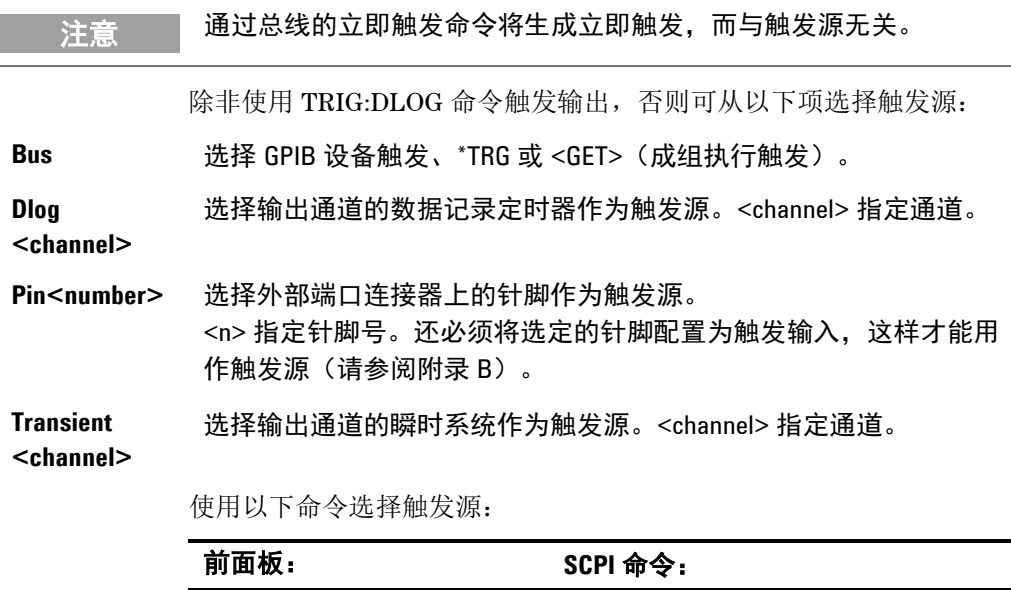

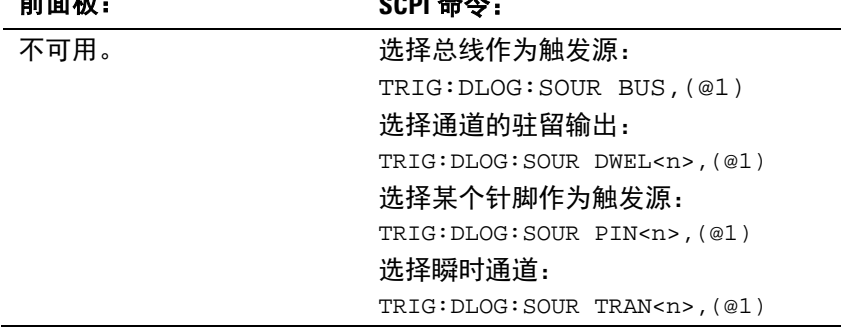

由于在事件触发时进行数据记录,因此建议使用外部数字端口连接器中 的硬线触发同步多个设备上的数据记录。

#### 启动数据记录器

在开启 SAS 后,数据记录器处于空闲状态。在此状态中,将禁用数据记 录器,忽略所有触发。使用 INITiate 命令可使数据记录器接收触发。这 将复位数据记录缓冲区,并在后面的触发中启用数据记录。要启动数据 记录器,可使用:

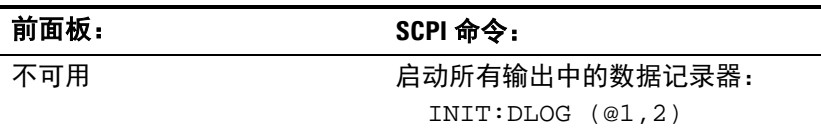

在时间间隔的数据记录中,这将使数据记录定时器接收启动触发。定时 器启动后,将在每个 TINTerval 捕获数据,直到数据记录停止。

在触发间隔的数据记录中,这将使数据记录连续接收触发并捕获数据, 直到数据记录停止。

在完成数据记录后,数据记录器将返回到空闲状态。要进行下一次数据 记录,需要启动数据记录器。

DLOG-WTG 状态位表示数据记录器已启动,并准备触发以开始记录。 在触发间隔的数据记录中,将在收到第一个触发后复位 DLOG-WTG。 在时间间隔的数据记录中, 触发事件将启动定时器, 捕获数据, 然后复 位 DLOG-WTG。

#### 触发数据记录器

可按以下方式立即触发数据记录器:

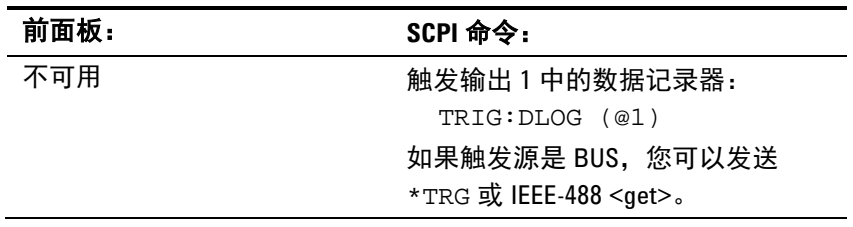

数据记录器触发后,将继续记录数据,直到测量缓冲区已填满或发送 ABORt:DLOG 为止。DLOG-BUSY 状态位表示数据记录器已启动,并在 正常进行记录。在 DLOG-WTG 复位后将设置 DLOG-BUSY。

如上所述,触发也可由其他输出通道或数字端口连接器上的输入针脚生 成。如果将任何这些系统配置为触发源,仪器将无限期地等待触发信 号。如果不发生触发,则必须手动将触发系统返回到空闲状态。

要停止数据记录器并将其返回到空闲状态,可使用:

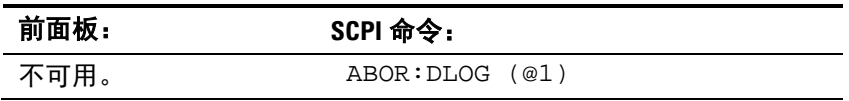

### 设置测量格式并获取测量

可以下列格式完成数据传输:

ASCII - 根据需要, 以 <NR1>、<NR2> 或 <NR3> 格式将数字数据作为 ASCII 字节进行传输。数字以逗号分隔。可选的 <length> 参数指定有效 数字的数量。

REAL - 数据在长度明确的块中作为指定长度的浮点数进行传输。默认长 度是 64。使用可选的 <length> 参数可选择 64 或 32。

对于二进制数据格式,还可以指定传输此数据的方式。NORMal - 正常顺 序 (Little-Endian) 或 SWAPped - 互换字节顺序 (Big-Endian)。

使用下列命令选择传输的数据格式:

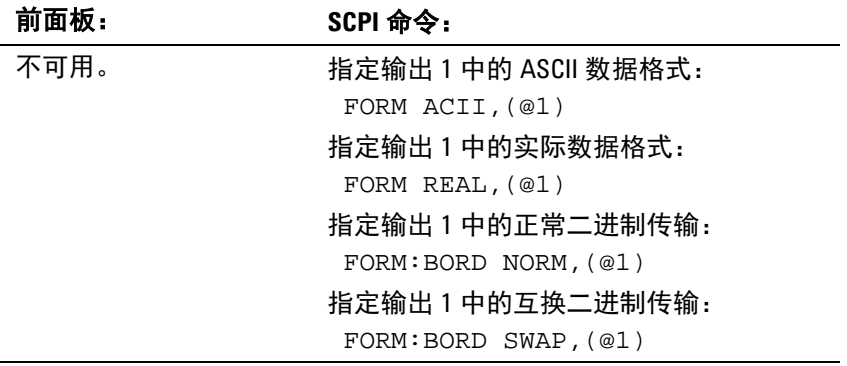

使用以下命令检索数据。指定要返回的测量记录的所需数量。

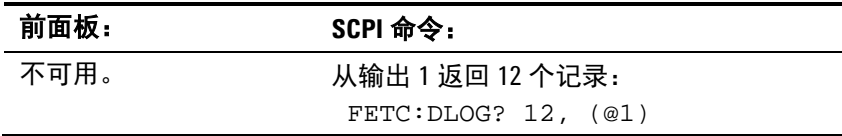

将以下列顺序返回数据:

<meas\_volt>,<meas\_curr>[,<meas\_volt>,<meas\_curr>]

<meas\_volt> 和 <meas\_curr> 的数据类型是 float32, ASCii 响应为 NR3 格式。

在 ASCii 模式中不支持多通道查询。必须使用单独的事务从每个通道获取 数据。

如果可用的记录少于 n 个, 则将返回所有可用记录。在缓冲新测量时, 将 读取缓冲的测量。这样做可清理缓冲区空间以便用于新测量。这样便于 执行连续采集。

### 系统相关操作

### 组合的通道

可对输出通道进行配置或"组合",以创建提供更高的电流和功率能力 的单个输出。有关更多信息,请参考附录 D。

### 仪器状态存储

SAS 在非易失性存储器中有两个存储位置,可存储仪器状态。这两个位置 编号为 0 和 1。以前存储在相同位置中的任何状态将被覆盖。

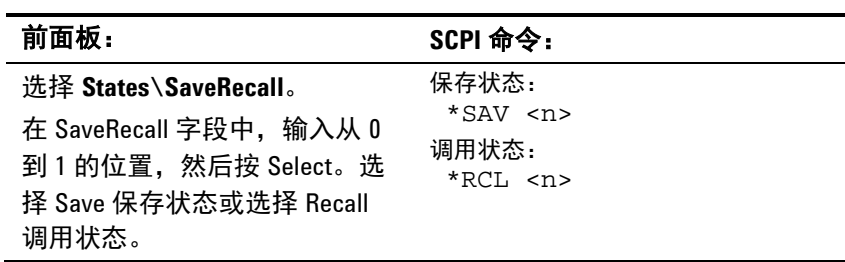

在出厂时, SAS 设置为在通电时自动调用复位 (\*RST) 设置。然而, 您可 以将 SAS 配置为在通电时使用存储在存储器位置 0 中的设置。

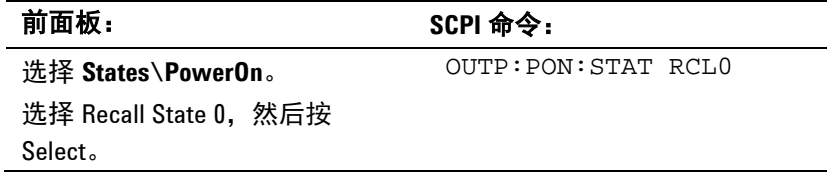

### 仪器标识

对于 Agilent E4360 主机,您可以返回型号、序列号、固件修订版、备份 和有效固件。对于输出模块,可以返回型号、序列号、安装的选件、电 压、电流和功率额定值。

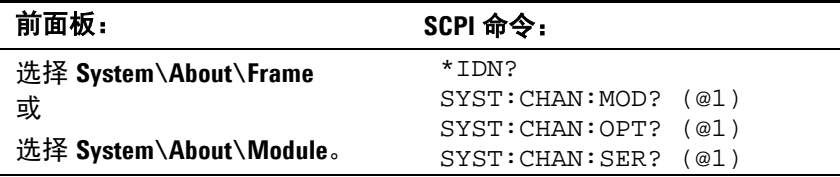

### 前面板键

#### 锁定

您可以锁定前面板键,防止从前面板对仪器进行不需要的控制。这是锁 定前面板键的最安全的方法,因为需要密码才能解锁前面板。锁定设置 保存在非易失性存储器中,因此,即使在关闭并重新打开交流电源后, 前面板也会保持锁定状态。

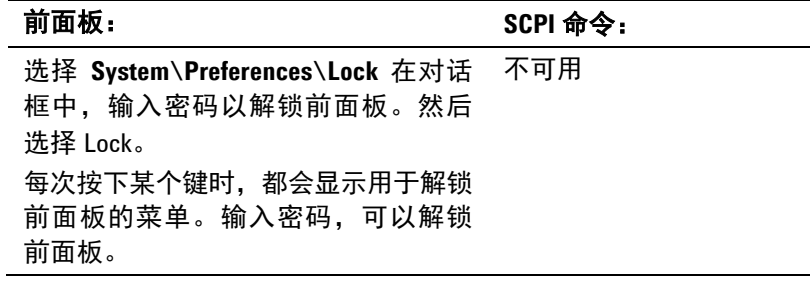

如果密码丢失,可使用 SYSTem:PASSword:FPANel:RESet 命令将前面板 锁定密码复位为 0(零)。它不能复位管理/校准密码。有关更多信息, 请参考 Agilent 14360 System Control Tools CD 中的 Programmer's Reference Help 文件。

注意 SYSTem:COMMunicate:RLSTate RWLock 命令也可锁定和解锁前面板。此命 令与前面板锁定功能完全无关。如果使用此命令锁定前面板,则在关闭 并重新打开交流电源时,前面板将解锁。

#### 键

您可以启用或禁用前面板按键声音。

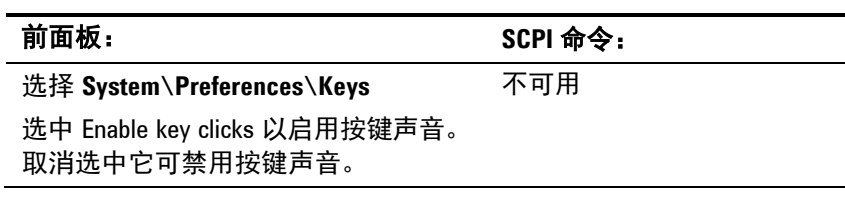

可配置 On/Off 键以启用或禁用所有输出。

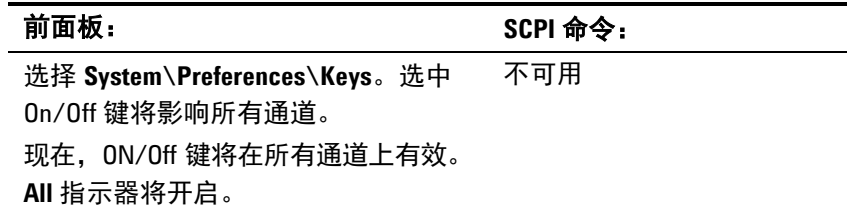

### 前面板显示屏

#### 屏保设置

SAS 有前面板屏幕保护, 在不运行时关闭 LCD 显示屏可显著提高显示屏 的寿命。出厂时,屏幕保护程序会在前面板或接口上的活动停止一小时 后启动。

屏幕保护程序生效后,将会关闭前面板显示屏, Line 开关旁边的 LED 会 从绿色变为橙色。

要恢复前面板显示,只需按前面板上的任意键。键的第一个操作将开启 显示屏。然后,键将回到其正常功能。

如果选择了 I/O 唤醒功能,只要远程接口中存在活动,显示屏就会恢复。 它还会复位屏幕保护中的定时器。在出厂时,I/O 唤醒为有效状态。

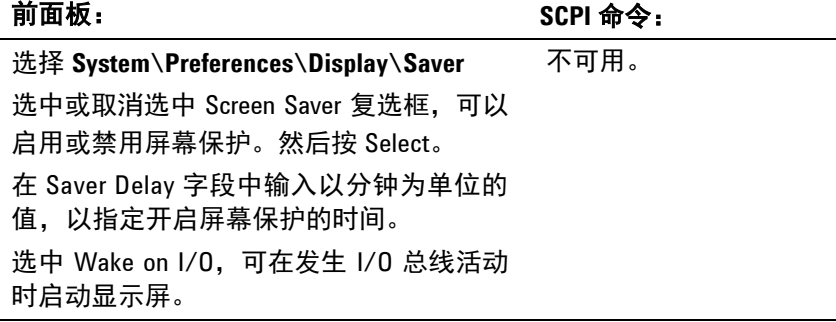

#### **Contrast**

您可以设置前面板显示屏的对比度,以补偿环境照明条件。可将对比度 设置为 0% 到 100%, 增量为 1%。在出厂时, 对比度设置为 50%。

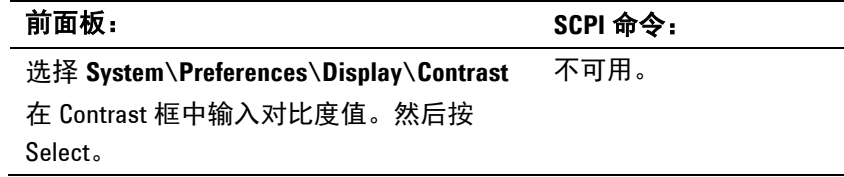

#### **View**

您可以指定在开启时,输出通道的显示方式。

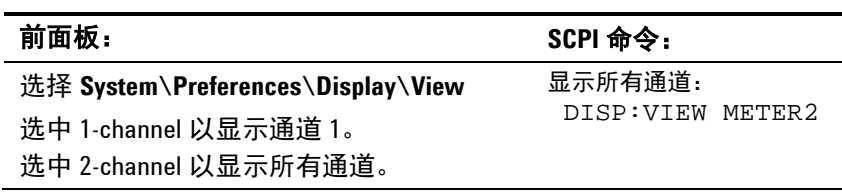

#### 管理功能

#### 访问管理功能

管理菜单受密码保护。登录管理菜单:

#### **前面板: 7 (2018)** 7 (2018) 8 (2018) 8 (2018) 8 (2018) 8 (2018) 8 (2018) 8 (2018) 8 (2018) 8 (2018) 8 (2018) 8 (20

不可用。

选择 **System\Admin\Login** 如果需要密码,可在 Password 字段中输入 密码, 然后按 Enter。 如果 Password 字段显示 0, 则只需按 Enter。 零是出厂默认密码。

#### 更改密码

输入密码或更改密码:

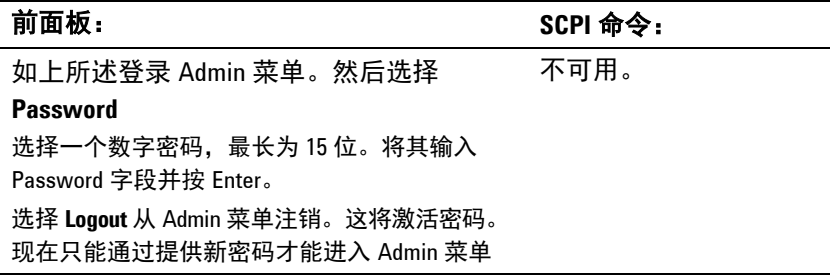

如果密码丢失或忘记了密码,可通过将某个内部开关设置为将密码复位 为 0 来恢复对 Admin 菜单的访问。如果出现消息"Locked out by internal switch setting"  $\stackrel{\text{\tiny def}}{ \mathbb{R}}$  "Calibration is inhibited by switch setting" , 则表明开关被设置为防止更改密码(请参考《E4360 维修指南》)。

#### 保证 **LAN**、**Web** 服务器和 **USB** 的安全

在出厂时启用了 USB 接口、LAN 接口和 Web 服务器。启用或禁用对 LAN 和 USB 接口的访问:

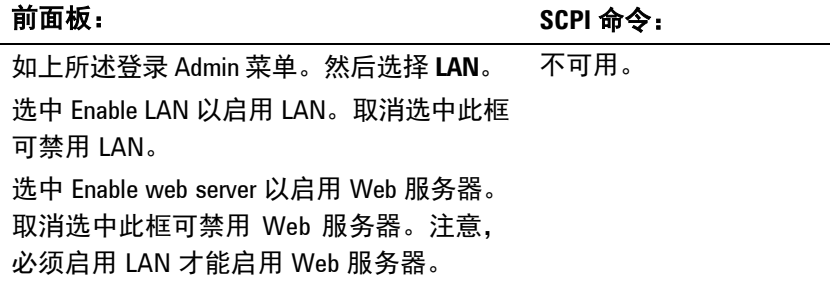

前面板: **because a contract of the SCPI 命令:** 

如上所述登录 Admin 菜单。然后选择 **USB**。 选中 Enable USB 以启用 USB 接口。取消选 中此框可禁用 USB。 不可用。

#### 恢复非易失出厂设置

远程接口和某些前面板控件设置存储在非易失性存储器中(请参考下 表)。对任何非易失性设置的更改将被记住,并在下次开启仪器时进行 应用。

将所有非易失性设置恢复到其出厂默认设置:

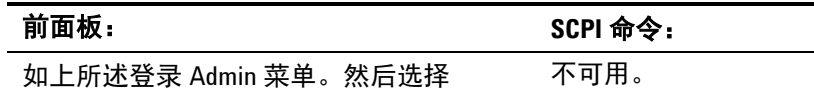

**Nvram**。

按 Reset 恢复出厂非易失性设置。

下表记录的出厂非易失性 LAN 接口设置已进行了优化,可用于将 SAS 连 接到站点网络。它们也适用于其他网络配置。要仅将非易失性 LAN 设置 恢复到其出厂默认设置,请选择 **System\IO\LAN\Config\Reset** 菜单。

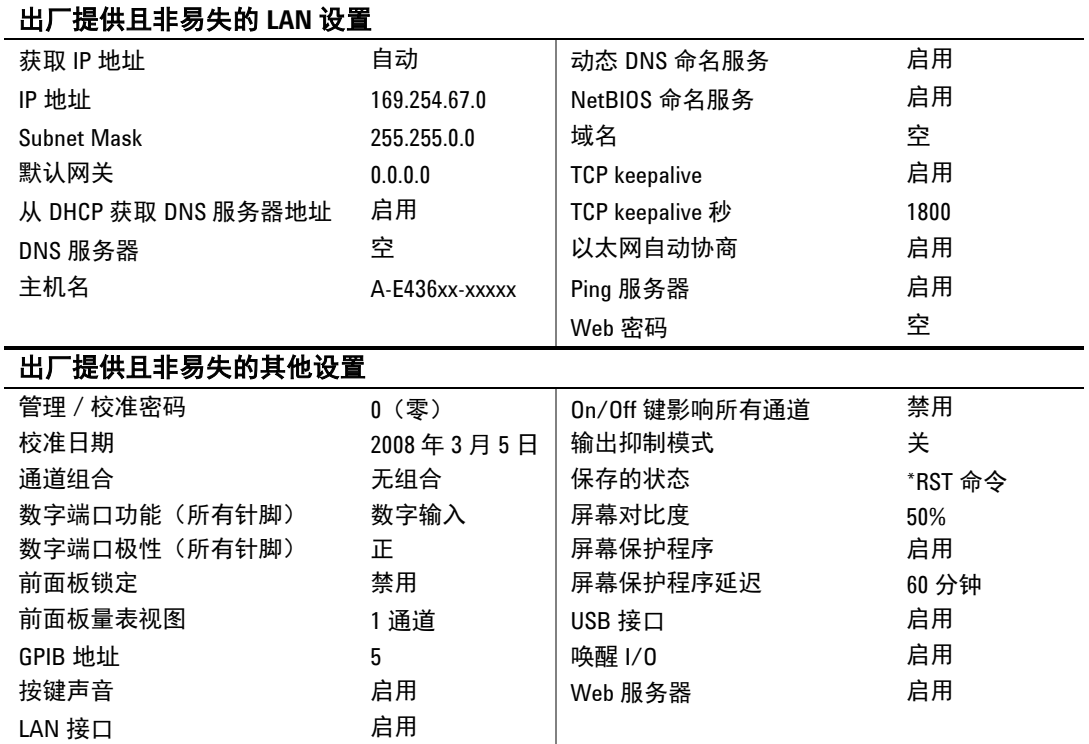

#### 销毁表存储器

销毁操作仅影响仪器的表存储器。销毁首先写 0,然后写 1,然后将随机 值写入所有存储器位置。然后在仪器的闪存设备上执行完全芯片擦除。

销毁仪器的表存储器:

#### 前面板: **because a contract of the SCPI 命令:**

如上所述登录 Admin 菜单。然后选择 SYST:MMEM:SAN

**Memory\Erase**。

按 Sanitize 销毁表存储器

如果开启仪器,表存储器已销毁但未恢复(初始化),则会生成自测试 错误。仪器可在 Fixed 和 SAS 模式中运行,但不能在 Table 模式中运行。 在销毁仪器的表存储器后恢复它:

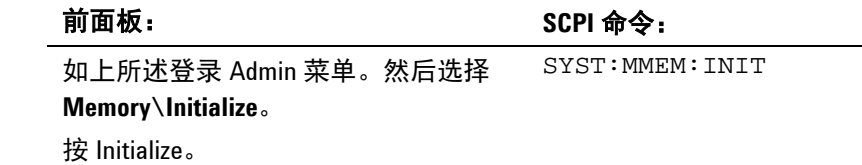

#### 仪器校准

校准功能也位于 Admin 菜单中,并受密码保护,防止受到未经授权的 使用。

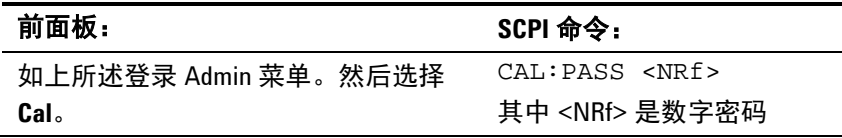

有关校准仪器的完整信息,请参考《E4360 维修指南》中的校准部分。 Agilent 14360 System Control Tools CD 中包括电子副本。

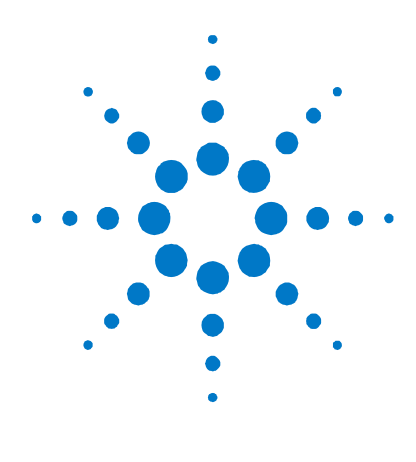

# 附录 **A** 规格和应用程序信息

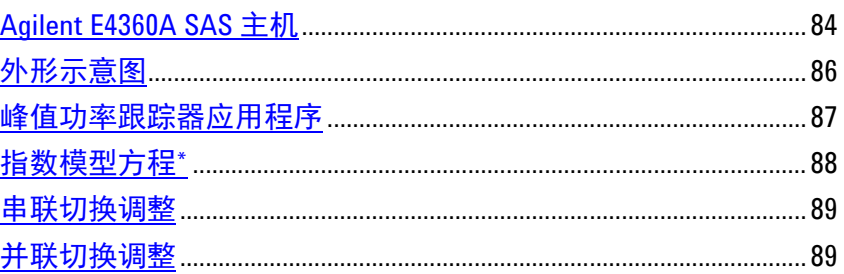

补充特性没有保证,但它们是由设计或测试类型确定的性能的说明。

注意 《Agilent E4360 模块化太阳能阵列模拟器规格指南》中包含所有 SAS 输 出模块的完整规格和补充特性信息。此文档可在随您的仪器一起提供的 Agilent 14360A System Control Tools CD 中找到, 也可以访问 [www.agilent.com/find/E4360](http://www.agilent.com/find/E4360) 网站下载。

## <span id="page-83-0"></span>**Agilent E4360A SAS** 主机

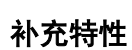

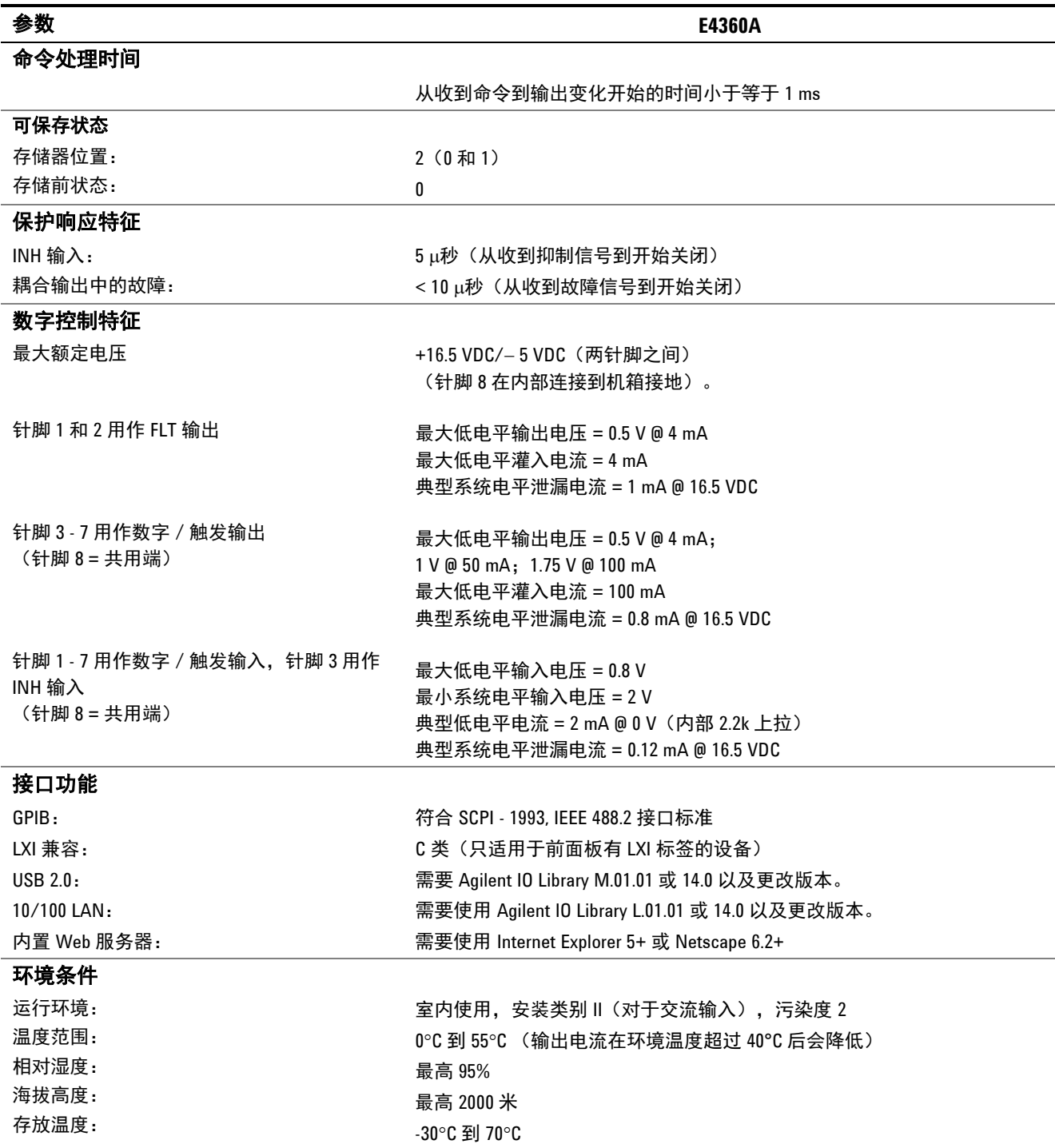

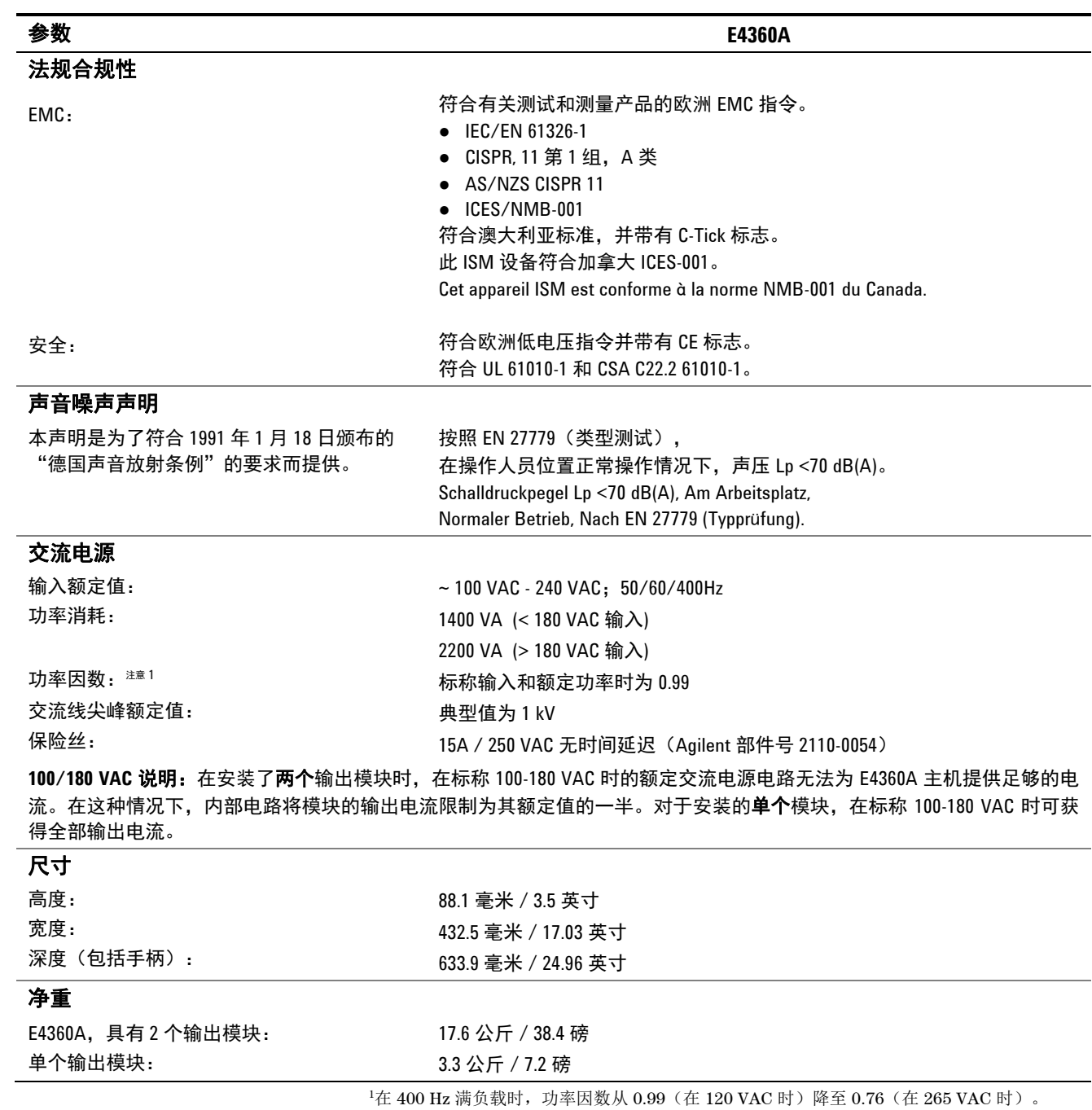

#### 补充特性(续)

在无负载条件下,功率因数进一步降低。

## <span id="page-85-0"></span>外形示意图

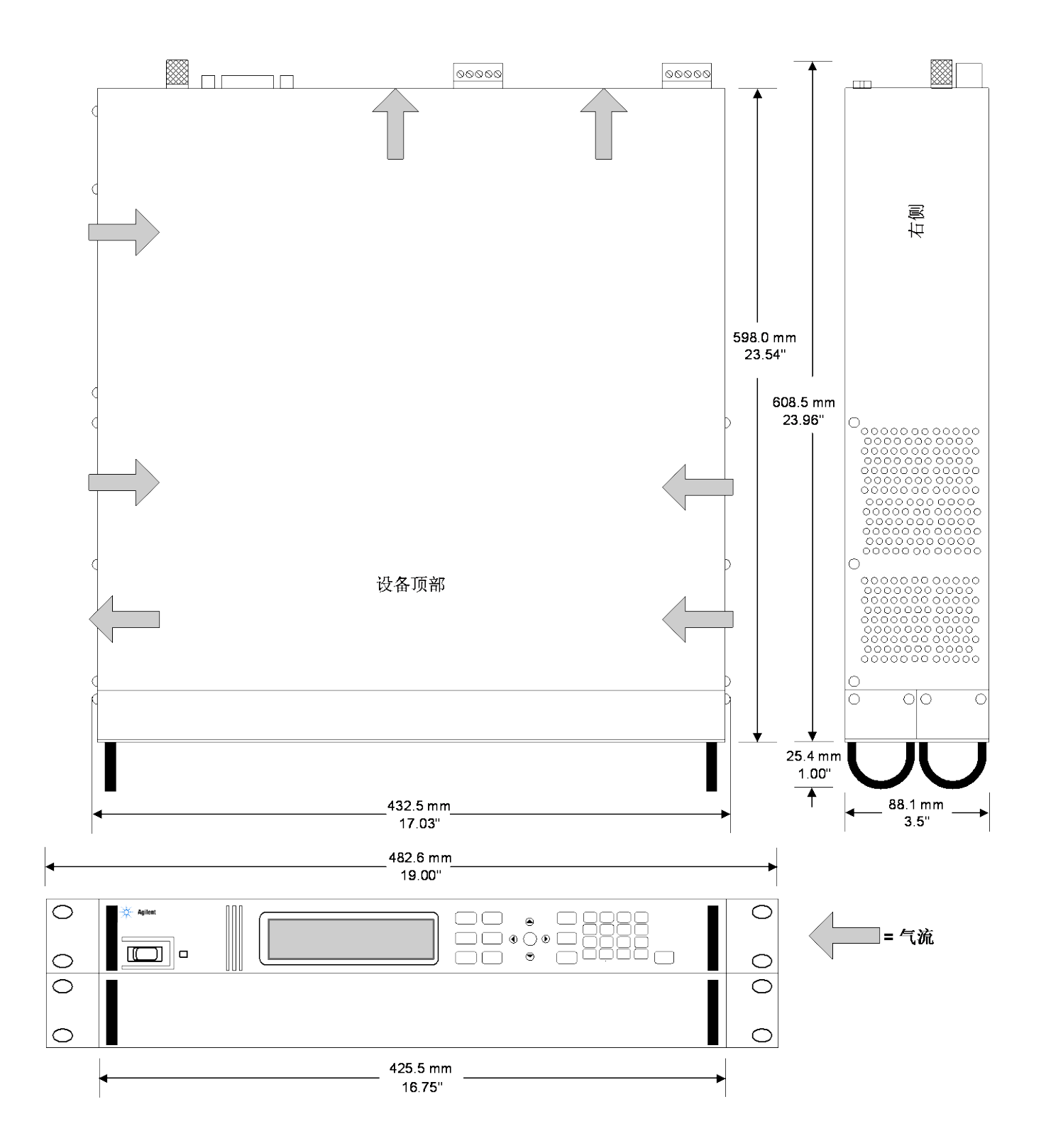

### <span id="page-86-0"></span>峰值功率跟踪器应用程序

峰值功率跟踪器是用户提供的应用程序。在此应用程序中,负载将持续 搜索 I-V 曲线的最大功率点。要达到这一目标,峰值功率跟踪器将扫描 峰值功率点。可在此应用程序中在 SAS 模式或 Table 模式中使用 SAS。 请注意,SAS 跟踪 I-V 曲线的能力取决于距离峰值功率点和调制频率的 摆幅。

下图显示两种模型的 SAS 峰值功率跟踪误差。以正弦形式从 Pmp 一侧 的 -5%、-10% 或 -15% 到 Pmp 另一侧的 -5%、-10% 或 -15% 对负载进行 扫描。随着扫描频率的增加, 跟踪误差也会增大, 如图所示。

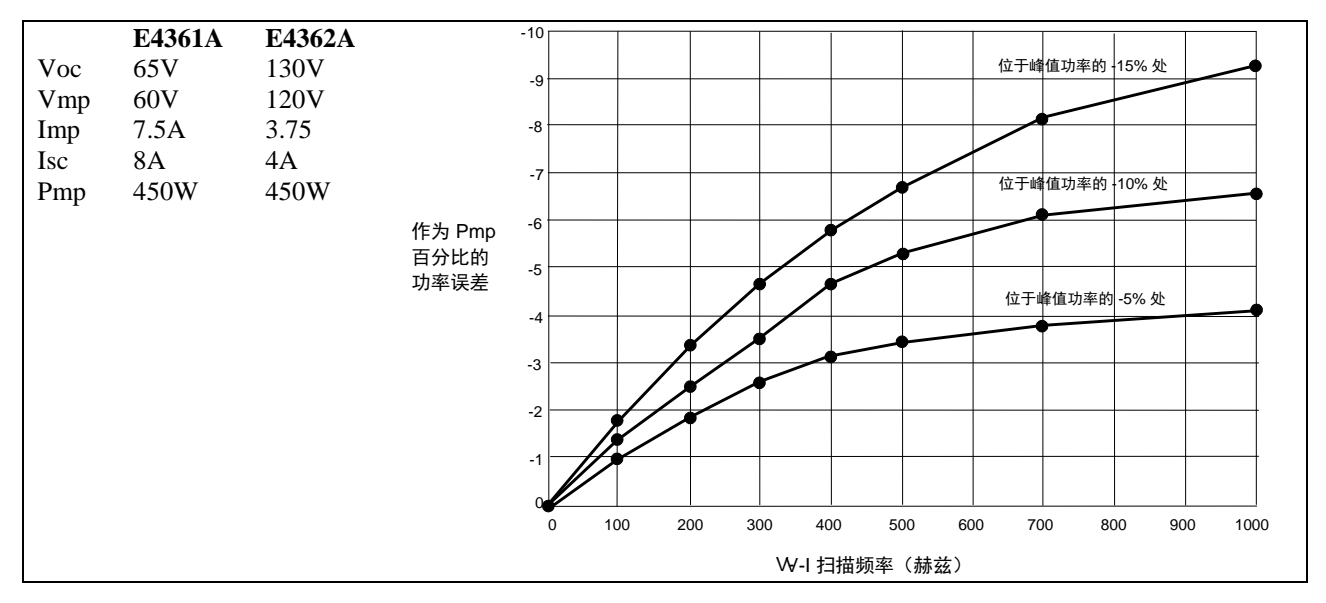

图 A- 1. SAS 模式中的百分比功率误差

### <span id="page-87-0"></span>指数模型方程**\***

 $Rs = \frac{Voc-Vmp}{Imp}$  $N = \frac{\ln(2 - 2^a)}{\ln\left(\frac{Imp}{Isc}\right)}$ 

以下方程使用参数 Rs、N 和 a 说明太阳能阵列模拟器指数模型, 这些参 数定义为四个输入参数的函数。

$$
a = \frac{Vmp\left(1 + \frac{Rs\!}{Voc}\right) + Rs(lmp - lsc)}{Voc}
$$
\n
$$
V = \frac{Voc\ln\left(2 - \left(\frac{I}{lsc}\right)^{N}\right)}{\ln(2)} - Rs(I - lsc)
$$
\n
$$
1 + \frac{Rs\!}{Voc}
$$

请注意,这些方程对于类似矩形的曲线来说可能最精确。\*\* 图 A-2 说明由 于建模方程而导致的 Pmp 误差百分比的可能范围。x 轴参数是 (Voc/Vmp) \* (Isc/Imp),这是模拟器曲线的矩形性测量,该曲线的值接近 1,非常接 近矩形。y 轴是在峰值功率点处曲线算法方程的潜在误差的测量, 如下 列方程定义的那样:

% *Pmp*<sub>error</sub> = 
$$
\left(\frac{Equation_{Pmp}}{(I_{mp})(V_{mp})} - 1\right) * 100\%
$$

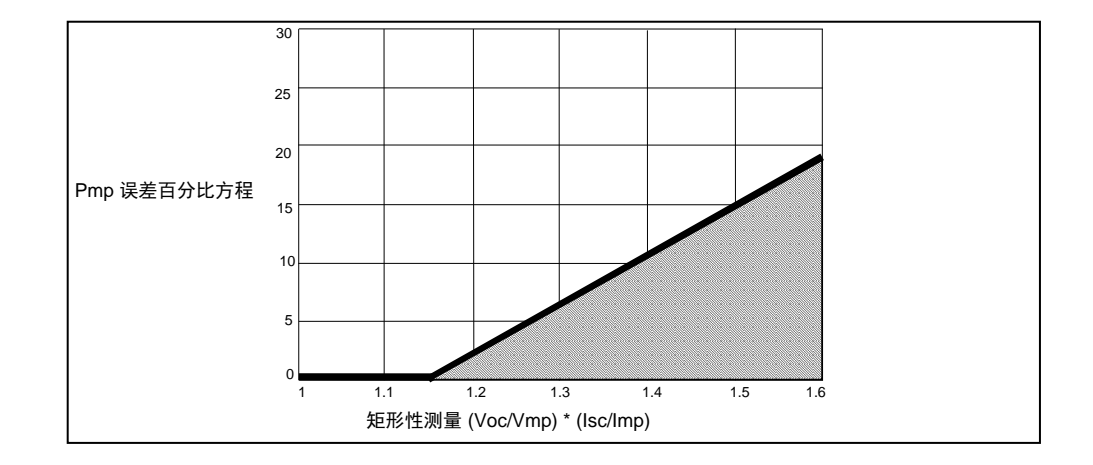

图 A-2. 由于建模方程而导致的 Pmp 误差的范围

\*指数模型在以下文件中进行了说明:Britton, Lunscher, and Tanju, "A 9 KW High-Performance Solar Array Simulator", Proceedings of the European Space Power Conference, August 1993 (ESA WPP-054, August 1993).

\*\*方程的实际峰值功率和期望峰值功率 (Vmp \* Imp) 之间的潜在误差将 随着曲线变得不像矩形而增加。

### <span id="page-88-0"></span>串联切换调整

如第 2 章所述,必须以直接并联或自动并联方式连接输出。在此应用中, 通过控制串联 FET 的占空比来进行调制,其操作频率高达 50kHz。当 SAS 的输出快速变为空载时,内部钳电路可使输出电压过冲达到最小。

#### **Agilent E4362A** 的参考设置:

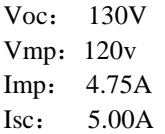

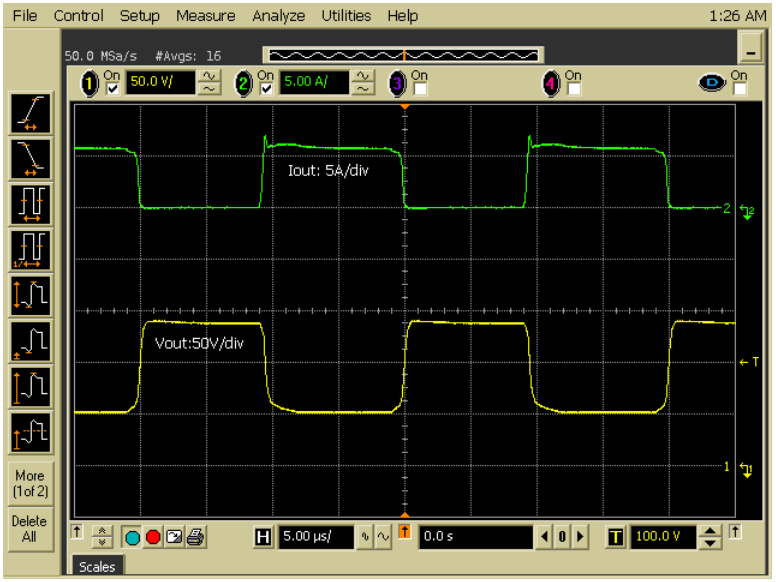

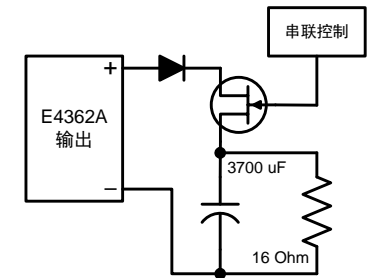

### <span id="page-88-1"></span>并联切换调整

如第 2 章所述,必须以直接并联或自动并联方式连接输出。在此应用中, 通过控制并联 FET 的占空比来进行调制,其操作频率高达 50kHz。SAS 的快速动态响应和低输出电容产生了相对较干净的输出电流波形。

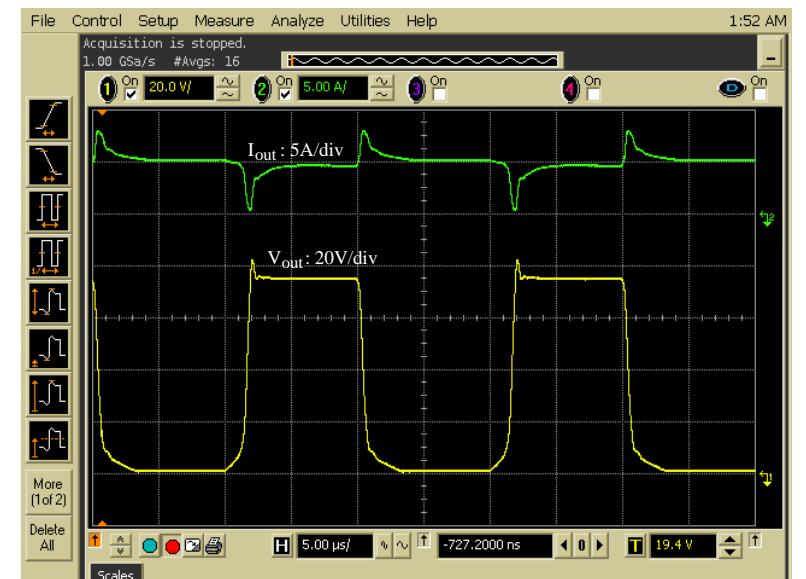

#### **Agilent E4362A** 的参考设置:

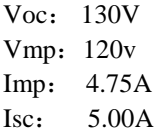

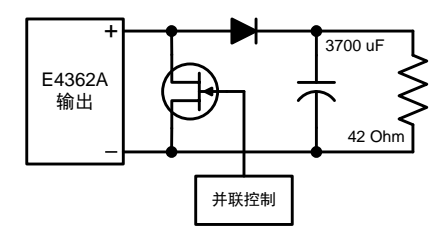

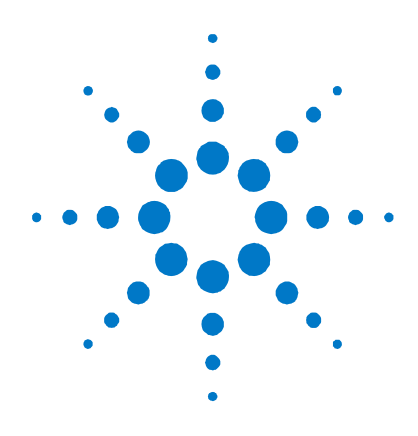

# 附录 **B** 数字端口功能

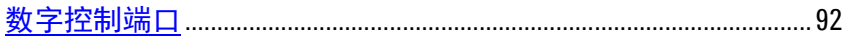

数字控制端口由 7 个 I/O 针脚组成,用于访问各种控制功能。用户可对 每个针脚进行配置。下列控制功能可用于 I/O 针脚:

- 双向数字 I/O
- 仅限数字输入
- 外部触发输入/输出
- 故障输出
- 抑制输入
- 输出开启/关闭耦合

### <span id="page-91-0"></span>数字控制端口

每个仪器都随附有一个 8 针脚连接器和一个快速断开连接连接器插头, 用于访问数字控制端口功能。

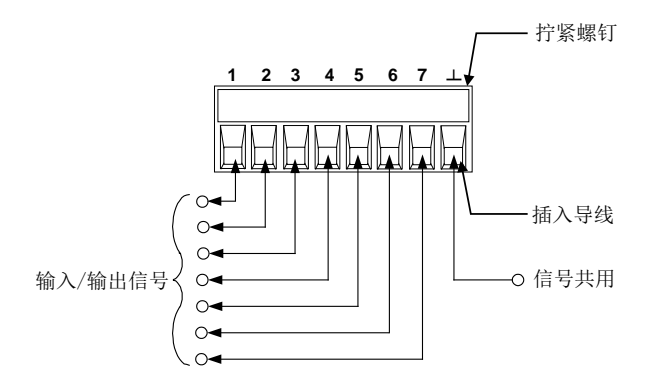

数字控制连接器可接受的导线规格为 AWG 14 至 AWG 30。注意,建议 不要使用规格小于 AWG 24 的导线。断开连接器插头以进行导线连接。

注意 机绞和屏蔽进出数字连接器的所有信号线是良好的工程习惯。如果使用 屏蔽导线,则只需将屏蔽线的一端连接到机箱底座即可防止出现接地 回路。

> 下图介绍了可用的针脚功能可以采用的针脚配置。有关数字 I/O 端口的电 气特征的完整说明,请参考附录 A。

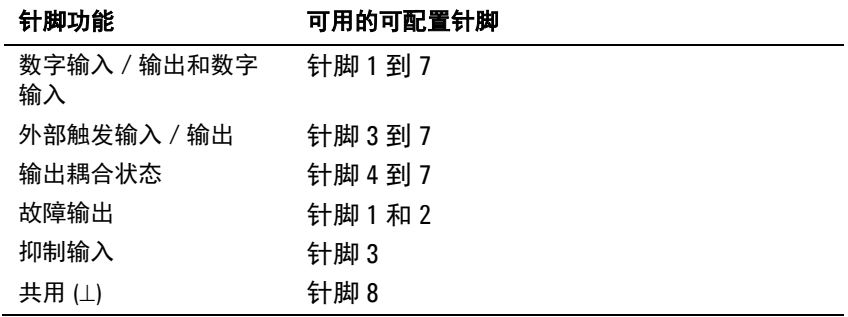

除了可配置的针脚功能外,还可配置每个针脚的活动信号极性。如果选 择了正极性,逻辑真信号是针脚上电压高。选择负极性时,针脚上的低 电平代表逻辑真信号。

有关数字 I/O 端口的电气特征的完整说明,请参阅附录 A。

### 双向数字 **I/O**

七个针脚均可配置为通用双向数字输入和输出。还可配置针脚的极性。 针脚 8 是数字 I/O 针脚的信号共用端。根据下列位分配对数据进行编程:

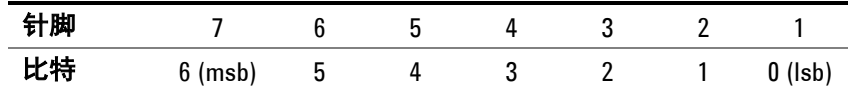

配置数字 I/O 的针脚:

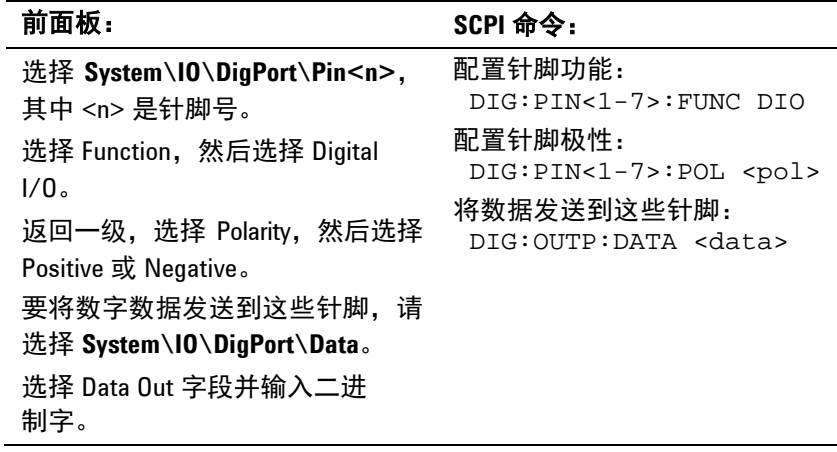

可使用数字 I/O 针脚控制继电器电路和数字接口电路。下图介绍使用数 字 I/O 功能的典型继电器电路以及数字接口电路连接。

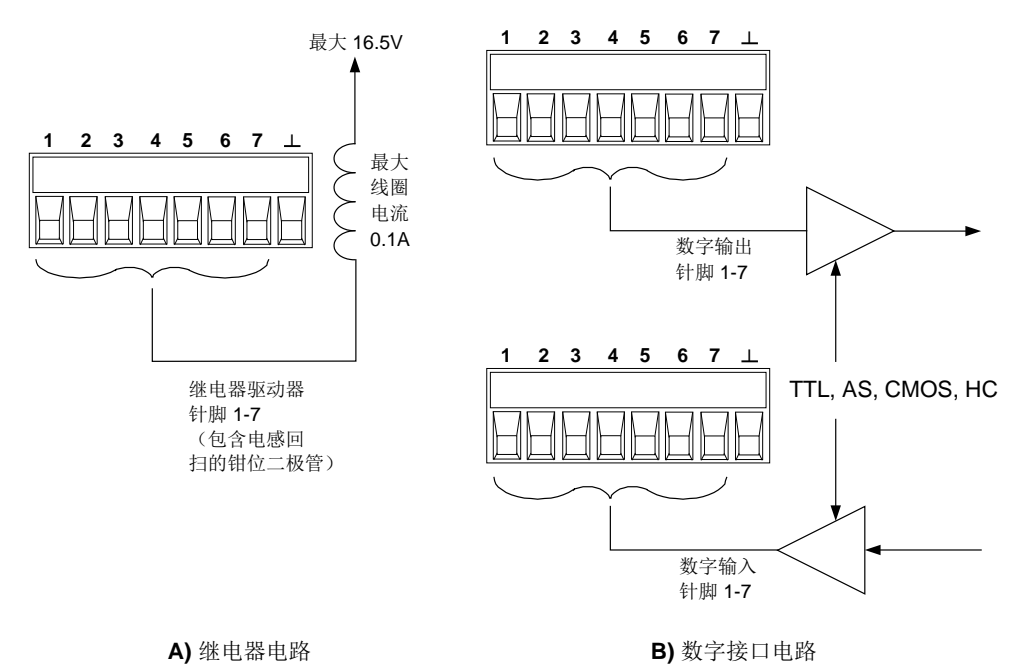

### 数字输入

七个针脚均可配置为仅用作数字输入。还可配置针脚的极性。针脚 8 是 数字输入针脚的信号共用端。针脚的状态反映了施加到针脚上的外部信 号的真实状况。二进制输出字的值不影响针脚的状态。

将针脚仅配置为数字输入:

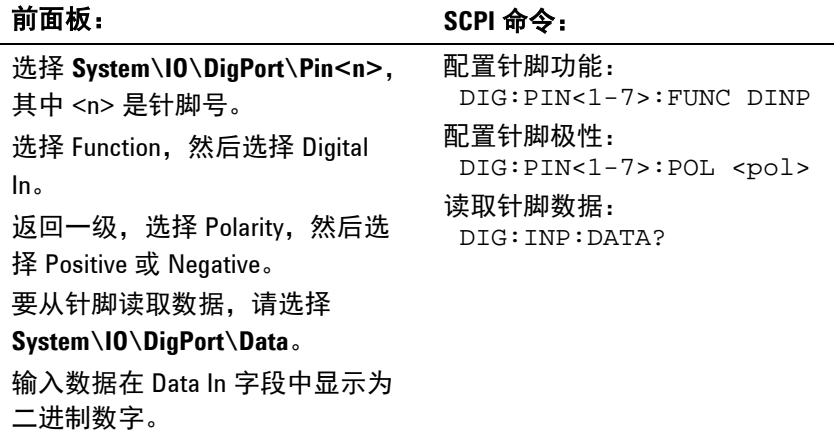

### 外部触发

可将 7 个针脚配置为触发输入或触发输出。还可配置针脚的极性。在对触 发极性进行编程时,POSitive 表示上升沿,NEGative 表示下降沿。针 脚 8 是触发针脚的信号共用端。

在配置为触发输入时,可对指定的触发输入针脚施加负向或正向脉冲。 触发等待时间为 5 微秒。正向信号的最小脉冲宽度为 4 微秒,负向信号 的最小脉冲宽度为 10 微秒。针脚的极性设置决定哪个边沿产生触发输入 事件。

被配置为触发输出后,指定的触发针脚将产生一个 10 微秒宽的触发脉 冲,以响应触发事件。当连接到共用端时,根据极性的设置,触发脉冲 可以是正向或负向。

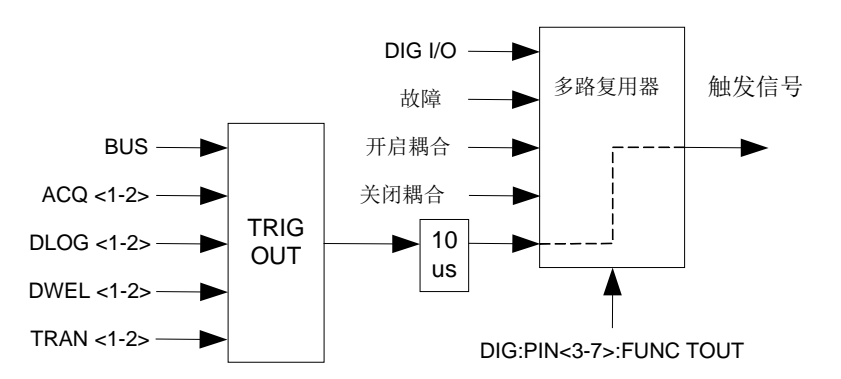

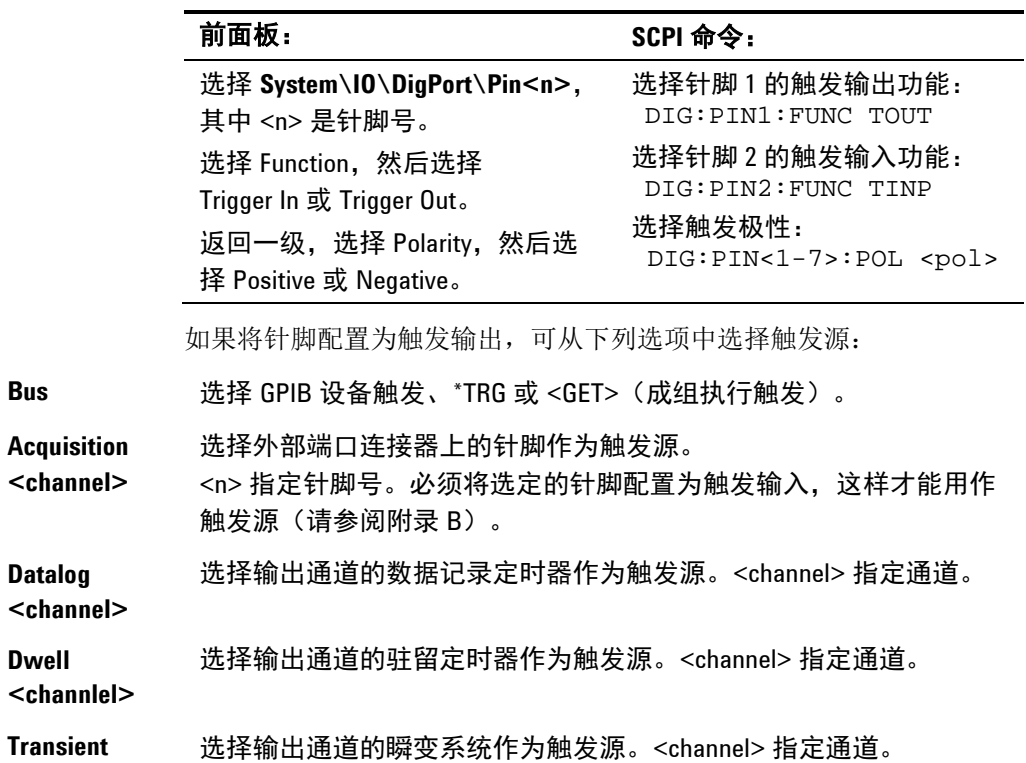

选择输出触发针脚的触发源。

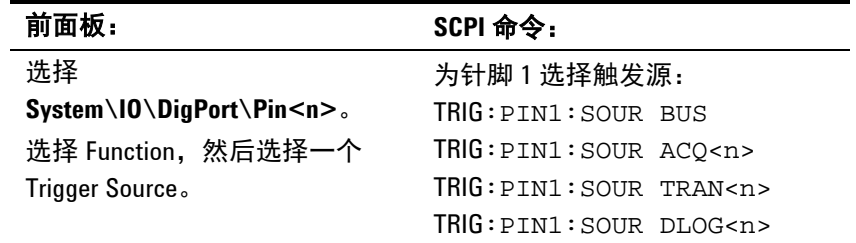

### 故障输出

**<channel>**

针脚 1 和 2 可配置为故障输出对。还可配置针脚 1 的极性。针脚 1 是故 障输出;针脚 2 是针脚 1 的共用端。注意,针脚 2 还必须连接到针脚 8。

故障输出功能允许任何通道上的故障条件可以在数字控制端口上产生一 个故障信号。下列状况将产生故障事件:过电压、过电流、过热、抑制 信号、电源故障条件,或者对于某些型号,还包括功率限制条件。

针脚 1 和针脚 2 专门用于此功能。此配置可提供光学隔离输出。将忽略 针脚 2 的功能。注意,故障输出信号将保持锁存状态,直到清除故障条件 为止。您还必须清除保护电路。

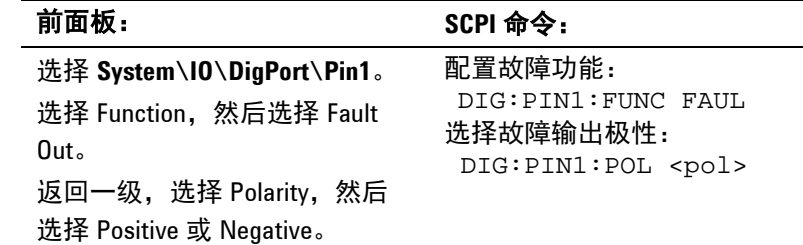

### 抑制输入

针脚 3 可配置为远程抑制输入。还可配置针脚 3 的极性。针脚 8 是针脚 3 的共用端。

抑制输入功能让外部输入信号控制主机中的所有输出通道的输出状态。 当抑制输入为真时,输出被禁用。信号等待时间为 5 微秒。可将抑制模 式编程为"锁存"或"关闭"。

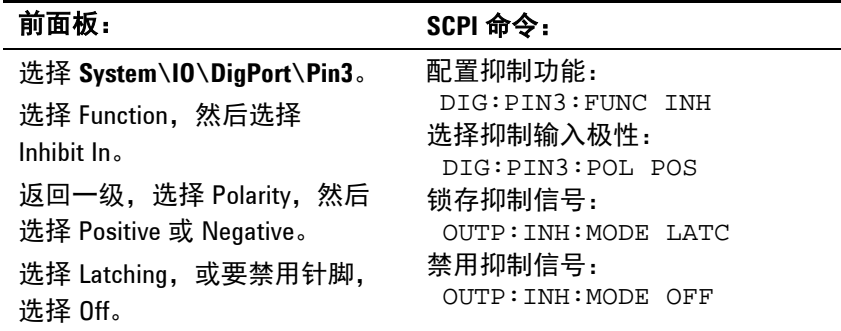

只有在以前使用 OUTPut:STATe 命令或前面板 On/Off 开关打开了输出 通道后,才能由抑制信号禁用它们。如果在抑制输入为真时打开输出通 道,输出通道将保持关闭状态。

抑制信号关闭输出时,前面板 **INH** 指示灯将会点亮,INH 位在 Questionable Status Event 寄存器中设置。注意,抑制输入信号将保持 锁存状态,直到清除它为止。

#### 故障/抑制系统保护

下图说明如何连接 FLT 和 INH 针脚, 以协调多个主机上的故障 / 抑制保 护功能。

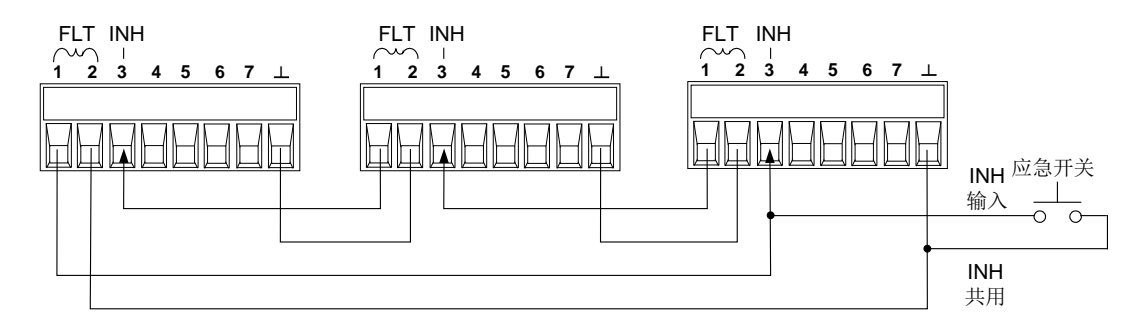

如上图所示,当几个主机的故障输出和抑制输入采用菊花链结构时,其 中一个主机的输入故障条件将会导致所有主机的输出和输入都被禁用, 此过程无需控制器或外部电路的干预。您必须对菊花链中的所有 FLT 和 INH 针脚选择相同的极性(正极或负极)。

在必须禁止主机中的所有输出通道时,也可以将抑制输入连接到手动开 关或外部控制信号,从而让 Inhibit 针脚与共用针脚短路。在这种情况 下,必须对所有 FLT 和 INH 针脚进行负极性编程。在发生用户定义的故 障时,也可使用故障输出来驱动外部中继电路或为其他设备提供信号。

#### 清除系统保护故障

要在故障条件发生时使所有仪器恢复到正常运行条件,必须删除两个故 障条件:

- 1. 初始保护故障或外部抑制信号。
- 2. 由锁存的 INH 信号发出的菊花链串联的 FLT 信号。

注意 即使在删除了故障条件或外部信号后, INH 信号仍为活动状态, 并将继 续关闭主机的输出。

> 要在锁存抑制输入时清除菊花链串联的故障信号,请分别关闭所有主机 上的抑制输入。要重新启用链,必须将每个主机上的抑制输入重新编程 为锁存模式。

### 输出开启/关闭耦合

使用此功能可将多个 Agilent E4360 主机连接在一起,并使主机之间的 输出开启/关闭状态耦合。下图显示配置为输出耦合针脚的针脚 6 和针 脚 7。

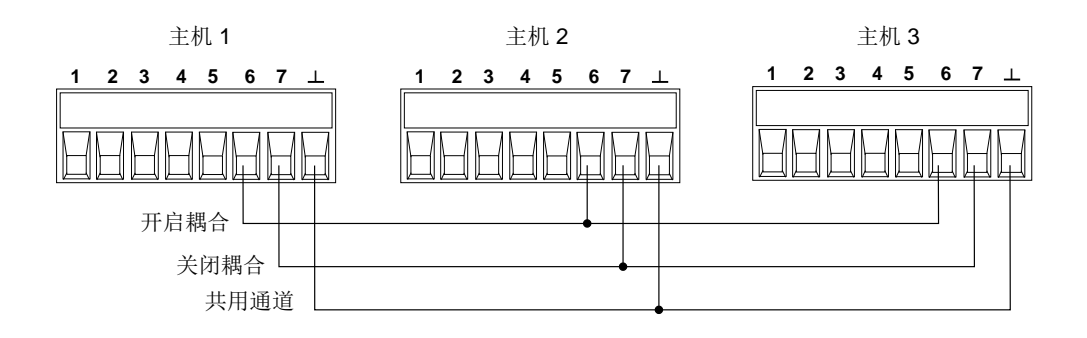

在将使一个或多个输出耦合的所有主机上必须启用输出耦合。

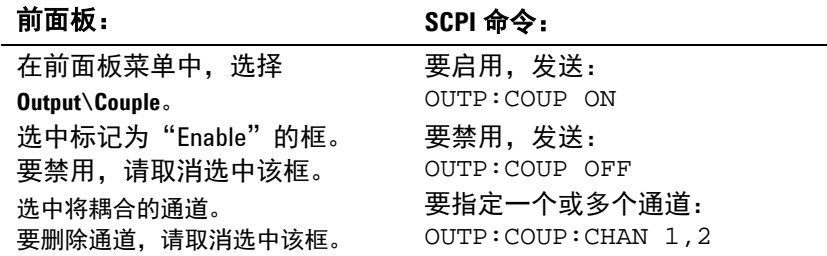

只能将针脚 4 至 7 配置为输出状态控制。在每个主机上, 只能将两个针 脚配置为"ONCouple"和"OFFCouple"。指定的针脚将同时用作输 入和输出, 其中一个针脚上的负转换将向其他针脚提供 On/Off 信号。这 些针脚的极性不可编程。

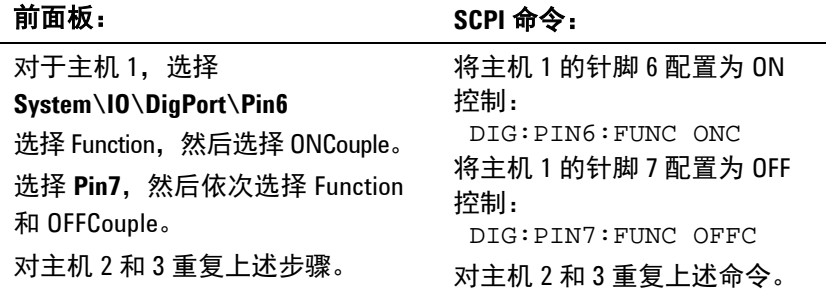

将包含耦合输出的主机的数字连接器针脚连接在一起,如下图所示。在 此例中,针脚 6 配置为输出 On 控制。针脚 7 配置为输出 Off 控制。接 地或共用针脚也连接在一起。

#### 输出耦合操作

在配置和启用后,打开或关闭任何 耦合通道上的输出将导致所有已配置 的主机上的所有耦合通道打开或关闭。这适用于前面板 On/Off 键、Web 服务器和 SCPI 命令。

如果某个主机的 ON/OFF 键已耦合(位于 **System\Preferences\Keys** 菜 单中), 打开或关闭*任何* 耦合通道上的输出将导致 该主机上的所有耦 合通道和非耦合通道打开或关闭。

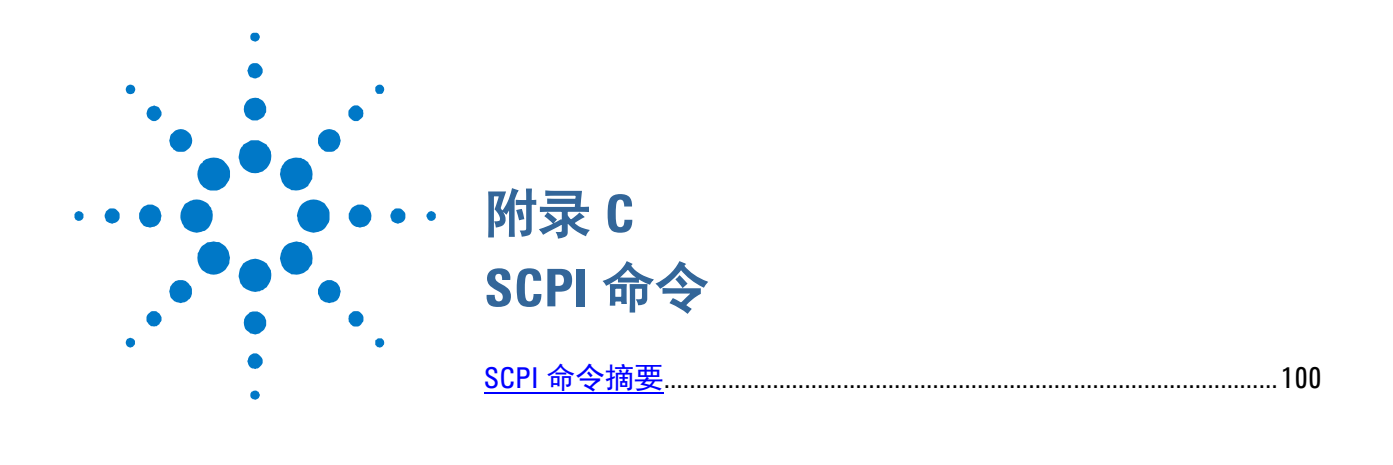

此附录介绍 SCPI 命令列表,可使用这些命令对 Agilent E4360A Solar Array Simulator 进行编程。

注意 有关使用 SCPI 命令进行编程设置的完整详细信息,请参考 Agilent E4360A Product Reference CD 中的 Programmer**'**s Reference Help 文件。此 CD-ROM 随仪器一起提供。

## <span id="page-99-0"></span>**SCPI** 命令摘要

主意 为了便于清楚说明,某些 [可选] 命令也包括在内。所有的设置命令都有相应的查 询。不是所有的命令都适用于所有的型号设备。

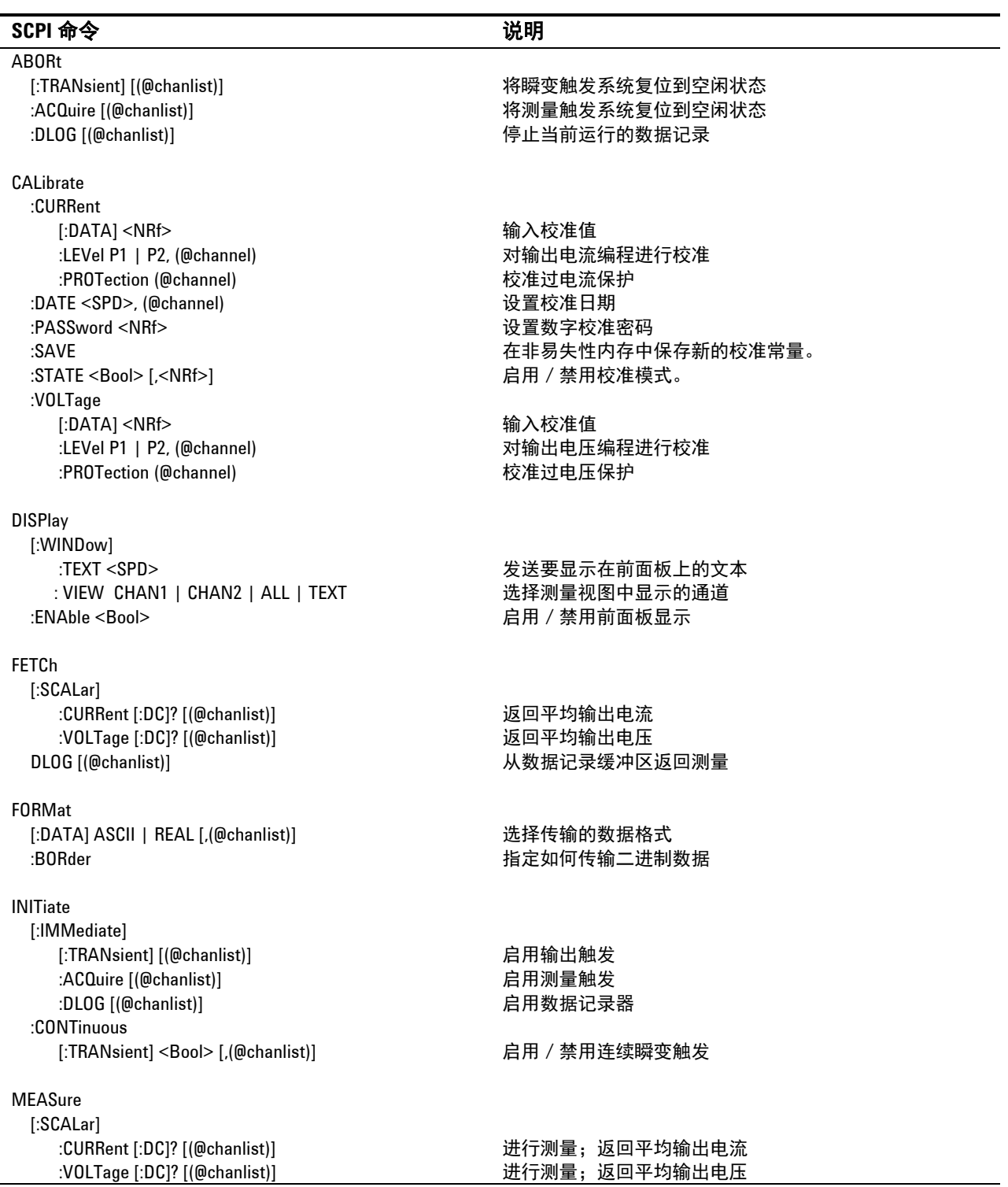

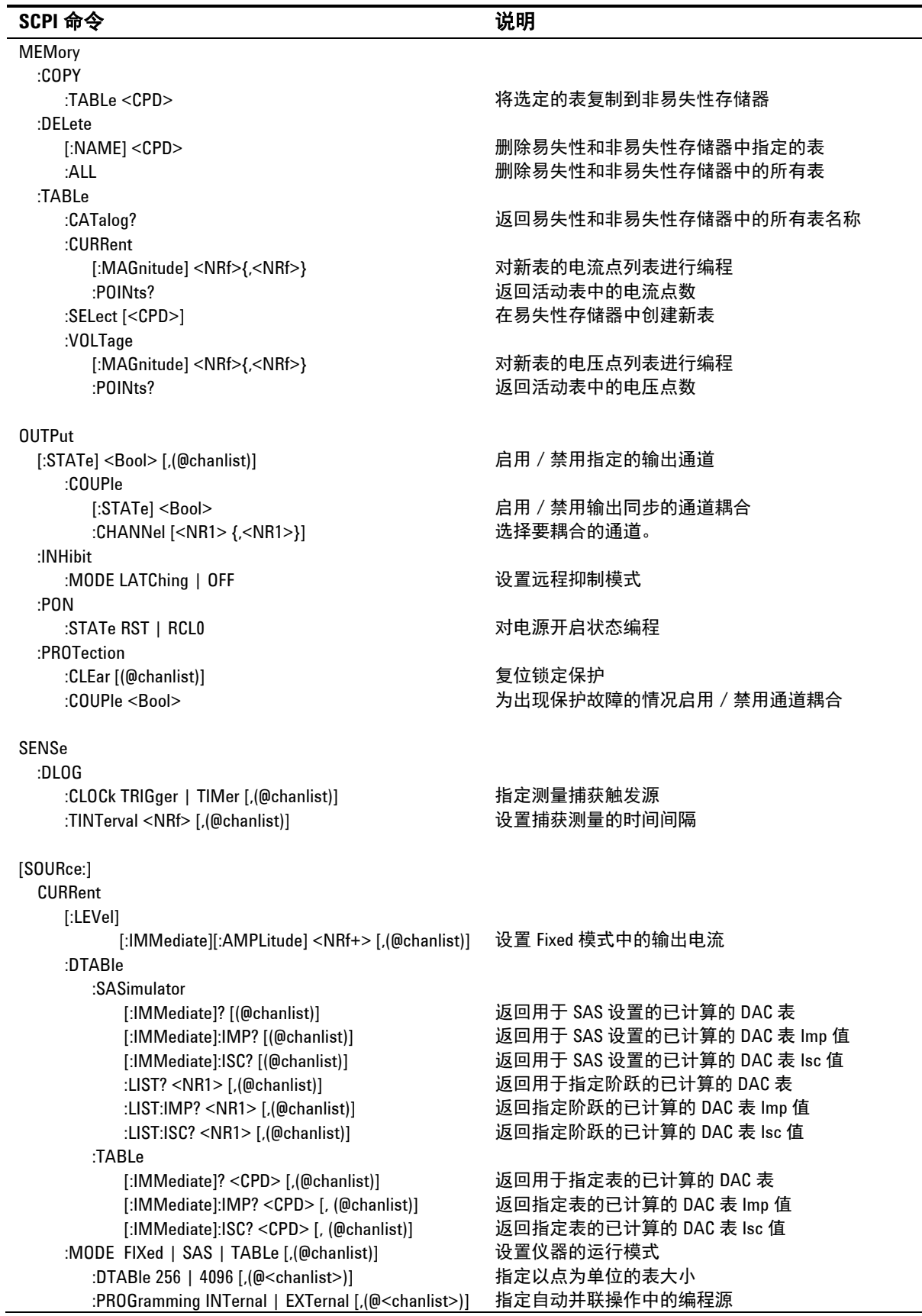

### 附录 **C SCPI** 命令

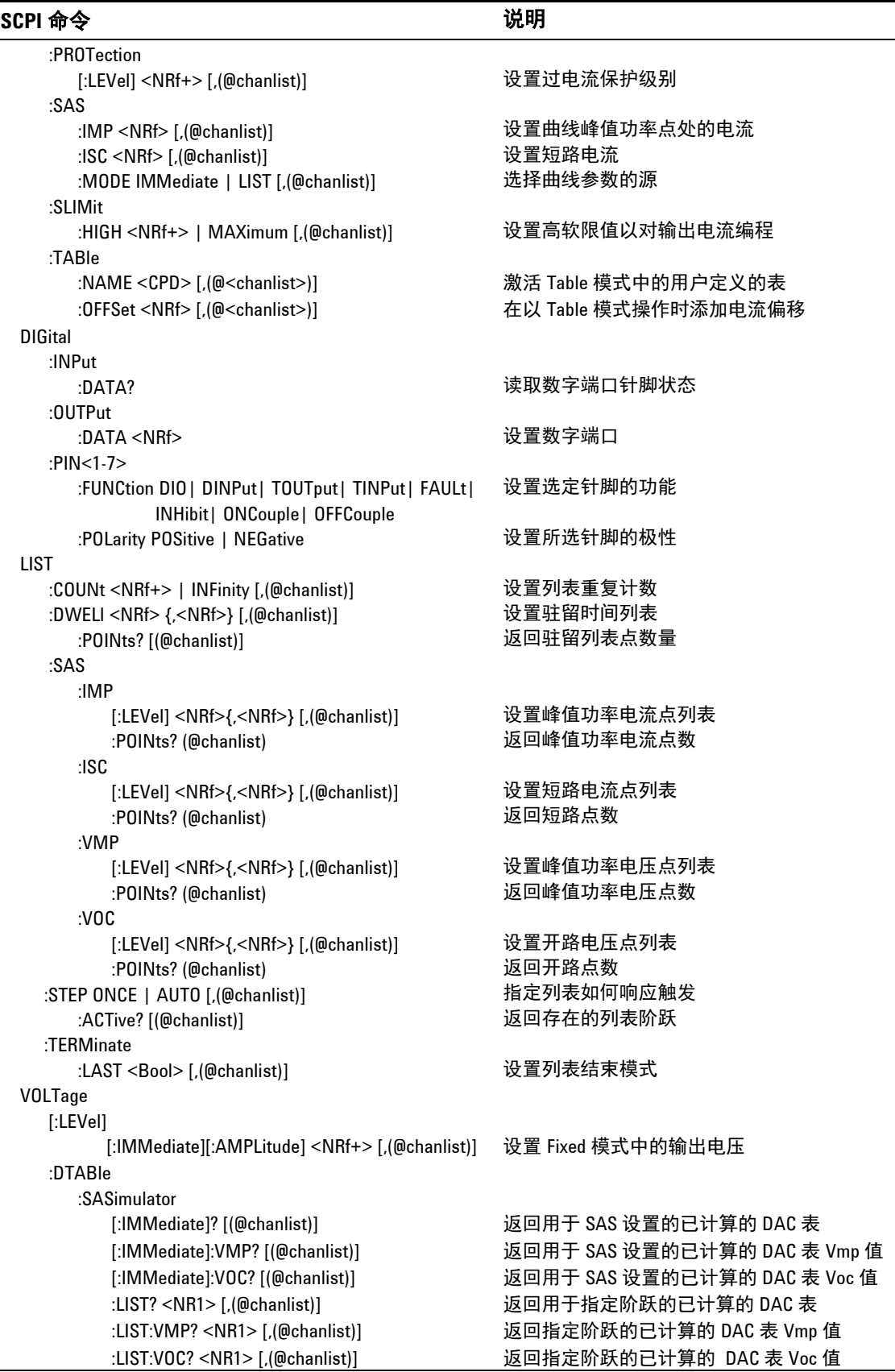

**SCPI** 命令附录 **C**

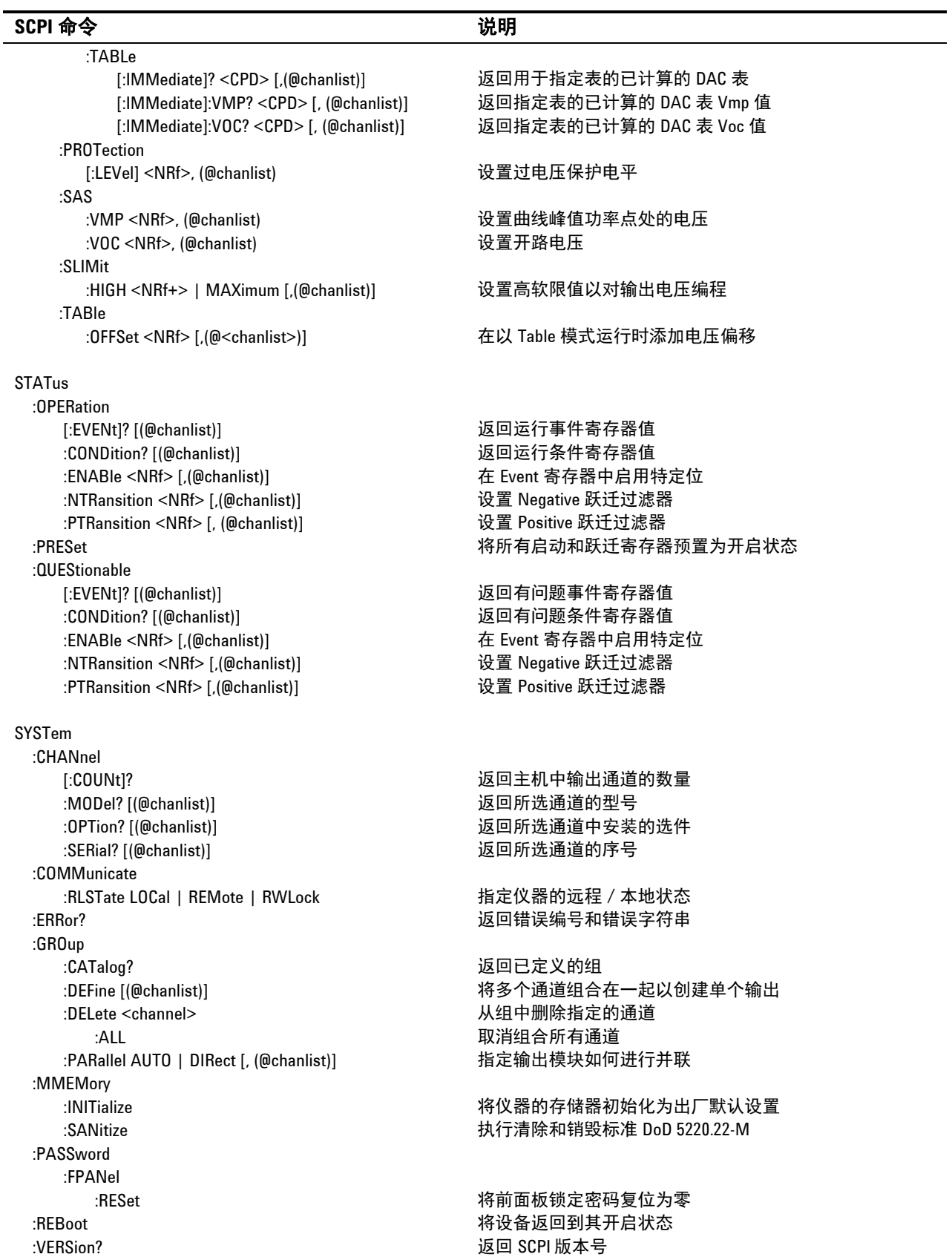

#### 附录 **C SCPI** 命令

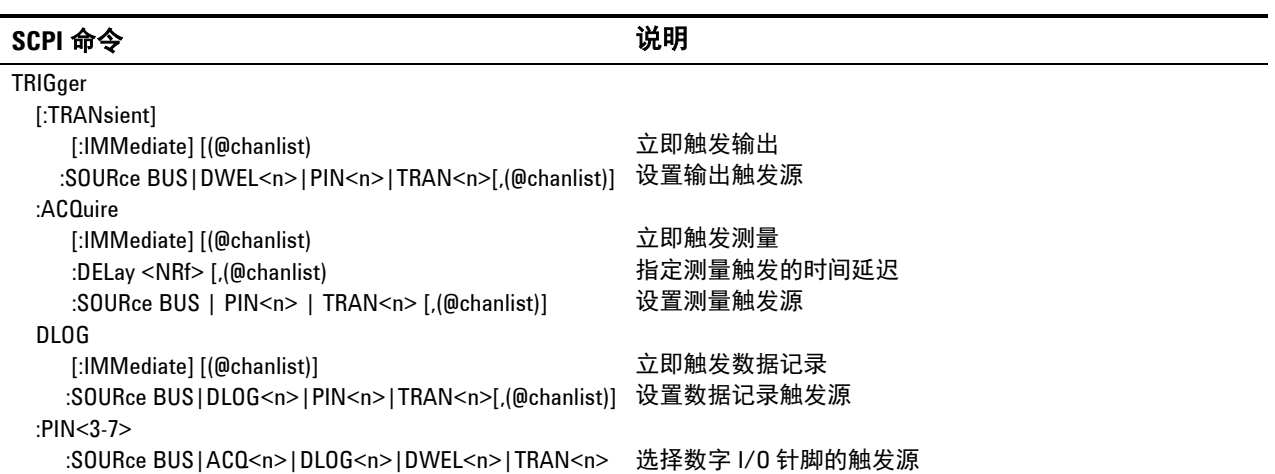

### 通用命令

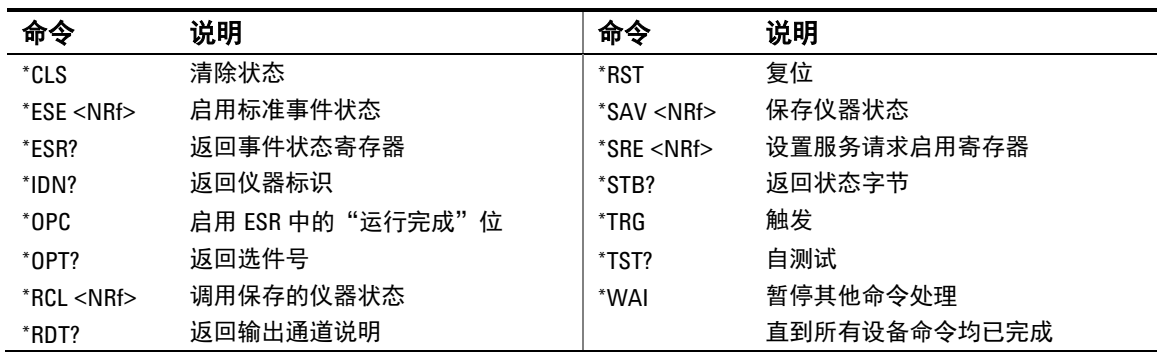

### **\*RST** 设置

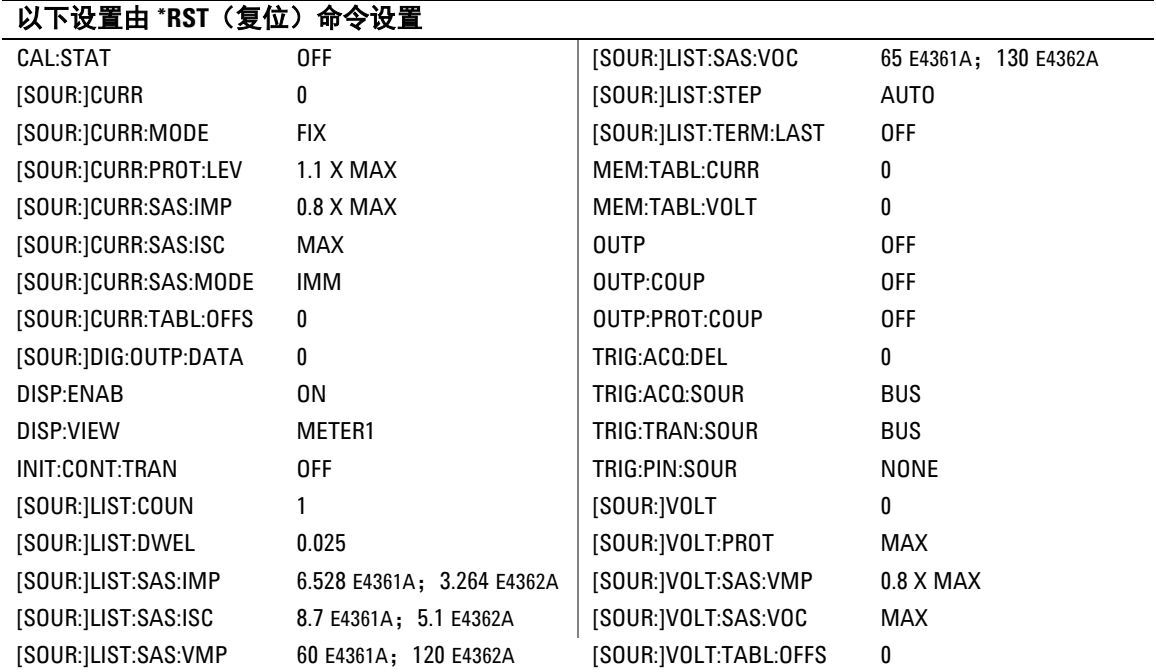

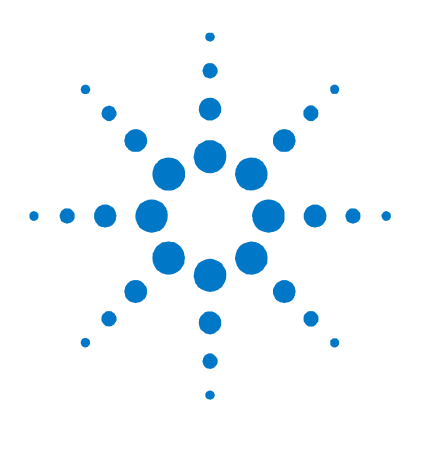

# 附录 **D** 组合/兼容性

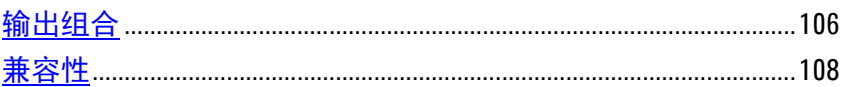

此附录介绍输出组合,并比较 Agilent E4360 Modular SAS 和早期版本 的 Agilent E4350B/E4351B SAS 仪器。

### <span id="page-105-0"></span>输出组合

几乎所有仪器功能都受组合通道的支持,包括电压和电流编程、测量、 状态、SAS 和 Table 模式。下列条件适用于组合通道:

- 在组合了输出通道后,单个编程命令将控制两个通道。通道参数是可 选的;因为所有命令都自动发送到通道 1。不能将命令发送到通道 2。
- 只能在单个主机上组合输出。
- 组合的输出通道也必须进行并联,如第 2 章所述。
- 最大输出电流是组中每个通道的最大输出电流之和。

### 连接输出

#### 注意 如果在直接并联模式或自动并联模式中使用输出组合,可将输出连接在 一起, 如第 2 章的"直接并联"或"自动并联"所述。

要使固件正确控制组合通道,它需要知道通道是直接并联还是自动并 联。在自动并联模式中,固件必须知道哪个主机包含主要输出通道,哪 个主机包含跟随输出通道。在下一节中将对此进行介绍。

### 配置组

注意 要使组合命令生效,必须在完成步骤 1 到 3 后重启设备。关闭 AC 电 源,然后再打开,或发送 SYSTem;REBoot 命令。

步骤 **1.** 选择要组合的输出通道。

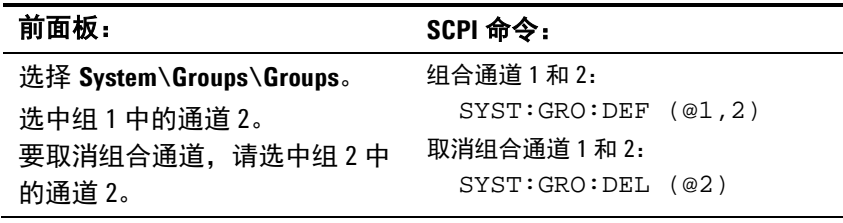

#### 步骤 **2.** 指定主机中的组合输出是直接并联还是自动并联。

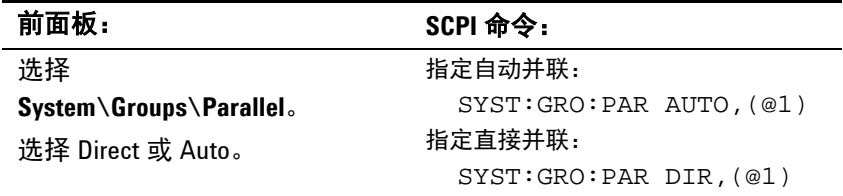

在通过直接并联连接组合通道时,将对每个通道编程,使其通过内部电 路控制其自己的输出电流。不需要指定任何主要或跟随通道。发送到组 合通道的命令通常由固件自动应用于两个通道。控制输出电流的命令将 除以 ½,并应用于这两个通道。

注意 如果您要以直接并联方式在 *Fixed* 模式中组合输出,则必须将每个输出的 过电流保护设置为其最大设置。否则,过电流保护将关闭输出。发生此 情况的原因是在 Fixed 模式中组合输出时, 输出电流没有平均共享。

#### 步骤 **3.** 注意,直接并联输出不需要此步骤。

如果组合输出以自动并联方式连接,则指定哪个主机包含主要输出,哪 个主机包含跟随输出。

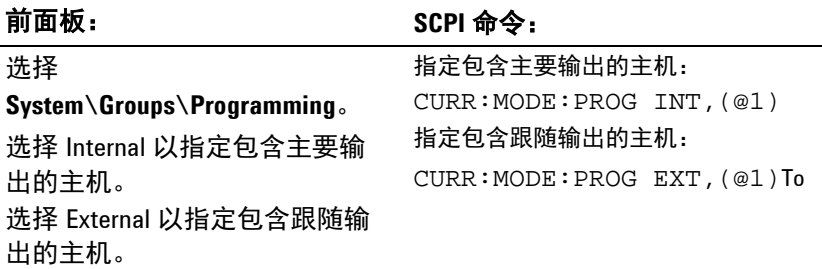

#### 注意 只能在仪器以 Fixed 模式运行时才能对此命令编程。如果当仪器以 SAS <sup>或</sup> Table 模式运行时发送此命令,则会生成错误。

组合通道是自动并联时,固件将通道 1 自动指定为主要通道,将通道 2 指 定为跟随通道。由于在组合通道后不能对通道 2 进行编程,因此需要自 动指定。

在对两个主机上的通道进行组合及自动并联时,必须使用上述命令将 其中一个主机的一个通道编程为主要通道,将所有其他通道编程为跟随 通道。

要对自动并联组合通道的输出电流编程,必须对主要组编程,使其具有 所需电流的 1/n, 其中 n 是并联的*组* 数。跟随组将生成与主要组发出的 信号相同的电流。

需要对每个并联组的其他参数编程,使其具有相同的设置。在 Fixed 模式 中, 必须对所有组编程, 使其具有相同的电压等级。在 SAS 模式中, 相 同的模型参数或列表阶跃值必须对每个组有效。如果使用列表,每个组 都获得相同的列表阶跃值,并触发它们以使通道同时更改阶跃值。在 Table 模式中,必须对每个组激活相同的表。

对于模拟连接器接线,当主机组包含主要输出时,必须将通道 1 配置为主 要通道,将通道 2 配置为跟随通道。当主机组仅包含跟随输出时,必须 将两个输出通道都配置为跟随通道。

步骤 **4.** 重启设备,使组合或取消组合更改生效。

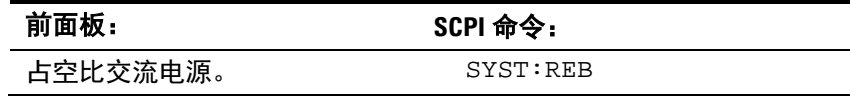

### <span id="page-107-0"></span>兼容性

#### 仪器和模块地址

Agilent E4360 Modular SAS 由两个安装在主机中的模块组成,而在 Agilent E4350B/E4351B SAS 仪器中,每个仪器都有一个输出。由于在 E4360 SAS 中使用多个模块, 在将特定于通道的命令发送到主机时, 将 使用通道列表。例如,要将 E4360 的通道 2 的电压设置为 5 V, 将使用 命令 "VOLT 5, (@2)", 其中 ",(@2)"指定通道 2。对于 E4360, 如果 在特定于通道的命令中忽略通道列表(例如, "VOLT 5"), 将假设通 道为通道 1,并且不会生成错误。

由于 E4350B/51B 仪器不使用通道列表, 因此, 如果使用的程序代码与 为 E4350B/51B 仪器开发的代码相同, 则无法对通道 2 编程。为了方便 起见,在 E4360 Modular SAS 上,可将同一主机中的两个输出组合在一 起,从编程角度看,使其作为单个高功率输出通道使用,如上所述。在 从前面板或使用 SCPI 命令编程时可使用此方法。已发送的没有通道参 数的命令将发送到这两个组合的通道。

一般差别

下表介绍 Agilent E4360 模块化 SAS 和 Agilent E4350B/51B SAS 仪器 之间的其他差别。主要差别在于设备的物理大小。在性能方面,E4360 SAS 至少与 E4350B/51B 仪器相同,并且在大多数情况下性能优于它。
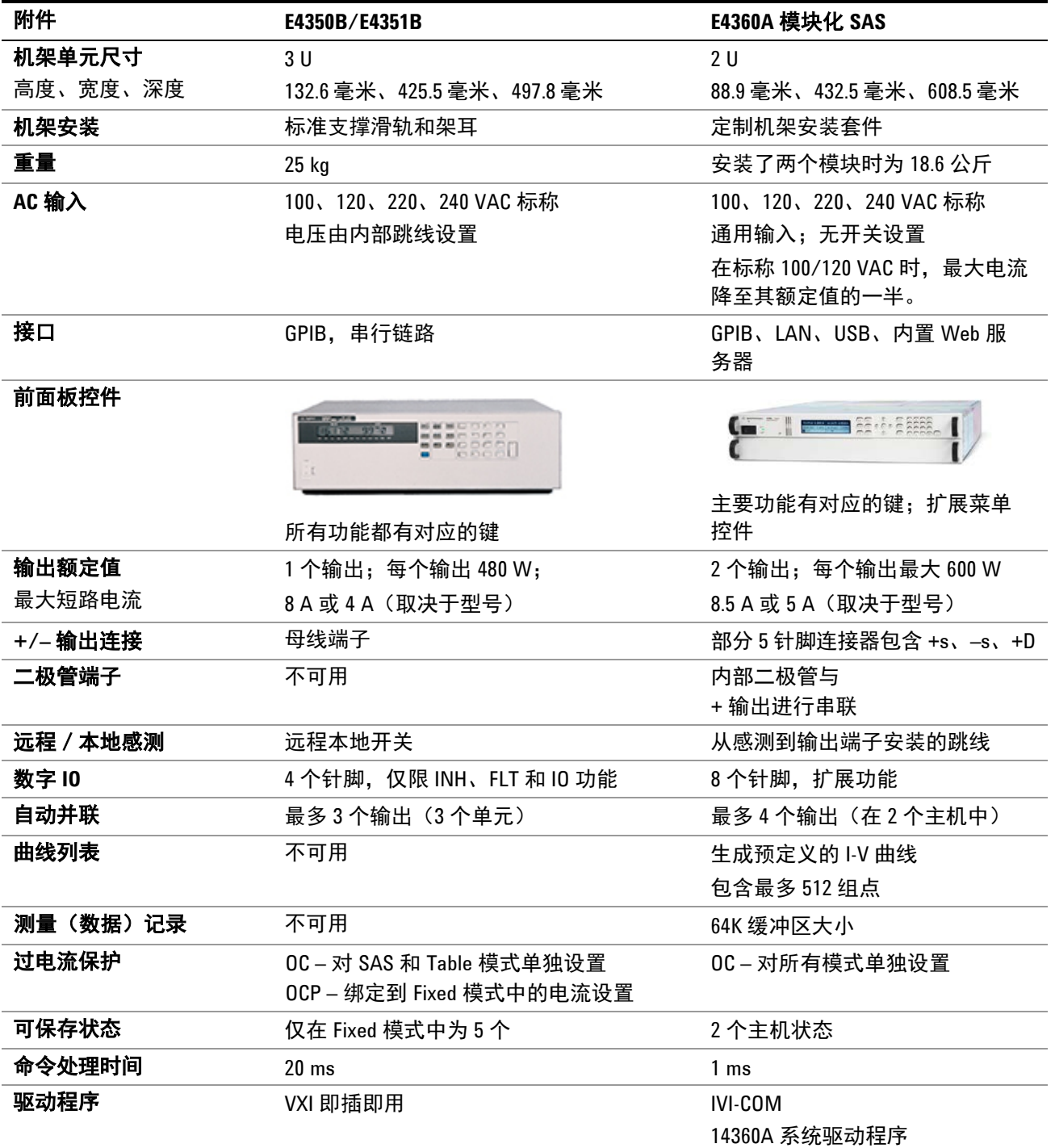

# 索引

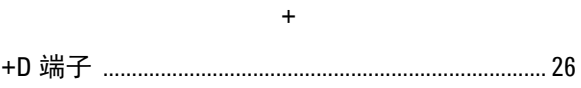

#### $\overline{A}$

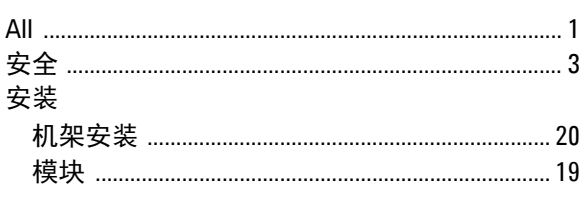

# $\overline{B}$

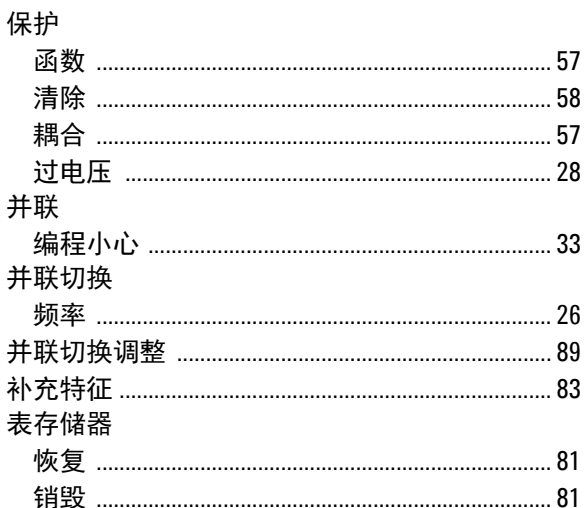

# $\mathbf{C}$

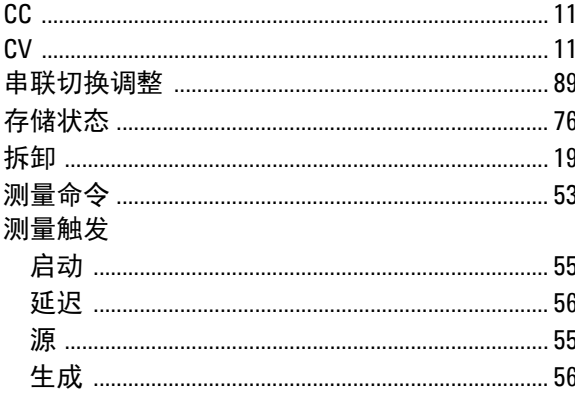

# $\mathsf D$

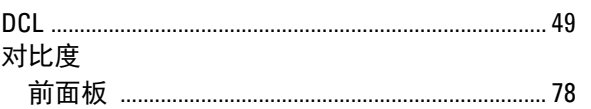

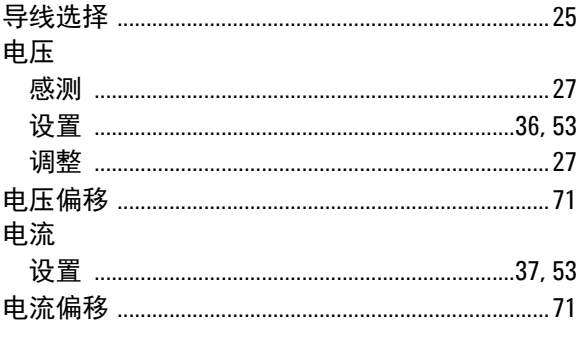

# $\mathsf{E}% _{0}\left( \mathsf{E}\right)$

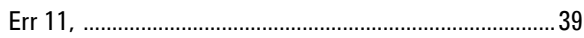

# $\bar{\mathsf{F}}$

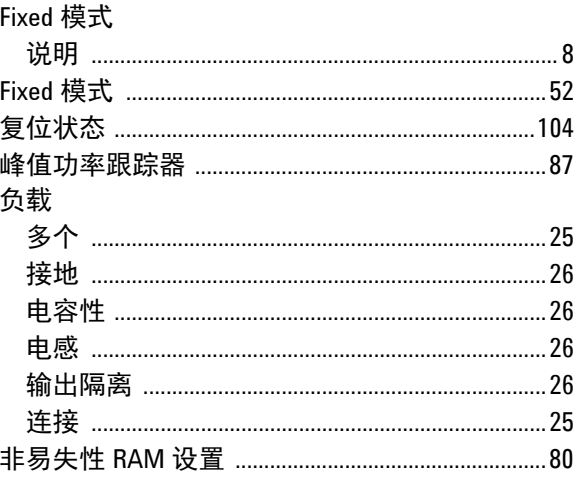

# G

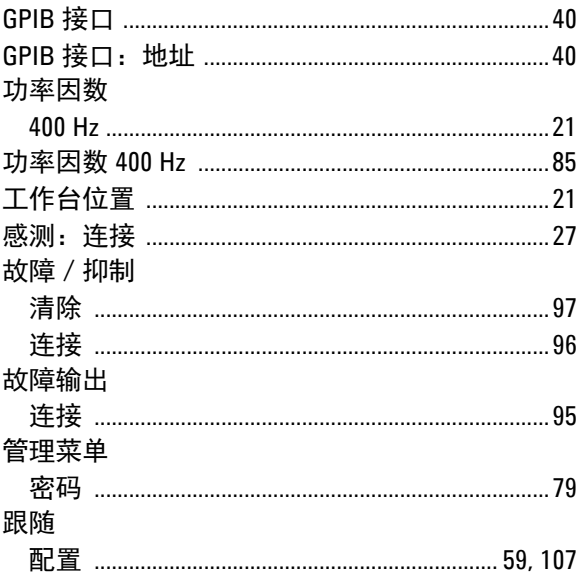

# 索引

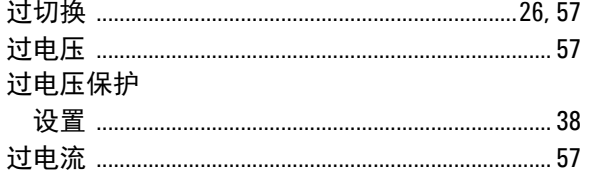

### $\bar{\rm H}$

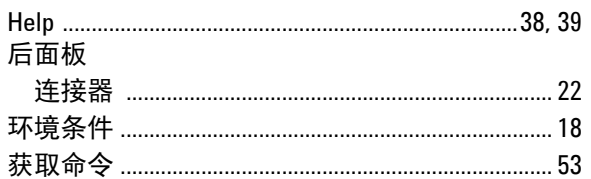

 $\overline{1}$ 

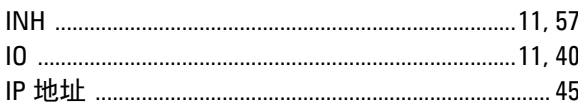

# $\mathsf J$

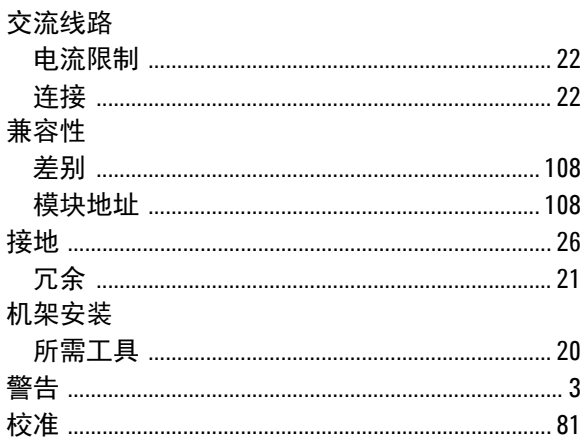

 $\mathsf{K}$ 

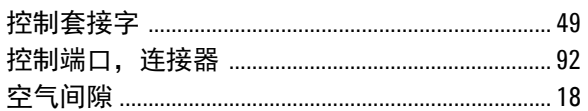

# $\bar{\mathsf{L}}$

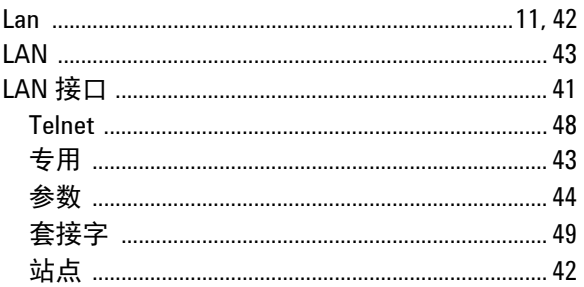

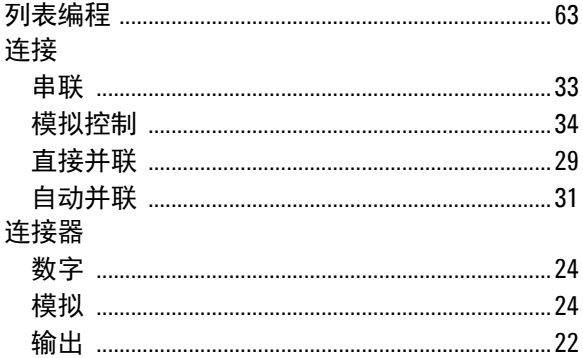

#### $\mathsf{M}% _{T}=\mathsf{M}_{T}\!\left( a,b\right) ,\ \mathsf{M}_{T}=\mathsf{M}_{T}$

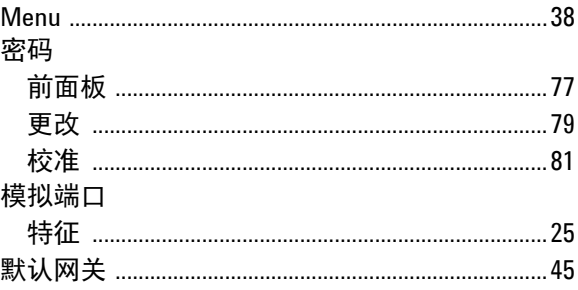

# $\pmb{0}$

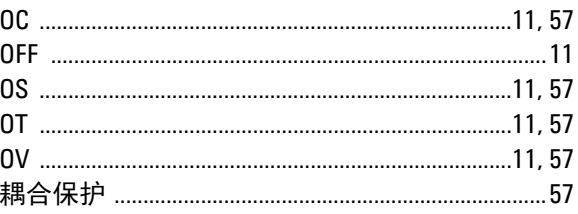

### $\sf P$

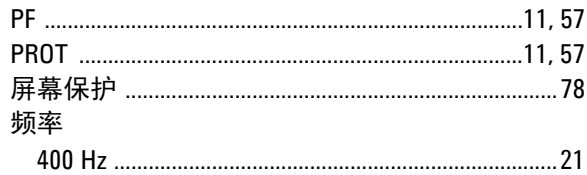

# $\pmb{0}$

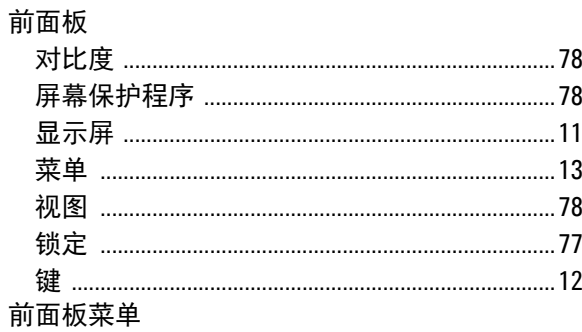

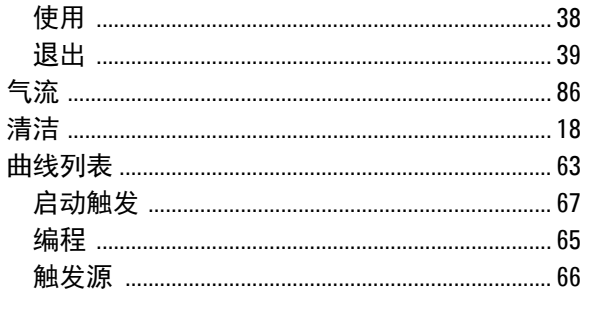

 ${\sf R}$ 

#### ${\mathsf S}$

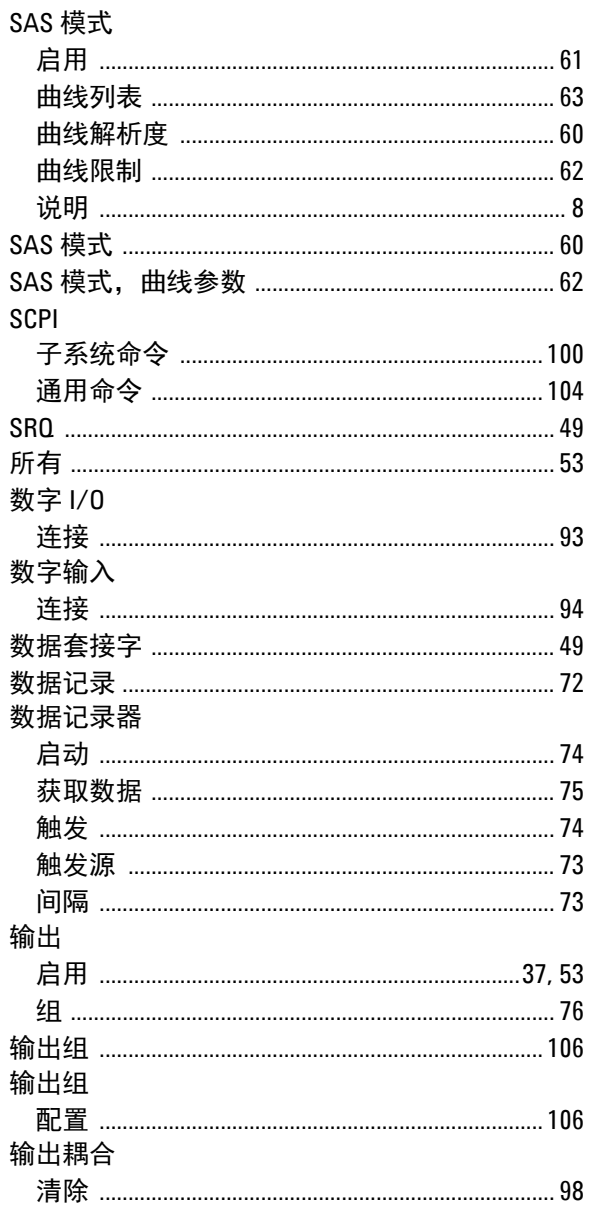

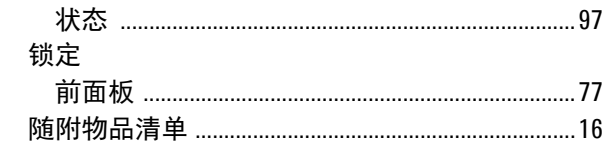

# $\bar{\rm T}$

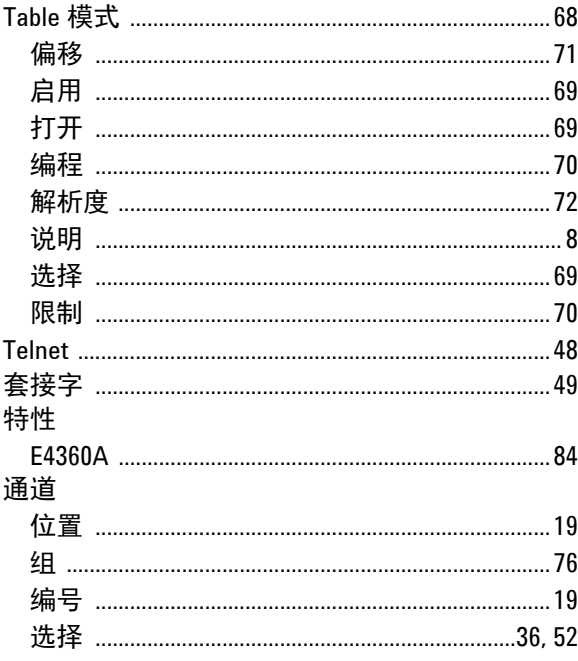

### $\sf U$

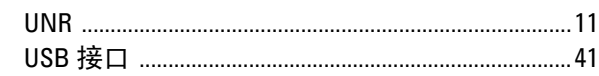

#### ${\sf W}$

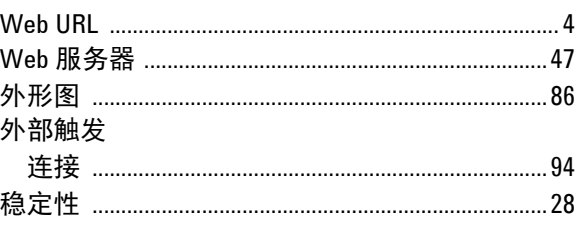

### $\mathsf X$

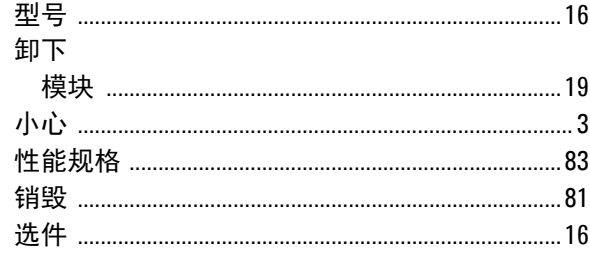

# $\mathsf{Y}$

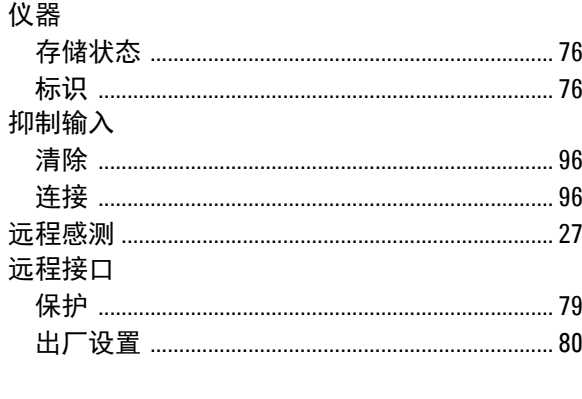

### $\mathsf{Z}$

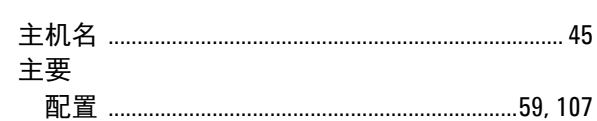

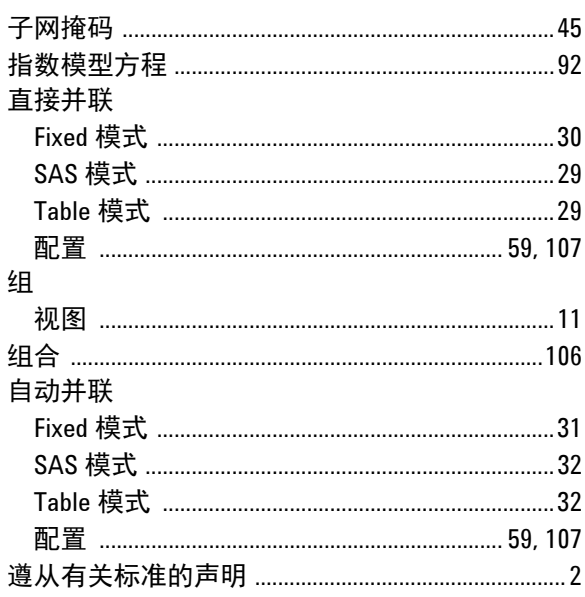